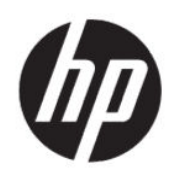

Impressora Série HP DesignJet Studio Guia do usuário

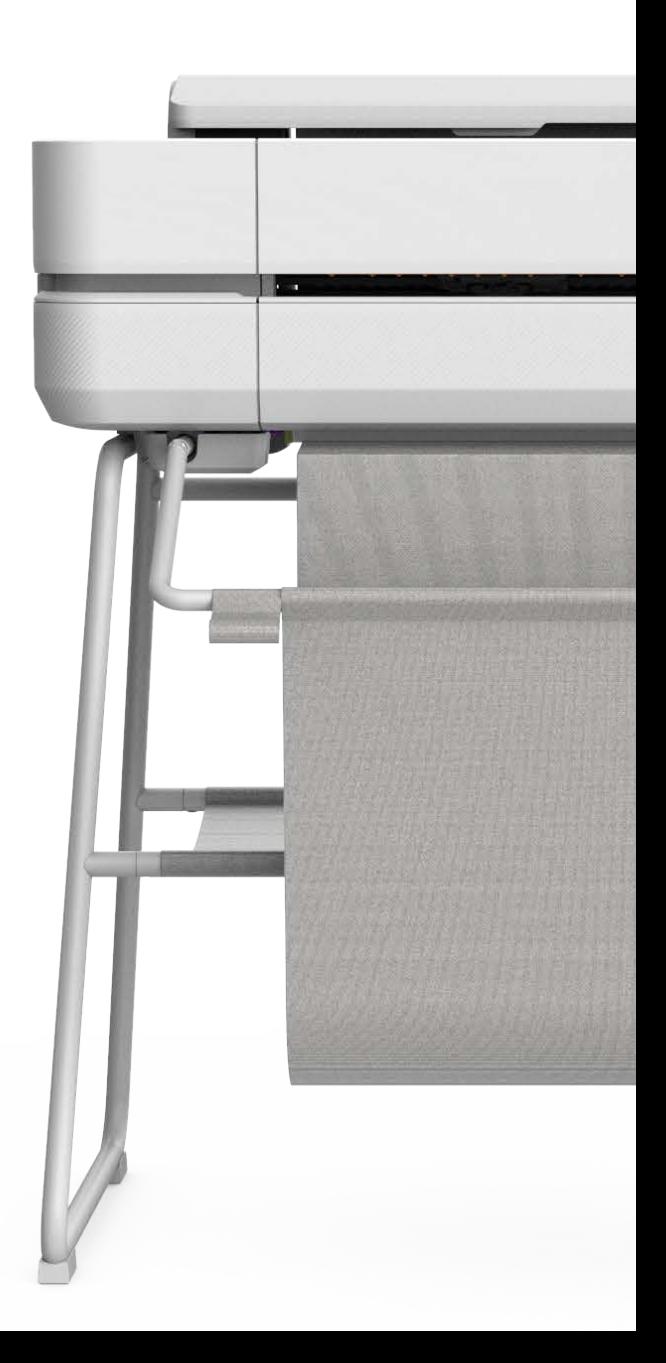

# Informações legais

© Copyright 2020 HP Development Company, L.P.

Edição 1

#### Avisos legais

As informações contidas neste documento estão sujeitas a alteração sem prévio aviso.

As únicas garantias para produtos e serviços HP são descritas na declaração de garantia expressa que acompanha tais produtos e serviços. Nenhuma informação aqui descrita deve ser utilizada para criar uma garantia adicional. A HP não se responsabiliza por omissões ou erros editoriais ou técnicos contidos neste documento.

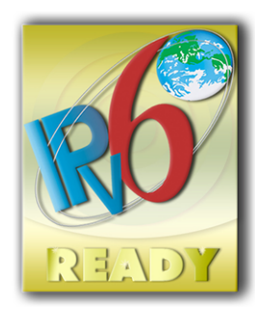

Pronto para IPv6

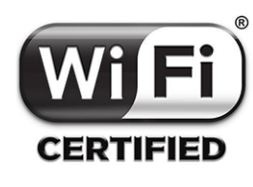

certificado Wi-Fi

#### Marcas comerciais

Adobe®, Acrobat® e Adobe Photoshop® são marcas registradas da Adobe Systems Incorporated.

ENERGY STAR e a marca ENERGY STAR são marcas registradas nos EUA.

Microsoft® e Windows® são marcas registradas da Microsoft Corporation nos EUA.

Apple e AirPrint são marcas comerciais da Apple Inc. registradas nos EUA e em outros países.

# Conteúdo

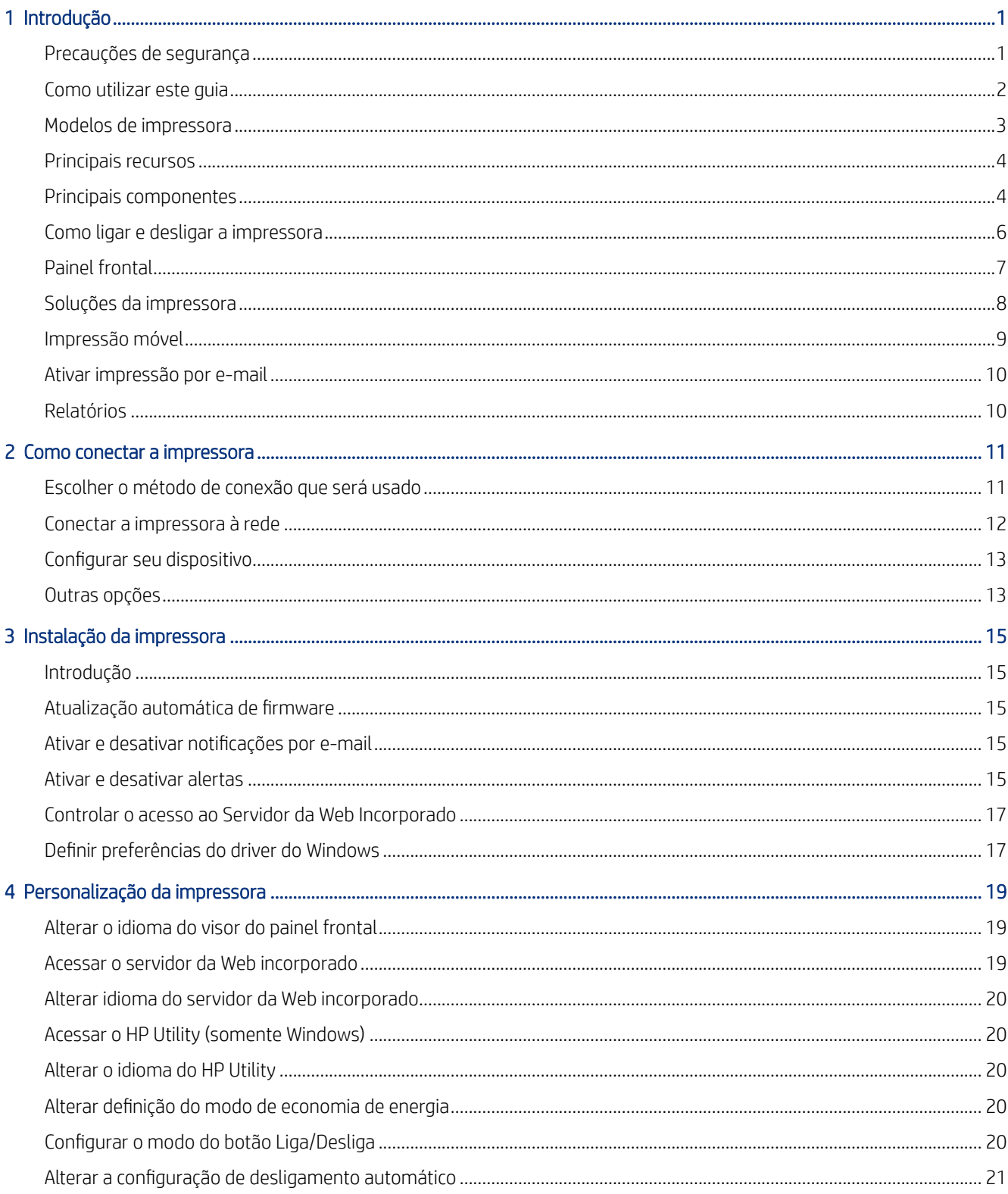

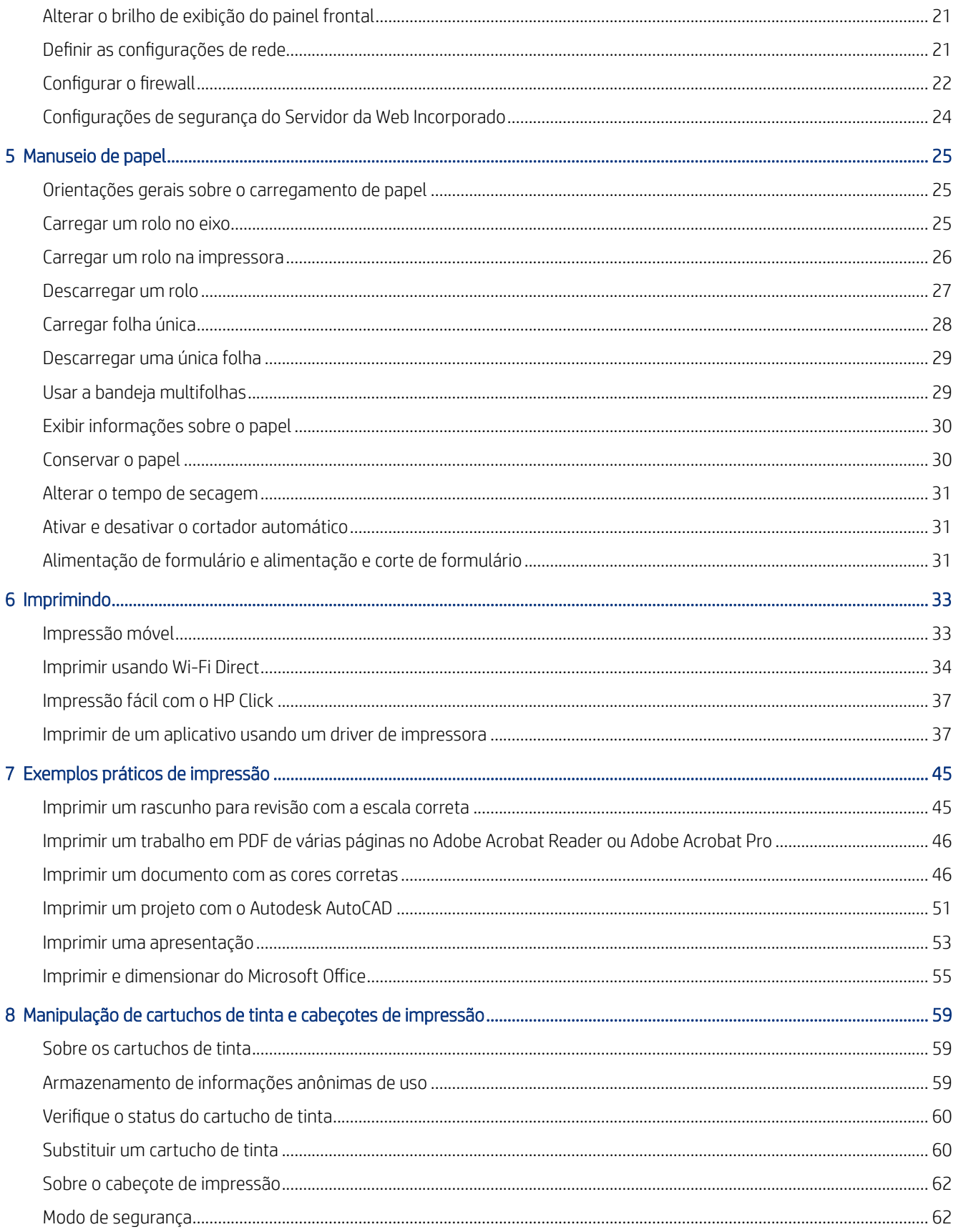

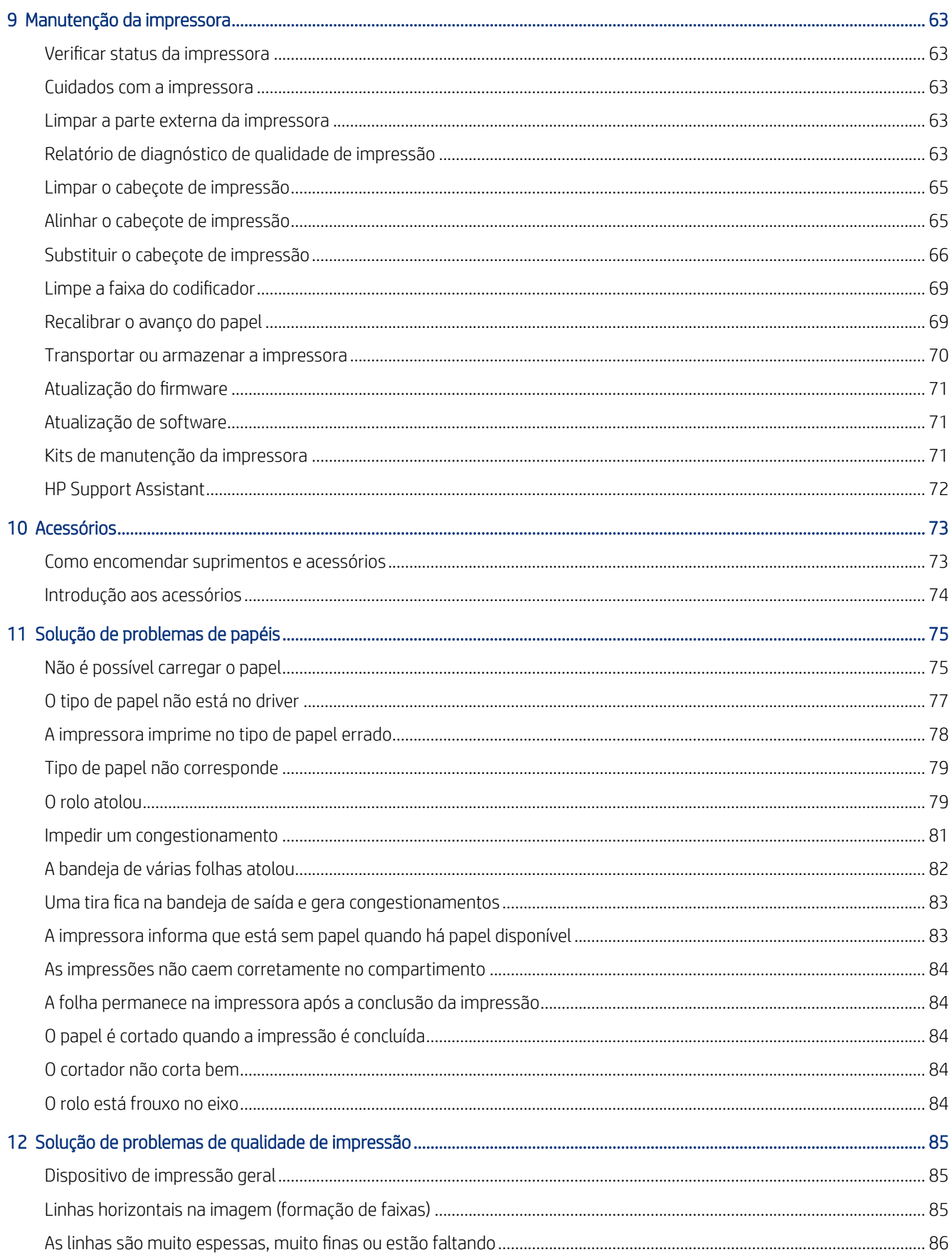

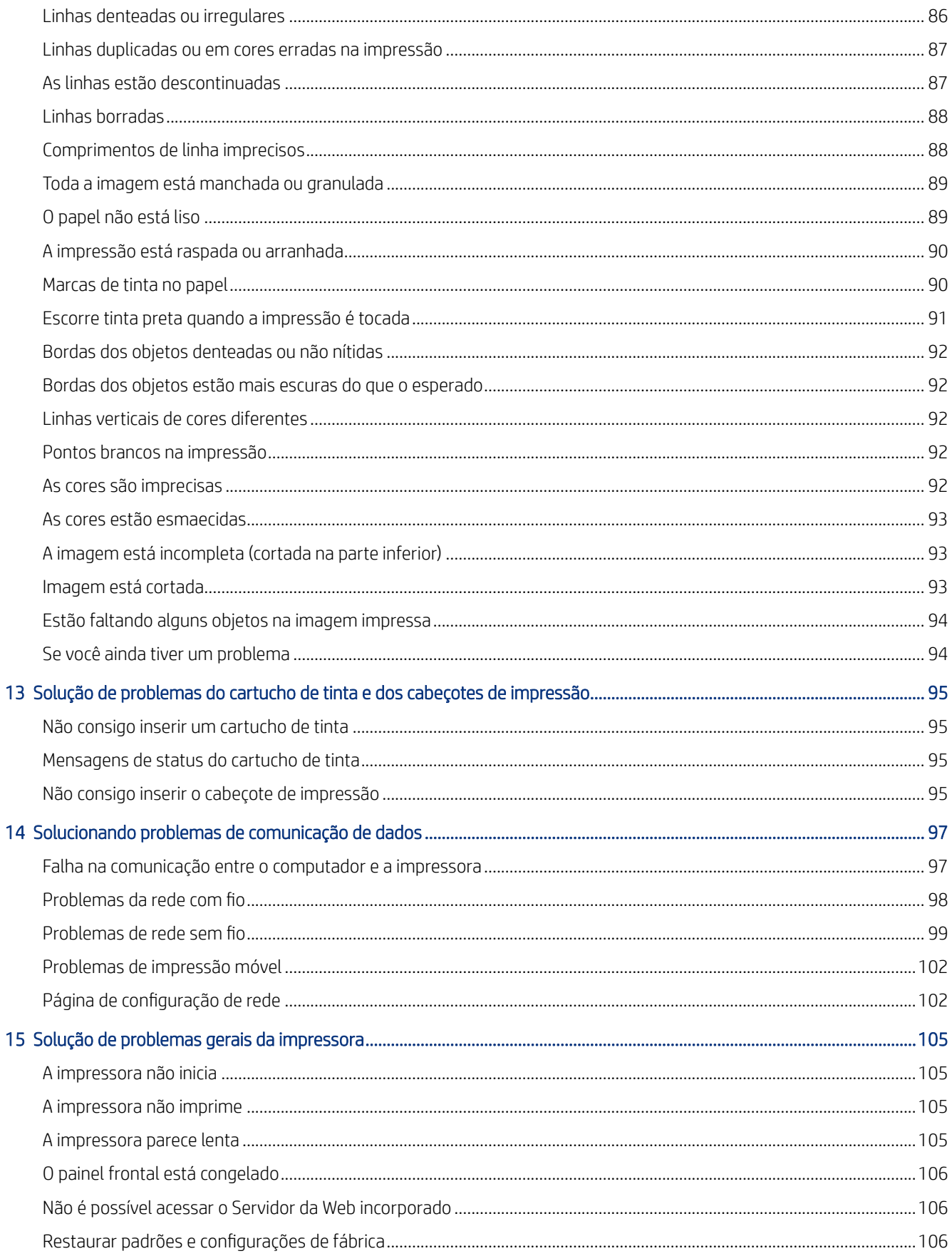

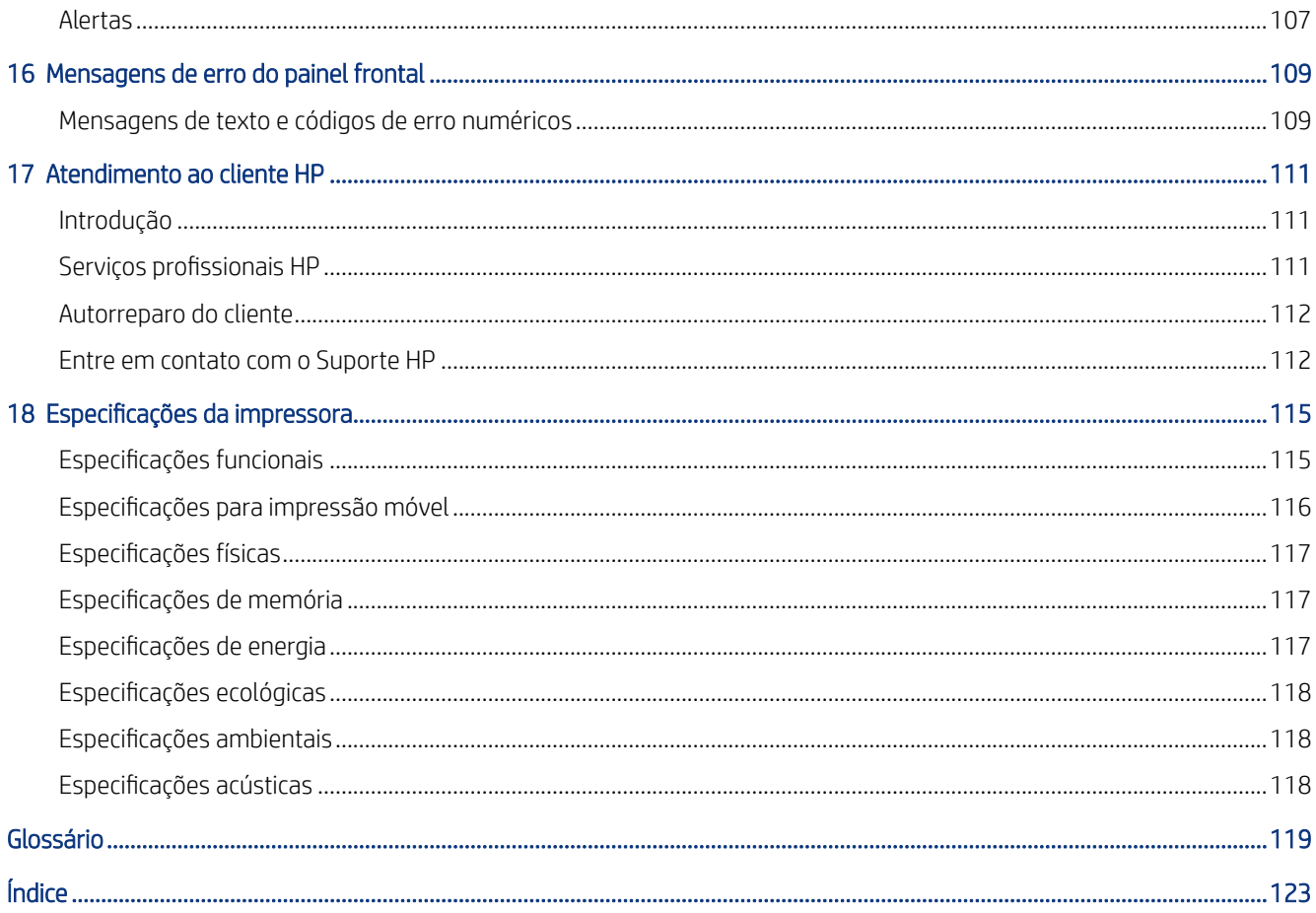

# <span id="page-8-0"></span>Introdução

Precauções de segurança essenciais e uma visão geral dos principais recursos, componentes, opções de software e possibilidades de impressão da impressora.

# Precauções de segurança

Garanta o uso correto da impressora para evitar que ela seja danificada.

Sempre siga esses cuidados:

- Use a voltagem especificada na etiqueta. Não sobrecarregue a tomada elétrica da impressora conectando vários dispositivos.
- Não desmonte nem conserte a impressora por conta própria. Entre em contato com um Representante de suporte da HP caso necessite de serviços. Consulte [Centro de Suporte HP](#page-118-0) na página 111.
- Use apenas o cabo de alimentação fornecido pela HP e que acompanha a impressora. Não danifique, não corte e nem repare o cabo de alimentação. Um cabo de alimentação danificado apresenta risco de incêndio e choque elétrico. Substitua o cabo de alimentação danificado por outro aprovado pela HP.
- Não deixe que peças de metal ou substâncias líquidas (exceto as usadas nos Kits de limpeza HP) entrem em contato com as peças internas da impressora. Se isso acontecer, pode haver incêndio, choque elétrico ou outros perigos graves.
- Para impressoras sem um suporte:
	- Utilize um suporte forte ou su iciente para aguentar pelo menos o dobro do peso total combinado da impressora, suprimentos e acessórios.
	- Certifique-se de que a impressora caiba inteira na superfície de suporte.
	- Certifique-se de que o suporte esteja sendo usado exclusivamente para a impressora.
	- Certifique-se de que todos os suportes de borracha da impressora estejam totalmente localizados na superfície do suporte.
	- Siga as instruções de montagem que acompanham a impressora e mantenha-as disponíveis para garantir o uso seguro.

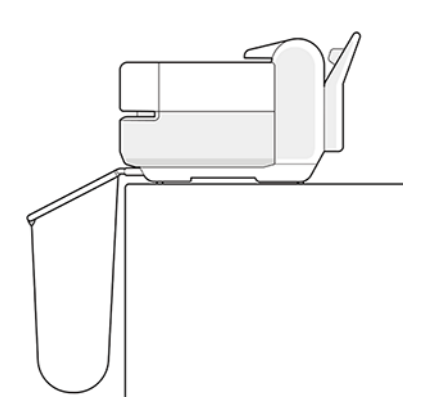

- <span id="page-9-0"></span>Desligue a impressora e desconecte o cabo de alimentação da tomada em qualquer um destes casos:
	- Ao colocar as mãos dentro da impressora
	- Se houver fumaça ou cheiro incomum saindo da impressora
	- Se a impressora estiver emitindo um ruído incomum geralmente não ouvido durante a operação normal
	- Metal ou líquidos (que não fazem parte das rotinas de limpeza e manutenção) entrarem em contato com as partes internas da impressora.
	- Durante uma tempestade elétrica (trovões ou raios)
	- Durante uma queda de energia
	- Para evitar a pinçagem, mantenha os dedos afastados do espaço entre a parte inferior da impressora e o suporte enquanto estiver transportando a impressora com o suporte.

#### Como utilizar este guia

É possível baixar este guia pelo Centro de Suporte HP.

Consulte [http://www.hp.com/go/DesignJetStudio/manuals.](http://www.hp.com/go/DesignJetStudio/manuals)

#### Introdução

Esse capítulo oferece uma rápida introdução à impressora e a respectiva documentação para novos usuários.

#### Uso e manutenção

Estes capítulos ajudam na realização de procedimentos normais da impressora.

Os tópicos incluem o seguinte:

- [Como conectar a impressora](#page-18-0) na página 11
- [Instalação da impressora](#page-22-0) na página 15
- [Personalização da impressora](#page-26-0) na página 19
- [Manuseio de papel](#page-32-0) na página 25
- Imprimindo [na página 33](#page-40-0)
- [Impressão móvel](#page-40-0) na página 33
- [Exemplos práticos de impressão](#page-52-0) na página 45
- [Manipulação de cartuchos de tinta e cabeçotes de impressão](#page-66-0) na página 59
- [Manutenção da impressora](#page-70-0) na página 63

#### Solução de problemas

Estes capítulos ajudam a solucionar problemas que possam ocorrer durante a impressão.

Estão incluídos os seguintes tópicos:

- <span id="page-10-0"></span>[Solução de problemas de papéis](#page-82-0) na página 75
- [Solução de problemas de qualidade de impressão](#page-92-0) na página 85
- [Solução de problemas do cartucho de tinta e dos cabeçotes de impressão](#page-102-0) na página 95
- [Solucionando problemas de comunicação de dados](#page-104-0) na página 97
- [Solução de problemas gerais da impressora](#page-112-0) na página 105
- [Mensagens de texto e códigos de erro numéricos](#page-116-0) na página 109

#### Acessórios, suporte e especificações

Informações de referência, inclusive sobre assistência ao cliente, as especificações da impressora e os números de peça para tipos de papéis, suprimentos de tinta e acessórios.

Acessórios [na página 73](#page-80-0), [Atendimento ao cliente HP](#page-118-0) na página 111 e [Especificações da impressora](#page-122-0) na página [115](#page-122-0).

#### Glossário

O glossário contém definições de impressão e termos da HP utilizados nesta documentação.

Glossário [na página 119.](#page-126-0)

#### Índice

Além do conteúdo, há um índice alfabético para ajudá-lo a localizar tópicos rapidamente.

#### Avisos e cuidados

Os símbolos são usados neste manual para garantir o uso correto da impressora e evitar que ela seja danificada.

Siga as instruções marcadas com estes símbolos:

- AVISO! O não cumprimento das orientações marcadas com esse símbolo pode resultar em ferimentos graves ou morte.
- CUIDADO: O não cumprimento das orientações marcadas com esse símbolo pode resultar em ferimentos leves ou em danos à impressora.

# Modelos de impressora

O guia do usuário abrange estes modelos de impressora e geralmente refere-se a eles pelos nomes abreviados.

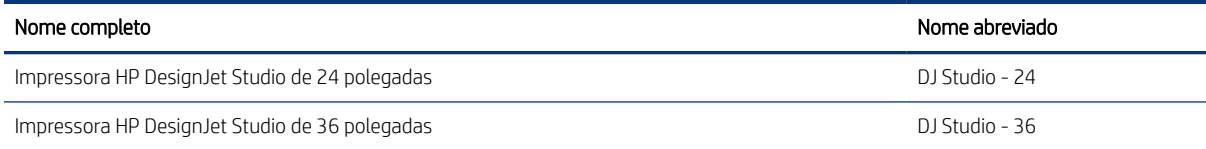

 $\mathbb{B}^n$  NOTA: A imagem da impressora neste Guia do usuário pode não ser igual à impressora que você possui.

### <span id="page-11-0"></span>Principais recursos

Impressora Série HP DesignJet Studio são impressoras a jato de tinta de quatro cores projetadas para fornecer desenhos CAD/de construção e gráficos de alta qualidade.

Papel com até 610 mm ou 914 mm de largura pode ser usado para imprimir. Alguns dos recursos principais da impressora são mostrados abaixo:

- Resolução de impressão de até 2400 × 1200 dpi, usando a opção de impressão Qualidade máxima, a opção Máximo de detalhes e papel fotográfico
- A impressora pode ser controlada pelo painel frontal ou por um computador remoto usando o Servidor da Web Incorporado ou o HP DesignJet Utility\*. Ela também pode ser controlada de seu tablet ou de seu dispositivo móvel com o HP Smart App.
- Manuseia o rolo e papel de folha cortada com uma bandeja de várias folhas que alterna automaticamente entre os dois
- Painel colorido sensível ao toque com interface do usuário gráfica intuitiva
- Compatível com conexão USB, Ethernet ou Wi-Fi.
- Inclui recursos conectados a web, como atualizações automáticas de firmware
- Compatível com impressão remota de dispositivos móveis com o HP Smart App, consulte [http://](http://www.hpsmart.com) [www.hpsmart.com](http://www.hpsmart.com)
- EconoMode para produzir impressões baratas
- Facilita a impressão a partir da área de trabalho com o HP Click, consulte [http://www.hp.com/go/](http://www.hp.com/go/designjetclick) [designjetclick](http://www.hp.com/go/designjetclick)
- Informações sobre o uso de tinta e papel disponíveis pelo servidor Web incorporado, consulte [Acessar o](#page-26-0) [servidor da Web incorporado](#page-26-0) na página 19
- Fornece informações, solução de problemas e atualizações de firmware disponíveis do HP Utility, consulte [Acessar o HP Utility \(somente Windows\)](#page-27-0) na página 20
- Acesso ao Centro de suporte HP on-line, consulte [Centro de Suporte HP](#page-118-0) na página 111
- O HP Support Assistant é compatível com a impressora, consulte [HP Support Assistant](#page-79-0) na página 72
- Compatível com o HP Applications Center Aplicativo de pôster, consulte

<http://www.hpapplicationscenter.com>

\*Somente Windows

#### Principais componentes

Recursos de hardware da impressora.

#### Visão frontal

Visão geral da parte da frente dos principais componentes de hardware da impressora.

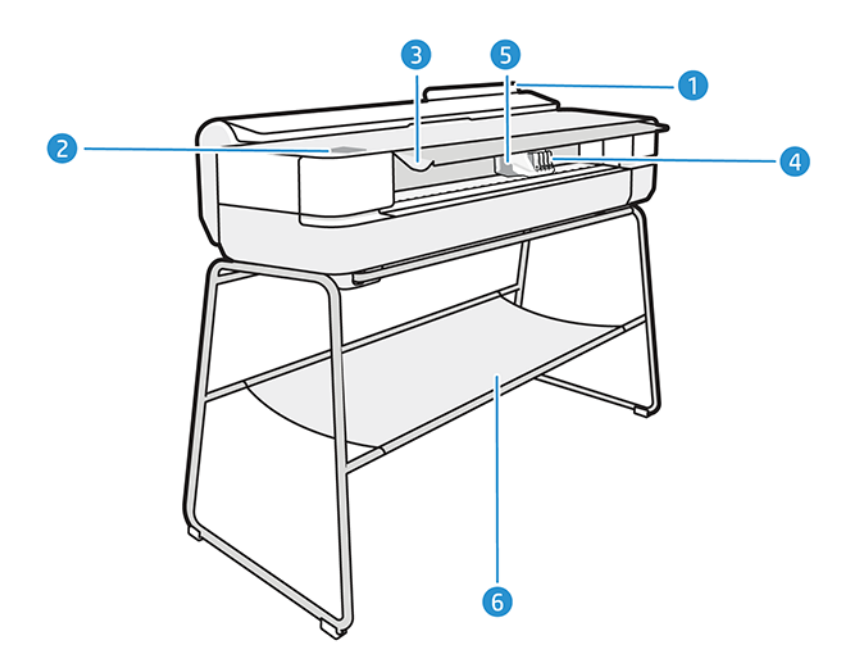

- 1. Bandeja de várias folhas
- 2. Painel frontal
- 3. Porta principal
- 4. Cartuchos de tinta
- 5. Carro
- 6. Base

#### Visão traseira

Visão geral dos principais componentes de hardware da parte de trás da impressora.

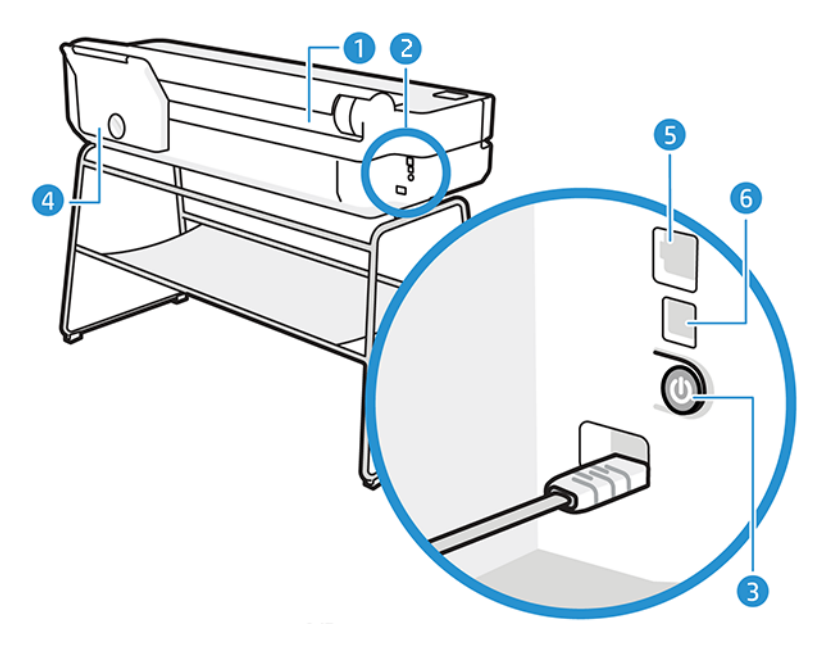

- <span id="page-13-0"></span>1. Rolo de papel
- 2. Portas de comunicação
- 3. Botão liga/desliga
- 4. Bandeja de várias folhas
- 5. Porta Fast Ethernet, para conectar a uma rede
- 6. Porta de dispositivo USB de alta velocidade, para conectar a um computador

### Como ligar e desligar a impressora

O cabo de alimentação está localizado na parte traseira da impressora

A tecla Liga/Desliga também pode ser usada para colocar a impressora no modo espera. Consulte [Configurar](#page-27-0) [o modo do botão Liga/Desliga](#page-27-0) na página 20. A tecla é iluminada quando a impressora está ligada. Ela pisca quando a impressora está sendo ligada e desligada.

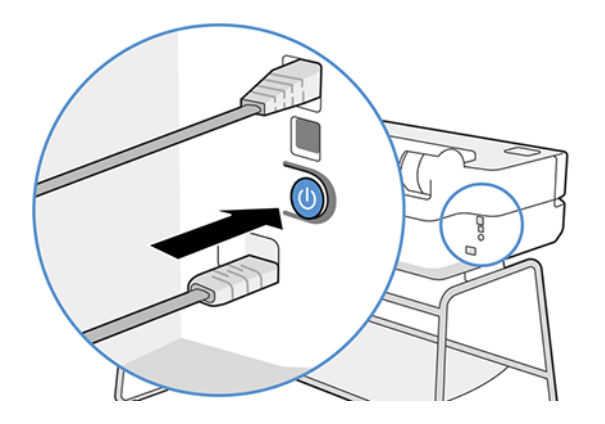

No entanto, se planeja armazenar a impressora por um longo período ou a tecla Power parece não funcionar, é recomendável desconectar o cabo de alimentação.

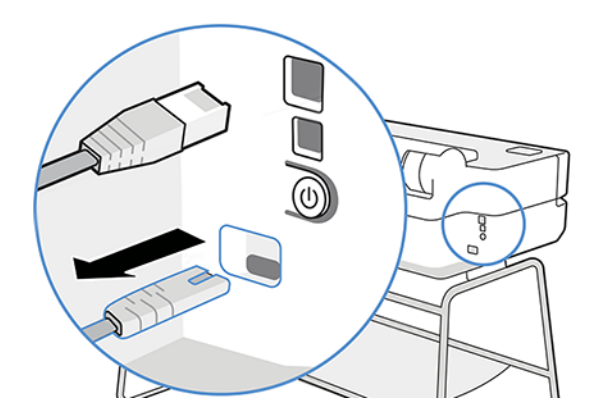

Ligue novamente a impressora e conecte o cabo de alimentação.

Quando a impressora for novamente ligada, serão necessários cerca de 3 minutos para inicializar, verificar e preparar os cabeçotes de impressão.

 $\mathbb{P}$  **NOTA:** Quando a impressora não for utilizada durante um certo período (o tempo padrão é determinado pela Energy Star), ela economiza energia entrando no modo repouso. No entanto, qualquer interação com o visor do <span id="page-14-0"></span>painel frontal da impressora ou o envio de um novo trabalho para impressão ativa novamente a impressora e retoma a impressão imediatamente. Para alterar o tempo do modo de suspensão, consulte [Alterar definição do](#page-27-0) [modo de economia de energia](#page-27-0) na página 20.

# Painel frontal

Na parte frontal esquerda da impressora, há uma tela sensível ao toque com uma interface gráfica do usuário. A partir dela, você pode imprimir, visualizar informações, alterar configurações, executar calibrações e testes etc.

O painel frontal também exibe alertas (mensagens de erro e aviso), quando necessário.

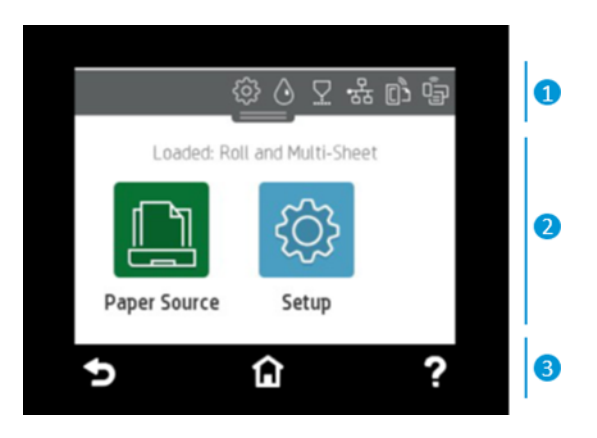

#### 1. Ícones do painel

O painel frontal permite que você acesse os ícones no visor, verifique o status da impressora ou monitore e gerencie as tarefas programadas da impressora.

Toque ou deslize a guia para baixo na parte superior da tela para abrir o painel:

- Toque no  $\{ \hat{\circ} \}$  para alterar as configurações da impressora.
- Toque no  $\Diamond$  para exibir as informações de tinta.
- Toque no  $\nabla$  para exibir as informações do cabeçote de impressão.
- Toque no  $\binom{n}{1}$  para exibir informações de status de conectividade e para realizar a configuração de rede. Se um cabo de rede estiver conectado, o <sub>8</sub>g será exibido.
- **EX NOTA:** Não é possível usar simultaneamente conexões de rede sem fio e com fio.
- Toque no para exibir informações sobre Wi-Fi Direct.
- Toque no  $\overline{p}$  para exibir informações e configurar o ePrint para imprimir de um computador ou dispositivo móvel ao enviar um e-mail para a impressora.

Se a impressora permanecer ociosa por algum tempo, ela entrará no modo em espera e desligará o painel frontal. Veja como configurar o gerenciamento de energia: [Configurar o modo do botão Liga/Desliga](#page-27-0) na página [20](#page-27-0).

#### 2. Ícones dinâmicos da tela inicial

O painel frontal tem uma área central grande para exibir informações e ícones dinâmicos.

<span id="page-15-0"></span>Os itens a seguir são exibidos ao tocar no ícone de papel

- 
- Pressione  $\int_{a}^{b}$  para carregar, descarregar e alterar as opções de rolo de papel.
- Pressione **para alterar as opções da bandeja para várias folhas ou para ativá-la.**
- Pressione  $\Box$  para carregar, descarregar e alterar as opções para folhas individuais.

Para alterar as configurações da impressora ou imprimir relatórios, use as opções disponíveis em:  $\langle \hat{O} \rangle$ 

**EX NOTA:** A fonte de papel ativa é indicada por um ícone ligeiramente maior, com uma marca branca em um círculo verde:

#### 3. Ícones fixos

Na parte inferior da tela, até três ícones fixos podem ser vistos em momentos diferentes. Geralmente, eles não são exibidos todos ao mesmo tempo.

- Pressione nara retornar à tela inicial.
- Pressione ? para exibir a ajuda sobre a tela atual.
- Toque em para retornar à tela anterior sem descartar as alterações.

### Soluções da impressora

Os drivers e outras ferramentas são fornecidos com a impressora para rastrear, revisar, imprimir localmente/remotamente e acessar o suporte, se necessário.

O software a seguir está disponível para a sua impressora em: <http://123.hp.com>ou em [http://www.hp.com/go/](http://www.hp.com/go/DesignJetStudio/software) [DesignJetStudio/software:](http://www.hp.com/go/DesignJetStudio/software)

- Driver para Windows e Mac
- O driver da HP DesignJet que oferece uma pré-visualização que permite que você visualize de maneira básica como o trabalho será impresso

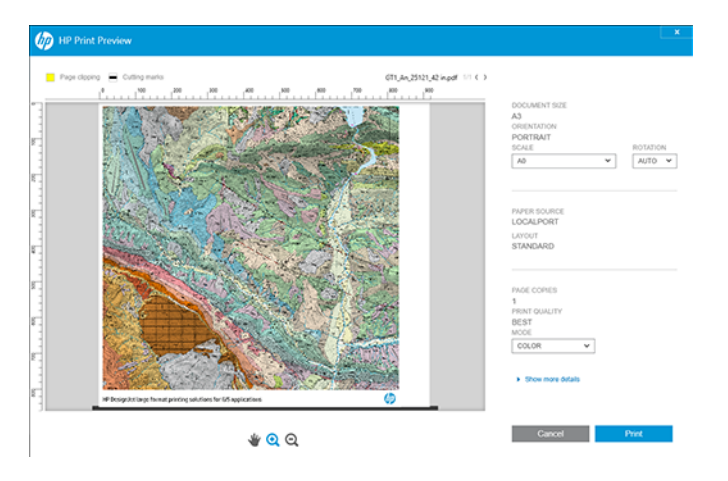

<span id="page-16-0"></span>O Servidor da Web Incorporado permite que você gerencie a impressora a partir de um computador remoto, atualize o firmware da impressora, altere várias configurações da impressora etc.

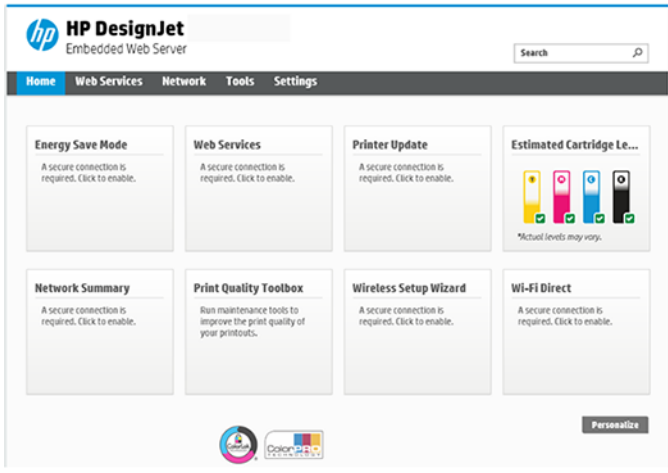

Consulte [Acessar o servidor da Web incorporado](#page-26-0) na página 19.

● O HP Utility (somente para Windows) permite o gerenciamento da impressora a partir de um computador remoto:

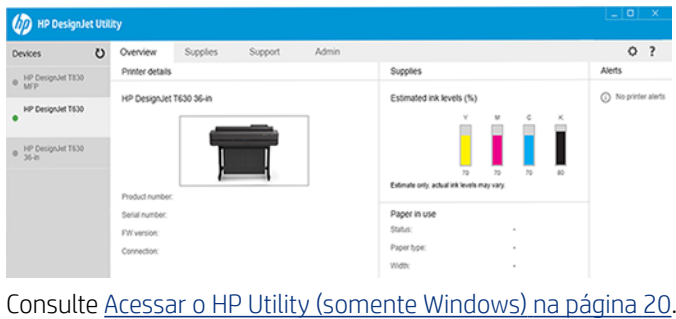

**EX NOTA:** Novas versões de todo o software de impressora devem aparecer periodicamente. Em alguns casos, quando você receber sua impressora, já poderá haver versões posteriores disponíveis no site da HP de algum software fornecido com ela.

#### Impressão móvel

Sua impressora pode ser conectada à Internet e à Web, fornecendo vários benefícios.

- Atualizações automáticas do firmware (consulte [Atualização do firmware](#page-78-0) na página 71)
- Imprimir em impressoras HP de praticamente qualquer lugar com o HP Smart App
- Imprimir em impressoras HP de praticamente qualquer dispositivo, incluindo smartphones e computadores tablet

Para aproveitar esses benefícios, a impressora deverá estar conectada à Internet.

Para obter as informações mais recentes, consulte [http://www.hp.com/go/designjetmobility.](http://www.hp.com/go/designjetmobility)

### <span id="page-17-0"></span>Ativar impressão por e-mail

Ative os Serviços da Web para permitir que sua impressora se comunique com segurança pela Internet com os serviços de impressão conectados a web.

- 1. Certifique-se de que a sua impressora esteja corretamente conectada à Internet.
- 2. Habilite os Serviços de web durante a configuração inicial da impressora ou posteriormente tocando notale do na tela inicial e seguindo as instruções no painel frontal. A impressora pode precisar ser reiniciada se o firmware tiver sido atualizado.
- 3. Recupere o endereço de e-mail da impressora tocando em  $\alpha$  na tela inicial a qualquer momento.
- 4. Esta é uma etapa opcional: Se você for o administrador da impressora, faça login no HP Connected [\(http://](http://www.hpsmart.com) [www.hpsmart.com](http://www.hpsmart.com)) para personalizar o endereço de e-mail da impressora ou para gerenciar a segurança da impressora para impressão remota.

Para obter as informações mais recentes, suporte e termos de uso do HP Smart, consulte [http://](http://www.hpsmart.com) [www.hpsmart.com.](http://www.hpsmart.com) Você também poderá aproveitar as atualizações automáticas de firmware após esta configuração.

### Relatórios

As impressões internas fornecem vários tipos de informações sobre a impressora. Elas podem ser solicitadas pelo painel frontal.

Antes de solicitar uma impressão interna, verifique se a impressora e o papel estão prontos para impressão. O papel carregado deve ser, no mínimo, retrato A4 – 210 mm de largura – caso contrário, a impressão será cortada.

Para realizar impressões internas, toque em  $\{S\}$ , role para baixo e toque em Relatórios e selecione a impressão interna desejada. Estas são algumas das impressões disponíveis:

- As impressões de demonstração mostram alguns dos recursos da impressora
	- Demonstração de desenho
	- Demonstração de renderização
	- Demonstração do mapa GIS
- Impressões de informações do usuário
	- Relatório de status da impressora
	- Relatório de qualidade de impressão
	- Relatório de teste de acesso à Web
	- Configuração de rede
	- Relatório de teste de rede sem fio
	- Log de trabalhos
	- Log de erros

# <span id="page-18-0"></span>2 Como conectar a impressora

Imprimir nunca foi tão fácil, e a impressora vem com várias opções de conexão para ajudá-lo.

# Escolher o método de conexão que será usado

Sua impressora pode ser conectada via Rede sem fio, Gigabit Ethernet ou USB de alta velocidade.

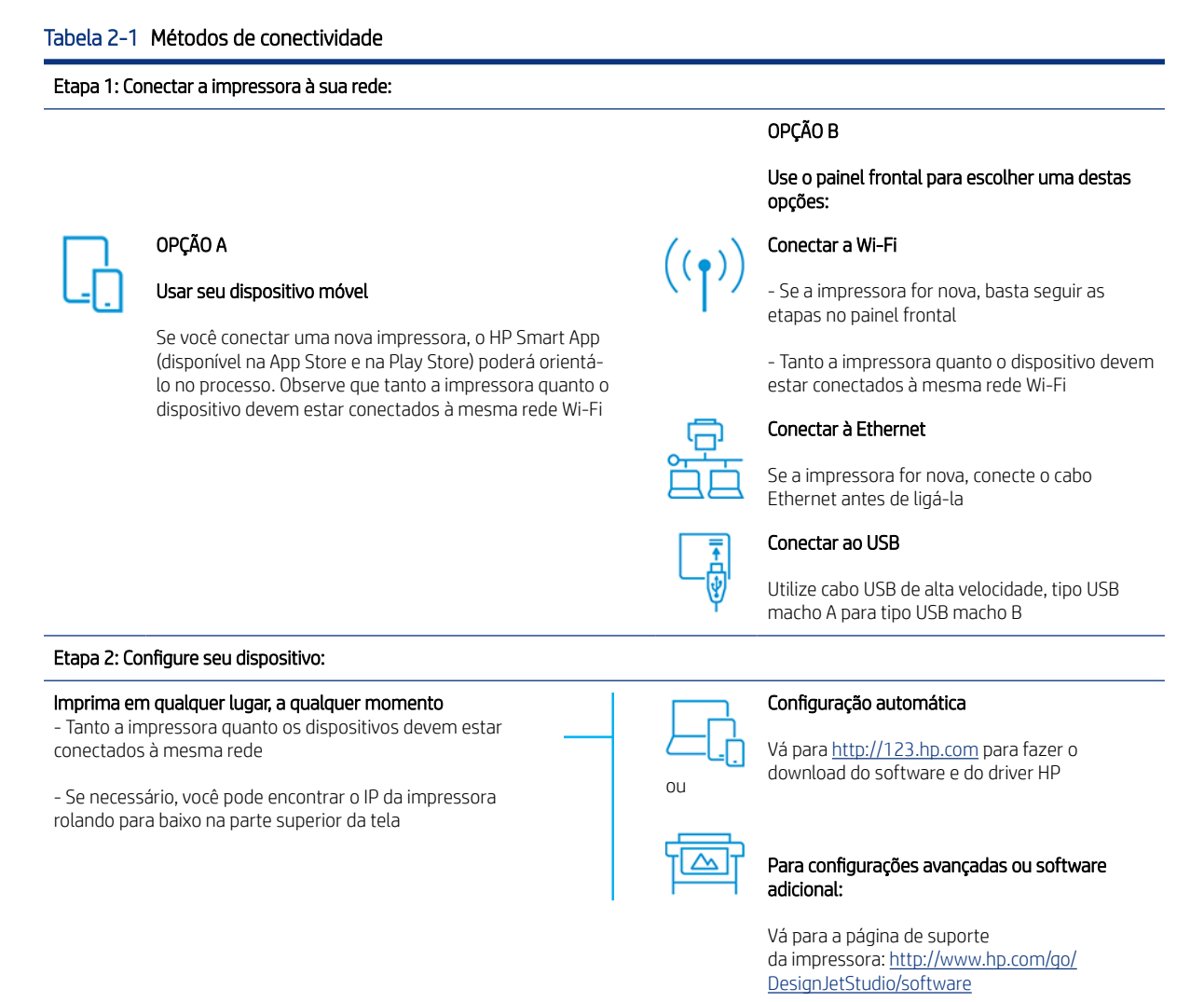

**EX NOTA:** Se você conectar um cabo Ethernet, ele desativará o recurso sem fio da impressora.

NOTA: As conexões sem fio podem ser afetadas pela localização do roteador de rede e do dispositivo. Para melhorar uma conexão sem fio:

1. Posicione o ponto de acesso sem fio em uma posição mais central no local de trabalho.

<span id="page-19-0"></span>2. Coloque o ponto de acesso sem fio longe de materiais densos. Paredes espessas, de metal e de concreto são mais difíceis de penetrar; madeira e placas de gesso são mais fáceis. Considere isso ao posicionar a impressora.

3. Altere o canal sem fio para um que não esteja sendo usado. Preferencialmente, 1, 6 ou 11, pois esses são canais não sobrepostos.

4. Estenda o alcance da rede sem fio com o uso de um extensor de sinal simples sem fio ou adicione mais pontos de acesso sem fio.

### Conectar a impressora à rede

Se esta for a primeira vez que você está usando a impressora: Conecte a impressora usando o HP Smart App.

 $\ddot{=}$  NOTA: Utilize o HP Smart App para a configuração da impressora durante a inicialização. Se a impressora não for nova e você desejar usar o HP Smart App, será necessário ir ao modo de Configuração padrão.

#### Configuração com o HP Smart App

Você pode usar o HP Smart App para configurar a impressora na rede sem fio.

O HP Smart App é compatível com dispositivos iOS, Android e Windows. Para obter mais informações, consulte [Impressão pelo Apple iOS ou Android com o aplicativo HP Smart](#page-40-0) na página 33.

- 1. Se você estiver usando um dispositivo móvel iOS ou Android, certifique-se de que o Bluetooth esteja ligado. (O HP Smart utiliza o Bluetooth para tornar o processo de configuração mais rápido e fácil em dispositivos móveis iOS e Android.)
- NOTA: O HP Smart App utiliza o Bluetooth apenas para a configuração da impressora. Ele não é compatível com a impressão usando Bluetooth.
- 2. Abra o HP Smart App.
- 3. Windows: Na tela inicial, toque em Configurar uma nova impressora e siga as instruções na tela para adicionar uma impressora à rede.

ou

Android: Na tela inicial, toque no ícone + e, em seguida, toque em Adicionar impressora. Siga as instruções na tela para adicionar uma impressora à rede.

#### Configurar a impressora na rede sem fio

No painel frontal, use o Assistente de configuração sem fio ou a Configuração protegida Wi-Fi para configurar a comunicação sem fio.

- 1. No painel frontal, toque ou deslize a guia para baixo na parte superior da tela para abrir o painel e, em seguida, toque em (1).
- 2. Toque em  $\{ \hat{\mathcal{O}} \}$ .
- 3. Toque em Configurações sem fio.
- 4. Toque em Assistente de configuração sem fio ou Configuração protegida Wi-Fi.
- 5. Siga as instruções no painel frontal para concluir a instalação.

Se você já estiver usando a impressora com um tipo de conexão diferente, como uma conexão USB, para alterar, consulte [Impressão móvel](#page-40-0) na página 33.

### <span id="page-20-0"></span>Configurar seu dispositivo

Prepare a impressora com o software correto para seu dispositivo.

#### Instalar o software (Windows)

Certifique-se de conectar a impressora e o computador ou dispositivo móvel à mesma rede.

Faça o download do software de <http://123.hp.com> ou vá para [http://www.hp.com/go/DesignJetStudio/](http://www.hp.com/go/DesignJetStudio/software) [software.](http://www.hp.com/go/DesignJetStudio/software)

#### Instalar o software (Mac OS X)

Certifique-se de conectar a impressora e o computador ou dispositivo móvel à mesma rede.

Faça o download do software de <http://123.hp.com> ou vá para [http://www.hp.com/go/DesignJetStudio/](http://www.hp.com/go/DesignJetStudio/software) [software.](http://www.hp.com/go/DesignJetStudio/software)

#### Adicione sua impressora

Adicione uma impressora a uma rede no Mac OS X.

- Vá para Preferências do sistema > Impressoras e Scanners e, em seguida, toque em + para adicionar uma nova impressora.
	- Se você tiver instalado o driver: Selecione a guia IP, insira seu endereço IP e selecione o protocolo HP Jetdirect-Socket. Toque em Continuar.
	- Se você desejar usar o AirPrint: Selecione sua impressora na lista de impressoras de rede exibidas e toque em Adicionar. No menu Uso, selecione AirPrint seguro ou AirPrint e toque em Adicionar.
- $\Im \hat{C}$ : DICA: Para ver o nome do Bonjour no painel frontal, abra o painel da impressora e toque no ícone  $\mathbb{R}$  ou  $\mathbb{Q}$

# Outras opções

Há outras maneiras de conectar a impressora diretamente a um computador.

#### Conectar um computador à impressora pelo cabo USB (Windows)

Você pode conectar a impressora diretamente ao computador, sem passar por uma rede, utilizando a porta de dispositivo USB de alta velocidade interna da impressora. Uma conexão USB pode ser mais rápida do que uma conexão de rede, mas tem algumas desvantagens que você deve considerar:

- O cabo tem comprimento limitado.
- É mais difícil compartilhar a impressora.
- Você não pode usar os Serviços da Web.
- Você não pode usar atualizações automáticas de firmware.
- NOTA: O uso de cabos USB não certificados pode provocar problemas de conectividade. Somente os cabos certificados pelo USB Implementor's Forum [\(http://www.usb.org/](http://www.usb.org/)) deverão ser usados com esta impressora.

#### Observações sobre o compartilhamento de impressora

Todos os usuários que compartilharem sua impressora conectada por USB poderão enviar trabalhos de impressão, mas não poderão receber informações da impressora — o que afeta relatórios de status, administração e solução de problemas.

} : bICA: A melhor forma de compartilhar a impressora por rede é conectando-a à rede, e não a qualquer computador. Consulte [Como conectar a impressora](#page-18-0) na página 11.

# <span id="page-22-0"></span>3 Instalação da impressora

Defina atualizações automáticas de firmware, notificações por e-mail e preferências de driver e controle o acesso ao Servidor da Web Incorporado.

# Introdução

Este capítulo descreve várias configurações da impressora que o administrador talvez queira controlar assim que uma nova impressora estiver montada e pronta para ser usada.

# Atualização automática de firmware

A impressora pode verificar de forma automática se há uma atualização de firmware periodicamente.

Consulte [Atualização do firmware](#page-78-0) na página 71

# Ativar e desativar notificações por e-mail

Para receber notificações por e-mail da impressora, é necessário ter configurado o servidor de e-mail.

Para configurar o servidor de e-mail usando o Servidor da Web Incorporado, clique em **Configurações > Servidor** de e-maile preencha os seguintes campos:

- Servidor SMTP: o endereço IP ou nome de host do servidor de e-mail de saída (SMTP) que processará todas as mensagens de e-mail da impressora. Se o servidor de e-mail exigir autenticação, as notificações por e-mail não funcionarão.
- Endereço de e-mail da impressora: Cada mensagem de e-mail enviada pela impressora deve incluir um endereço de retorno, que não precisa ser um endereço de e-mail real e funcional, mas que deve ser exclusivo para que os destinatários da mensagem possam identificar a impressora que a enviou.

Você pode ativar ou desativar notificações de e-mail específicas clicando em Alertas por e-mail na guia Servidor da Web Incorporado.

#### Ativar e desativar alertas

Os alertas da impressora avisam quando o equipamento está com um problema que pode ser corrigido com uma ação específica ou quando os trabalhos de impressão mudam de status. Os alertas são exibidos pelo painel frontal da impressora, pelo HP Utility, pelo driver da impressora e pelo servidor da web incorporado.

Você pode alterar as configurações de alerta de várias maneiras para exibir todos, alguns ou nenhum dos alertas disponíveis.

#### Para acessar as configurações de alerta no Windows:

Clique em Configurações de alertas no menu Ferramentas do Servidor da Web Incorporado.

● Clique com o botão direito do mouse no ícone sistema do HP DesignJet Utility e clique em Configurações de alerta.

Na janela Configurações de alertas, você pode usar o controle deslizante de alertas para desativar os alertas completamente.

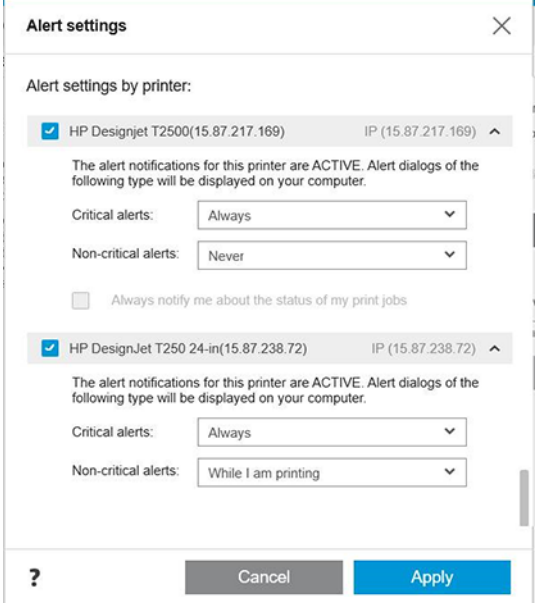

Como alternativa, você pode escolher exibir ou não alertas críticos ou não críticos, e quando.

#### Para acessar as configurações de alertas no Mac OS X:

● Abra as preferências do HP Printer Monitor, selecione a impressora e, em seguida, Personalizar alertas, de modo que você possa definir cada alerta para aparecer em casos específicos e com um intervalo de tempo específico.

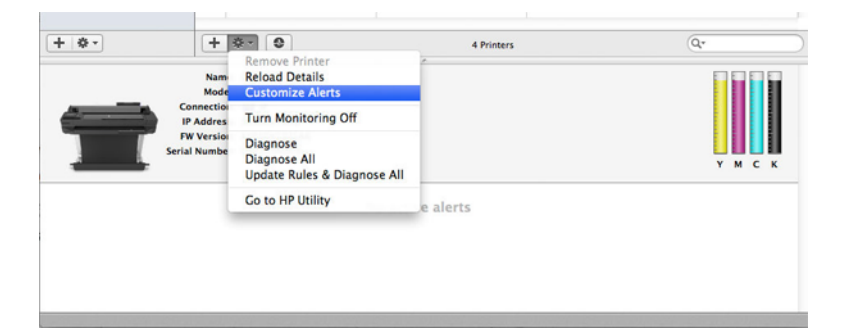

● Você pode desativar os alertas completamente desmarcando a caixa Mostrar status do monitor na barra de menus, na guia Notificações das preferências do HP Printer Monitor. Se você deixar essa caixa marcada, mas desmarcar a caixa Notificar-me quando o alerta aparecer (como abaixo), os alertas estarão disponíveis no HP Printer Monitor, mas não serão exibidos na tela Dock.

<span id="page-24-0"></span>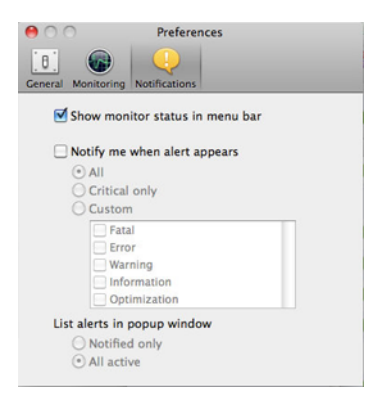

# Controlar o acesso ao Servidor da Web Incorporado

Você pode impedir que os usuários modifiquem as configurações importantes do dispositivo definindo uma senha no Servidor da Web Incorporado.

Os usuários sem senha podem ver apenas as guias de informações. Assim que for definida, a senha será exigida para exibir ou alterar quaisquer parâmetros nas outras guias.

# Definir preferências do driver do Windows

É possível alterar algumas configurações padrão do driver da impressora de acordo com suas preferências como, por exemplo, a definição das opções de cores ou de economia de papel.

Para fazer isso, clique no botão Iniciar ou Pesquisar na tela do computador (dependendo da versão do Windows) e, em seguida, clique em Dispositivos e configurações, Dispositivos e impressoras ou Gerenciamento de impressão. Clique com o botão direito no ícone da impressora e selecione Preferências de impressão ou Definir padrões de impressão. Qualquer alteração feita nas configurações na janela Preferências de impressão será salva como valor padrão para o usuário atual.

Para definir os valores padrão para todos os usuários do sistema, clique com o botão direito no ícone da impressora, clique em Propriedades da impressora, acesse a guia Avançado e clique em Padrões de impressão. Qualquer alteração de configuração na janela Padrões de impressão será salva para todos os usuários.

# <span id="page-26-0"></span>4 Personalização da impressora

Você pode definir suas preferências de impressora, como idioma, modo espera, firewall e configurações de brilho do painel frontal etc.

### Alterar o idioma do visor do painel frontal

Sua impressora inclui várias opções de idioma para escolha.

Para alterar o idioma dos menus e mensagens do painel frontal:

Se você conseguir entender o idioma atual do visor do painel frontal, toque em  $\hat{\otimes}$  e em **Preferências** > idioma. Toque no idioma de sua preferência.

### Acessar o servidor da Web incorporado

Gerencie sua impressora remotamente usando um navegador da Web comum, executado em qualquer computador.

Para acessar o Servidor Web incorporado em qualquer computador, abra o navegador da Web e digite o endereço IP da impressora.

Você pode ver o endereço IP da impressora no painel frontal. Abra o painel e toque em  $\frac{R}{2}$  ou  $\frac{1}{2}$ .

Para acessar o Servidor da Web Incorporado, é necessário ter uma conexão TCP/IP com a impressora. É possível acessar o Servidor da Web Incorporado indiretamente pelo HP Utility, se você se conectar à impressora usando uma conexão TCP/IP (com ou sem fio).

Na primeira vez que você acessar o Servidor da Web Incorporado, o computador solicitará seu nome de usuário e senha para impedir que usuários não autorizados configurem remotamente a impressora ou vejam suas configurações. A senha é necessária para alterar ou exibir as configurações da impressora. Por padrão, o usuário é admin. O PIN é encontrado atrás da impressora.

Você pode imprimir o relatório de status da impressora: Configuração > Relatórios > Relatório de status da impressora.

 $\mathbb{R}^n$  **NOTA:** O relatório de status possui o PIN. Se o PIN inicial tiver sido alterado e você esquecer o novo, vá para [Solução de problemas gerais da impressora](#page-112-0) na página 105.

Os seguintes navegadores são reconhecidamente compatíveis com o servidor da Web incorporado:

- Microsoft Internet Explorer 11 e posterior para Windows 7 e posterior
- Apple Safari 8 e posterior para OS X 10.10 e posterior
- Mozilla Firefox (versão mais recente)
- Google Chrome (versão mais recente)

Se você seguiu essas instruções, mas não chegou ao Servidor da Web Incorporado, consulte [Não é possível](#page-113-0)  [acessar o Servidor da Web incorporado](#page-113-0) na página 106.

# <span id="page-27-0"></span>Alterar idioma do servidor da Web incorporado

O idioma padrão é o mesmo do seu navegador, mas, se não for compatível, ele será exibido em inglês. Você poderá alterá-lo para qualquer idioma compatível.

O Servidor da Web Incorporado é compatíveis com os seguintes idiomas: inglês, português, espanhol, francês, italiano, alemão, polonês, russo, chinês simplificado, chinês tradicional, coreano e japonês. Há uma guia na parte superior direita da janela para selecionar o idioma.

# Acessar o HP Utility (somente Windows)

Gerenciar sua impressora a partir de um computador com uma conexão USB, TCP/IP ou Wi-Fi.

Na primeira vez que você acessar o aplicativo, precisará inserir as informações da impressora. Insira o endereço IP ou nome do host da impressora para adicioná-la à lista de impressoras. Também é possível selecionar Pesquisa geral para localizar todas as impressoras HP DesignJet e HP PageWide XL em sua rede.

- No Windows, inicie o HP Utility pelo atalho da área de trabalho ou em Iniciar > Todos os programas > HP > HP DesignJet Utility > HP DeisgnJet Utility. Isso inicia o HP DesignJet Utility, que mostra as impressoras HP DesignJet instaladas em seu computador.
- Ao selecionar sua impressora no painel esquerdo, as informações que aparecem no painel direito são específicas da impressora.

# Alterar o idioma do HP Utility

Escolha entre inglês, português, espanhol, catalão (somente Windows), francês, italiano, alemão, russo, chinês simplificado, chinês tradicional, coreano e japonês.

● No Windows, o idioma será ajustado às suas configurações regionais de idioma, como definido no Painel de Controle do Windows.

# Alterar definição do modo de economia de energia

Se a impressora ficar ligada, mas não for utilizada durante um certo período, ela entrará automaticamente no modo espera para economizar energia.

Para alterar o tempo que a impressora aguardará até iniciar o modo espera, vá ao painel frontal e toque em {o} e, em seguida, em Gerenciamento de energia > Modo espera. Selecione o tempo de espera desejado.

# Configurar o modo do botão Liga/Desliga

Você pode configurar a impressora para desligar sozinha ou entrar no modo espera.

Vá para  $\langle \hat{\circ} \rangle$ e, em seguida, Gerenciamento de energia > Modo do botão Liga/Desliga e selecione a opção desejada.

Para alterar o tempo decorrido antes do Modo espera, toque em  $\ddot{\varsigma}$ e Gerenciamento de energia > Modo espera. Você pode definir o tempo de 5 minutos e o tempo máximo permitido pelas normas atuais de economia de energia.

A impressora é ativada e o painel frontal é ligado sempre que houver interação externa com ele.

Você pode encontrar informações sobre usos específicos do painel frontal em todo este guia.

# <span id="page-28-0"></span>Alterar a configuração de desligamento automático

A impressora pode ser configurada para desativar automaticamente o que for útil para o controle do gerenciamento de energia.

Por exemplo, definir o desligamento automático como 2 horas desligaria a impressora depois de 2 horas de inatividade. Dessa forma, você pode economizar mais energia. No entanto, o recurso de desligamento automático será automaticamente desabilitado quando a impressora for conectada a uma rede, a fim de evitar inconveniência para os usuários da rede.

Se estiver usando uma conexão USB, você poderá definir a impressora para que seja desligada totalmente, de forma automática, depois de 2 a 12 horas de inatividade. No painel frontal, toque em  $\{\hat{o}\}$  e em Gerenciamento de alimentação > Auto-off.

### Alterar o brilho de exibição do painel frontal

O nível de brilho exibido pode ser ajustado.

Para alterar o brilho de exibição do visor do painel frontal, toque em  $\{\hat{S}\}$ , depois Preferências > Brilho da tela e selecione um valor desejado. Toque em OK para definir o valor.

### Definir as configurações de rede

É possível verificar e definir as seguintes configurações da rede através do servidor da Web incorporado, do HP Utility ou do painel frontal.

- Pelo servidor da Web incorporado: Selecione a guia Rede.
- Pelo HP Utility Você pode acessar o Servidor da Web Incorporado pelo HP Utility.
- No painel frontal: Deslize o painel para baixo, toque em  $\langle \hat{\sigma} \rangle$ , percorra o menu e toque em Configuração de rede.

As seguintes opções estão disponíveis:

- Imprimir o guia de início para imprimir as instruções
- A opção Habilitar/desabilitar sem fio ativará ou desativará a conexão sem fio.
- O Assistente de configuração sem fio é um modo fácil de conectar-se à rede sem fio.
- A opção Configuração protegida Wi-Fi permite que você configure uma conexão com uma rede sem fio usando criptografia WPS (botão push ou pino).
- A opção Exibir detalhes sem fio exibe informações sobre a rede sem fio
- A opção Configurações do IP permite que você selecione o endereço IP automático ou manual (estático)
- A opção Imprimir relatório de teste de rede sem fio imprime informações sobre a rede sem fio
- A opção Imprimir teste de rede sem fio executa testes diagnósticos de conectividade sem fio.
- A opção Configurações de Ethernet exibe e imprime detalhes de Ethernet
- <span id="page-29-0"></span>Configuração avançada
	- A opção **Velocidade do link** define a velocidade em que os dados são transmitidos em uma rede. O padrão é Automático.
	- A opção **Configurações IP** permite que você veja ou altere o endereço IP, máscara de sub-rede, gateway padrão ou endereço DNS.
	- Configurações gerais
		- A opção Nome do host permite que você altere o nome do host.
		- A opção Configurações do proxy permite que você altere as configurações do proxy
		- A opção Nome do Bonjour permite que você altere o nome do Bonjour
- Restaurar padrões de rede

# Configurar o firewall

Os recursos de firewall fornecem segurança de camada de rede em redes IPv4 e IPv6. O firewall fornece controle simples de endereços IP que têm permissão de acesso.

 $\mathbb{R}^n$  **NOTA:** Além da proteção de firewall na camada de rede, a impressora também é compatível com os padrões de SSL (secure sockets layer, camadas de soquete de segurança) na camada de transporte para aplicativos de servidor cliente de segurança, como autenticação de servidor cliente ou navegação Web HTTPS.

Para operação de firewall na impressora, você deverá configurar uma política de firewall para aplicar ao tráfego IP especificado. As páginas da política de firewall são acessadas através do Servidor da Web Incorporado e são exibidas por seu navegador da Web. Depois que uma política for configurada, ela não será ativada até você clicar em Aplicar no Servidor da Web Incorporado.

#### Criando e usando regras de firewall

Controle o tráfego IP e permita ou libere o tráfego IP com base em serviços e endereços IP.

Insira até 10 regras, cada regra especificando os endereços do host, serviços e a ação a ser realizada para esses endereços e serviços.

#### Criar uma regra de firewall

Configure uma nova regra no Servidor da Web Incorporado.

- 1. Abra o Servidor da Web Incorporado.
- 2. Clique na guia Configurações e, em seguida, em Firewall > Regras de firewall.
- 3. Selecione Ativar firewall.
- 4. Toque em  $\rightarrow$  e siga as instruções na tela.

**EX NOTA:** Depois que você tocar em **Aplicar**, a conexão com o Servidor da Web Incorporado poderá ser temporariamente interrompida por um curto período de tempo. Se o endereço IP não tiver sido alterado, a conexão do Servidor da Web Incorporado será habilitada novamente. No entanto, se o endereço IP tiver sido alterado, use o novo endereço IP para abrir o Servidor da Web Incorporado.

#### Alterar a prioridade das regras de firewall

Você pode mover uma regra para cima ou para baixo na lista de prioridades.

- 1. Abra o Servidor da Web Incorporado.
- 2. Clique na guia Configurações e, em seguida, em Firewall > Prioridade das regras de firewall.
- 3. Selecione a prioridade na lista Precedência de regra, com 10 tendo a maior prioridade e 1 tendo a menor prioridade.
- 4. Toque em Aplicar.

#### Alterar opções de firewall

As opções sempre poderão ser editadas posteriormente.

- 1. Abra o Servidor da Web Incorporado.
- 2. Toque na guia Configurações, então Firewall > Opções de firewall.
- 3. Altere as opções que desejar e toque em **Aplicar**.

**EX NOTA:** Depois que você tocar em **Aplicar**, a conexão com o Servidor da Web Incorporado poderá ser temporariamente interrompida por um curto período de tempo. Se o endereço IP não tiver sido alterado, a conexão do Servidor da Web Incorporado será habilitada novamente. No entanto, se o endereço IP tiver sido alterado, use o novo endereço IP para abrir o Servidor da Web Incorporado.

#### Redefinir configurações de firewall

Restaure as configurações de rede da impressora para redefinir para os padrões de fábrica.

#### Limitações a regras, modelos e serviços

Há um limite por item que pode ser criado e armazenado a qualquer momento.

#### Tabela 4-1 Limitações por item

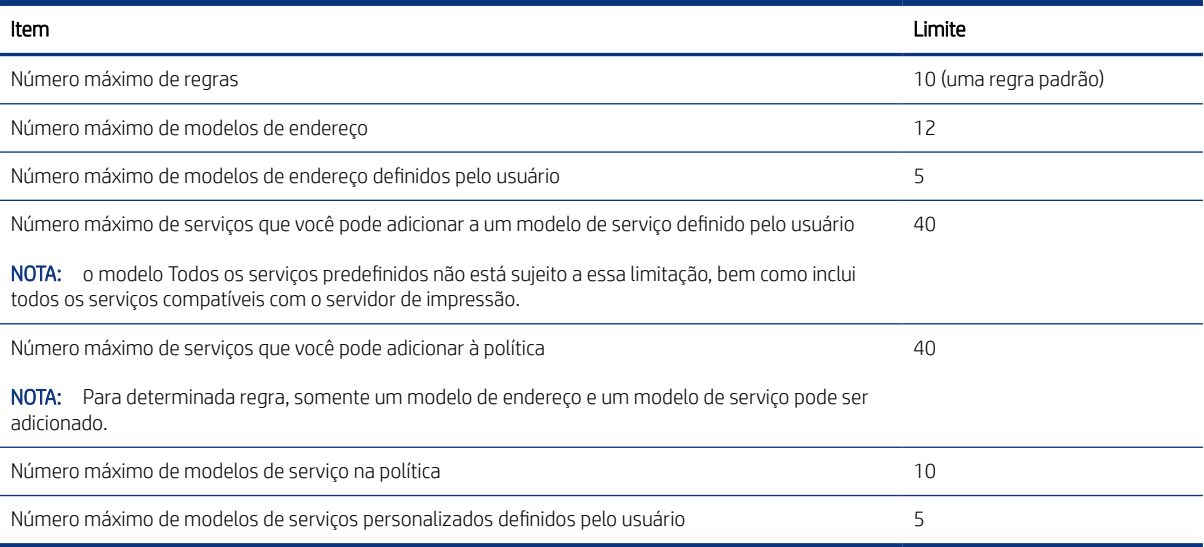

#### <span id="page-31-0"></span>Redefinir configurações de rede

A senha do administrador e as configurações de rede podem ser restauradas.

Vá par o painel frontal, deslize o painel para baixo e toque em  $\ddot{\circ}$ , em seguida, role o menu para baixo e toque em Configuração de rede > Restaurar configurações de rede

NOTA: imprima a página de configuração de rede e verifique se as configurações de rede foram redefinidas.

NOTA: redefinir as configurações de rede da impressora também redefine as configurações de firewall da impressora.

# Configurações de segurança do Servidor da Web Incorporado

Defina uma senha e crie uma conta de administrador para controlar o acesso e as alterações.

No menu Servidor da Web Incorporado, toque em Configurações > Segurança.

#### Configurações de senha:

Defina uma senha para impedir que usuários não autorizados configurem remotamente a impressora ou exibam as configurações da impressora a partir do Servidor da Web Incorporado (EWS). Uma vez definida, essa senha é necessária para alterar ou exibir várias configurações da impressora no EWS.

Para desativar a senha, deixe as caixas em branco.

#### Senha do administrador:

Você pode controlar o acesso à impressora especificando uma conta de administrador para controlar o acesso ao Servidor da Web Incorporado. Você pode personalizar a impressora ao ativar ou desativar os recursos disponíveis. Depois de desativado, o recurso não estará disponível no EWS nem no painel frontal da impressora.

# <span id="page-32-0"></span>5 Manuseio de papel

Para imprimir, você pode carregar rolos, folhas simples ou usar a bandeja de várias folhas. Exiba as informações sobre o papel e use a ferramenta de corte da impressora.

# Orientações gerais sobre o carregamento de papel

Você pode carregar papel na impressora de três formas diferentes: a partir de um rolo, como uma folha individual ou como uma pilha de folhas individuais da bandeja de várias folhas (se tiver uma). Alternar de uma para outra é um processo automático.

- $\triangle$  CUIDADO: Se a impressora tiver uma base, certifique-se de que as rodas da impressora estejam travadas (com a alavanca de freio pressionada para baixo), impedindo o deslocamento da impressora.
- CUIDADO: Todos os papéis devem ter 280 mm ou mais. Papel A4 e carta não devem ser carregados na orientação paisagem.
- $\frac{1}{2}x^2$ : DICA: no caso de papel fotográfico, use luvas de algodão para o manuseio.
- CUIDADO: mantenha o compartimento fechado durante todo o processo de carregamento.

### Carregar um rolo no eixo

Rolos de diferentes larguras podem ser carregados na impressora.

- 1. Remova o eixo da impressora.
- AVISO! Não coloque os dedos nos suportes do eixo durante o processo de remoção.

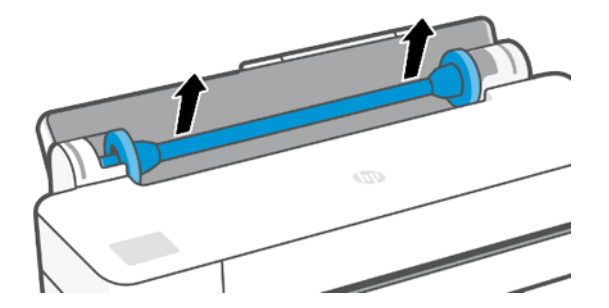

<span id="page-33-0"></span>2. O eixo tem uma parada em cada extremidade para manter o rolo na posição. A parada azul poderá ser removida para a montagem de um novo rolo; ela desliza junto ao eixo para conter rolos de larguras diferentes. Remova a parada de papel azul da extremidade do eixo.

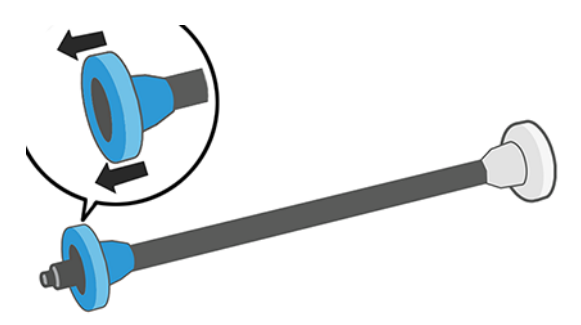

- 3. Se o rolo for longo, coloque o eixo horizontalmente sobre uma mesa e carregue o rolo.
- 4. Deslize o novo rolo para o eixo. Verifique se o tipo de papel segue a orientação mostrada. Caso contrário, remova o rolo, gire-o 180 graus e deslize-o de volta para o eixo. Há etiquetas no eixo que mostram a orientação correta.
- NOTA: Na parte de trás da impressora, a parada azul é inserida no suporte do lado direito.

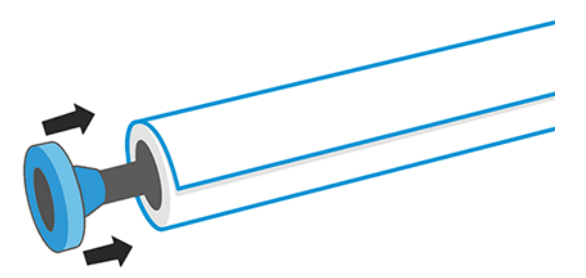

Verifique se as duas extremidades do rolo estão o mais perto possível das paradas do eixo.

5. Coloque a parada azul do papel na extremidade de abertura do eixo e empurre-a na direção da extremidade do rolo.

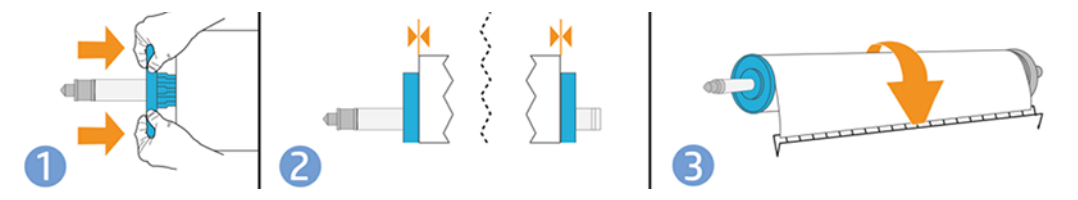

6. Certifique-se de que a parada de papel azul fique distante. Verifique se não há espaço entre o rolo e as paradas em ambas as extremidades.

Se utilizar tipos de papéis diferentes com regularidade, você poderá alterar os rolos mais rapidamente se pré-carregar rolos de tipos de papéis diferentes em eixos distintos. Eixos extras estão disponíveis para a compra, consulte Acessórios [na página 73.](#page-80-0)

#### Carregar um rolo na impressora

Para iniciar esse procedimento, é necessário ter um rolo carregado no eixo.

Consulte [Carregar um rolo no eixo](#page-32-0) na página 25.

<span id="page-34-0"></span>1. No painel frontal, toque em  $\Box$  e, em seguida,  $\Box$ .

Esta etapa é opcional: se tiver começado a alimentar o rolo de papel, a impressora reconhecerá que você quer carregar um rolo.

2. Insira o eixo na impressora, segurando-o pelas extremidades. O hub azul deve estar voltado para a esquerda quando visualizado da parte frontal da impressora.

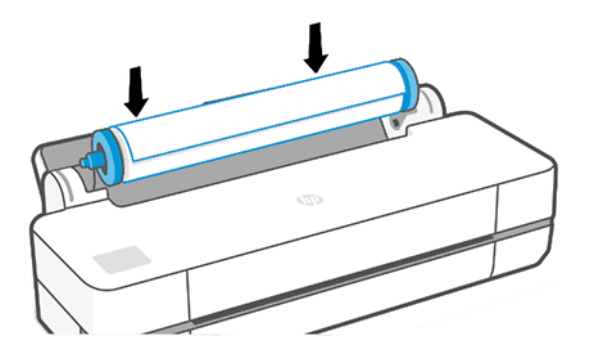

- 3. Se a borda do rolo não estiver reta ou estiver rasgada (às vezes devido à fita usada para prender a extremidade do rolo), puxe o papel um pouco além da margem de corte uma borda reta.
- 4. Insira a borda do papel na impressora.
- AVISO! Não introduza os dedos na parte interna do caminho do papel da impressora.

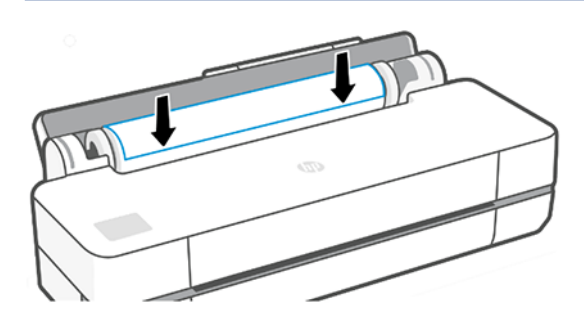

- 5. Role o papel na impressora até sentir resistência e o papel flexionar levemente. Quando a impressora detectar o papel, ela emitirá um bipe e o papel será automaticamente alimentado.
- 6. O painel frontal avisará você para selecionar o tipo e categoria de papel.

Se você não vir seu tipo de papel no painel frontal, pressione Mais tipos de papel. Se você ainda não conseguir localizar seu tipo de papel na lista completa, consulte [O tipo de papel não está no driver](#page-84-0) na [página 77.](#page-84-0)

7. A impressora verifica o alinhamento e mede a largura. Se o rolo não estiver corretamente alinhado, siga as instruções no visor do painel frontal.

**EX NOTA:** Caso você tenha um problema inesperado em qualquer estágio do processo de carregamento, consulte [Não é possível carregar o papel](#page-82-0) na página 75.

#### Descarregar um rolo

Se houver papel no rolo, será possível descarregá-lo pelo painel frontal.

<span id="page-35-0"></span>Toque em  $\Box$ , em seguida em  $\uparrow\uparrow$  e depois em **Descarregar rolo**. Posteriormente, a bandeja multifolhas se tornará a fonte de papel ativa padrão.

Se a extremidade do papel não for mais conectada ao núcleo, o painel frontal solicitará que você descarregue o rolo manualmente.

Depois do descarregamento, a bandeja multifolhas será a fonte de papel ativa padrão.

# Carregar folha única

o rolo de papel e as folhas individuais usam o mesmo compartimento de entrada na impressora.

- **EV** NOTA: Se você tiver uma bandeja de várias folhas, consulte [Usar a bandeja multifolhas](#page-36-0) na página 29.
- **第 NOTA:** Folhas com 329 mm de largura ou menos devem ser carregadas da bandeja de várias folhas.
	- 1. No painel frontal, toque em  $\ln e$ , em seguida, em  $\ln e$ .
	- 2. Se um rolo já estiver carregado, aguarde ele ser automaticamente descarregado.
	- 3. Abra a tampa do rolo.
	- 4. Selecione a categoria e o tipo de papel. Se você não vir seu tipo de papel no painel frontal, pressione Mais tipos de papel. Se você ainda não conseguir localizar seu tipo de papel na lista completa, consulte [O tipo de](#page-84-0) [papel não está no driver](#page-84-0) na página 77.
	- 5. Quando solicitado pelo painel frontal, insira a folha no lado direito do compartimento de entrada.

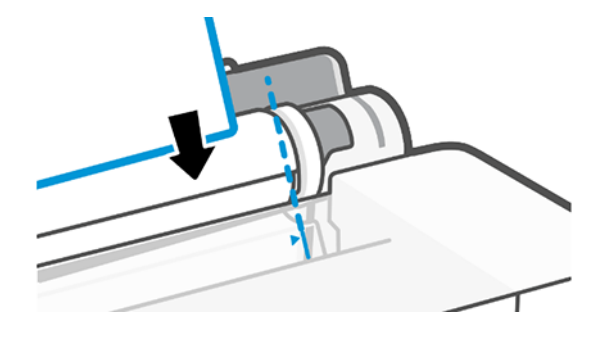

- AVISO! Não introduza os dedos na parte interna do caminho do papel da impressora.
- 6. Alinhe a folha com a linha azul.

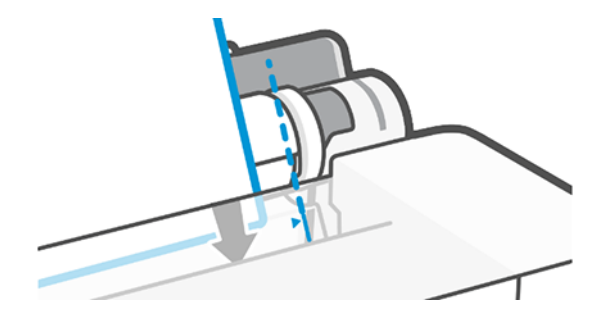

7. Pressione OK no painel frontal para alimentar o papel na impressora. Oriente a folha na impressora; isso é especialmente importante com papéis mais grossos.
- 8. A impressora verifica o alinhamento e mede a folha.
- $\mathbb{R}$ NOTA: dependendo da largura da folha, ela sai na frente da impressora.
- 9. Se a folha não estiver alinhada corretamente, talvez você seja solicitado que a recarregue.

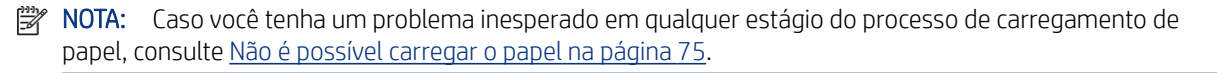

# Descarregar uma única folha

As folhas são descarregadas da parte frontal da impressora.

Para descarregar uma folha, acesse o painel frontal e toque em  $[n]$ , em  $[n]$  e em **Descarregar**.

Pegue a folha manualmente ou permita que ela caia no compartimento.

Depois do descarregamento, a bandeja multifolhas será a fonte de papel ativa padrão.

# Usar a bandeja multifolhas

É possível carregar várias folhas e facilitar a impressão em uma única folha.

1. Se nenhum rolo for carregado ou o rolo não tiver mais papel, a bandeja multifolhas estará ativa por padrão.

Opcionalmente, no painel frontal, toque em  $\Box$  e, em seguida, em  $\Box$ .

2. Ajuste as extensões da bandeja de entrada, dependendo do comprimento do papel: a primeira extensão para papel A4 e a segunda extensão para A3.

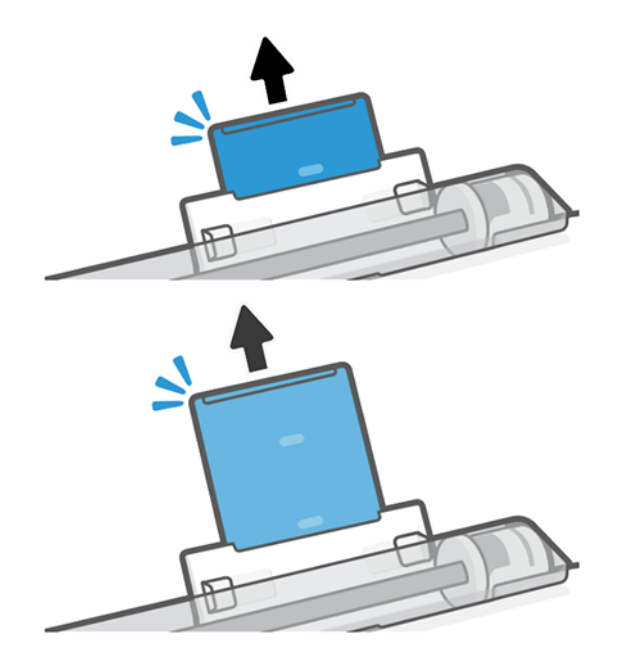

<span id="page-37-0"></span>3. Coloque folhas de papel na bandeja, com a face impressa virada para fora. Certifique-se de que as folhas sejam todas do mesmo tamanho.

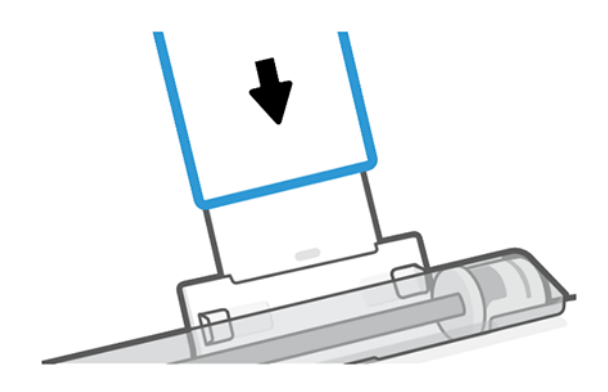

4. Ajuste a bandeja para que se encaixe na largura do papel.

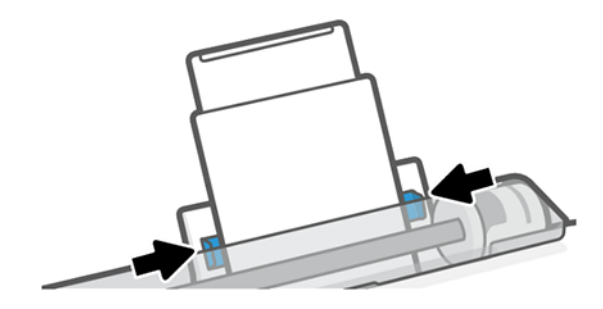

# Exibir informações sobre o papel

Toque no ícone da origem de papel ativa.

As seguintes informações são exibidas no painel frontal:

- Tipo de papel selecionado
- Status do rolo ou da folha
- Largura do papel

Se não houver rolo de papel ou folha única carregado, a mensagem Sem papel será exibida.

### Conservar o papel

Sempre proteja o papel e as folhas para imprimir com a melhor qualidade.

- Armazene os rolos cobertos por outro pedaço de papel ou tecido.
- Armazene as folhas cobertas e limpe ou escove-as antes de carregá-las na impressora.
- Limpe os cilindros de entrada e saída
- Sempre mantenha a tampa superior da impressora fechada.
- **学 NOTA:** Os papéis fotográficos e revestidos requerem manuseio cuidadoso, consulte <u>A impressão está raspada</u> [ou arranhada](#page-97-0) na página 90.

# Alterar o tempo de secagem

Talvez você queira alterar a configuração de tempo de secagem de acordo com condições de impressão especiais, como várias impressões nas quais o tempo é um fator primordial ou quando é necessário ter certeza de que a tinta está seca antes do manuseio.

Pressione  $\langle \hat{\varphi} \rangle$ , Preferências de impressão > Recuperação de impressão > Selecionar tempo de secagem. Você pode selecionar:

- Estendido, para definir um tempo maior do que o recomendável, de modo a garantir que a tinta seque completamente.
- Otimizado, para definir o tempo padrão e recomendável para o papel selecionado (essa é a configuração padrão).
- Nenhum, para desativar o tempo de secagem e remover a impressão assim que for concluída.
- CUIDADO: se a tinta não estiver seca quando a impressão for removida, isso poderá deixar tinta na bandeja de saída e marcas na impressão.

NOTA: se você cancelar o tempo de secagem durante uma impressão, talvez a impressora não alimente e corte o papel imediatamente devido ao serviço de manutenção de cabeçote de impressão, executado em paralelo. Se o tempo de secagem for zero, a impressora corta o papel e executa a manutenção do cabeçote de impressão. No entanto, se o tempo de secagem for maior que zero, a impressora não corta o papel após a conclusão da manutenção do cabeçote de impressão.

# Ativar e desativar o cortador automático

Você pode alterar a opção do sistema de corte de acordo com seus requisitos para cada trabalho de impressão.

Para ligar ou desligar o sistema de corte de papel da impressora, acesse o painel frontal e toque em  $\langle \hat{\varphi} \rangle$  e, em seguida em **Configurações de impressão** e mude a opção do sistema de corte.

A configuração padrão é Ligado.

■ NOTA: se o cortador estiver desativado, o papel não será cortado entre os trabalhos, o cortador continuará cortando o papel no carregamento e descarregamento de rolos.

DICA: Para cortar o papel do rolo com o sistema de corte automático desativado, consulte Alimentação de formulário e alimentação e corte de formulário na página 31.

# Alimentação de formulário e alimentação e corte de formulário

Você pode avançar o papel sem cortá-lo ou cortando.

Vá até o painel frontal e pressione  $\otimes$  e Alimentação de formulário. Há duas opções: Alimentação de formulário e Alimentação e corte de formulário. A opção Alimentação de formulário avança o papel sem cortá-lo. Alimentação e corte de formulário avança o papel e faz um corte reto na margem frontal. Há pelo menos duas razões possíveis pelas quais você pode querer fazer isso:

Para cortar a borda da frente do papel se ela estiver suja ou irregular.

- Para alimentar e cortar o papel com o sistema de corte automático desativado.
- **EY** NOTA: Os cabeçotes passam por manutenção após cada impressão e o papel não pode ser cortado até que o processo esteja concluído, por isso pode haver atraso.
- CUIDADO: remova a parte cortada do cilindro de saída. Se tiras ou pequenas impressões ficarem no cilindro de saída, poderá ocorrer congestionamento na impressora. Verifique também se não há partes de papel na guia do cortador.

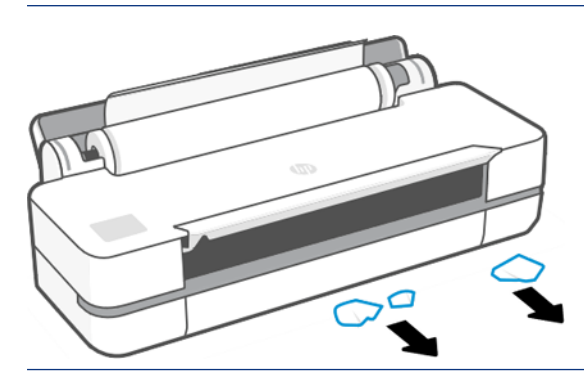

**EM** NOTA: Os papéis fotográficos e revestidos requerem manuseio cuidadoso, consulte A impressão está raspada [ou arranhada](#page-97-0) na página 90.

# 6 Imprimindo

A impressão nunca foi tão fácil ou flexível. Imprima a partir de computadores e dispositivos móveis com o uso de uma variedade de softwares, opções con iguráveis e con igurações avançadas.

# Impressão móvel

Você pode imprimir em sua impressora diretamente de muitos dispositivos móveis usando a impressão direta por conexão com a mesma rede.

### Impressão de dispositivos móveis

Com as soluções HP Mobile Printing, é possível imprimir direto de seu smartphone ou tablet, em poucas etapas.

- A impressão no Apple iOS é ativada através do AirPrint, que já vem pré-instalado em dispositivos iOS.
- Para impressão no Android, instale o HP Print Service Plugin pelo Google Play (se você não o tem préinstalado em seu dispositivo móvel).

Para obter informações, consulte [http://www.hp.com/go/designjetmobility.](http://www.hp.com/go/designjetmobility)

#### Imprimir diretamente do Android

Instale e ative o aplicativo HP Print Service pelo Google Play.

Você pode fazer download do aplicativo aqui: [https://play.google.com/store/apps/details?](https://play.google.com/store/apps/details?id=com.hp.android.printservice) [id=com.hp.android.printservice](https://play.google.com/store/apps/details?id=com.hp.android.printservice), caso ele ainda não esteja instalado em seu dispositivo. Você deve ter o Android Lollipop 5.0 ou posterior.

- 1. Abra o documento ou a foto que deseja imprimir, pressione o ícone do menu e selecione Imprimir.
- 2. Escolha a impressora na lista.
- 3. Selecione as configurações de impressão e pressione Imprimir.

#### iOS (iPhone, iPad) com o AirPrint

Imprimir com o AirPrint é simples, basta verificar se o dispositivo e a impressora estão operando na mesma rede.

Siga as etapas a seguir:

- 1. Escolha o conteúdo. Abra o documento ou foto que deseja imprimir e pressione o botão Compartilhar.
- 2. Selecione o ícone de impressão.
- 3. Confirme se as configurações corretas da impressora e de impressão estão selecionadas. Toque em Imprimir e colete seus documentos impressos.

#### Impressão pelo Apple iOS ou Android com o aplicativo HP Smart

Conectar e imprimir sem fio de um smartphone ou tablet Android ou Apple.

Faça o download da Apple Store ([https://itunes.apple.com/us/app/hp-all-in-one-printer-remote/id469284907?](https://itunes.apple.com/us/app/hp-all-in-one-printer-remote/id469284907?mt=8) [mt=8\)](https://itunes.apple.com/us/app/hp-all-in-one-printer-remote/id469284907?mt=8) ou do Google Play ([https://play.google.com/store/apps/details?id=com.hp.printercontrol\)](https://play.google.com/store/apps/details?id=com.hp.printercontrol).

- 1. Abra o aplicativo HP Smart e pesquise o documento ou a foto que deseja imprimir.
- 2. Vá para Editar para ajustar a saída, se necessário.

#### 3. Toque em Imprimir.

Com o HP Smart App, também é possível imprimir mesmo quando seu dispositivo móvel e sua impressora não estão na mesma rede.

O recurso de Impressão remota pode ser ativado durante o processo de inicialização, se você optar por fazê-lo com o HP Smart. Caso contrário, ele poderá ser ativado posteriormente.

**学 NOTA:** No HP Smart, ative a impressora para impressão remota pressionando o **ícone Impressora**. Selecione a opção Imprimir em qualquer lugar nas opções da impressora e siga as etapas no aplicativo.

**EX NOTA:** O recurso **Impressão remota** requer que o dispositivo e a impressora estejam conectados à Internet.

 $\hat{P}$  NOTA: O recurso **Impressão remota** requer uma conta HPSmart.com. Se você não tiver uma conta, o HP Smart fornecerá orientações para criar uma.

Se o recurso **Impressão remota** estiver configurado na sua impressora, o proprietário da impressora poderá gerenciar o acesso à impressão remota para compartilhar a impressora com outros usuários:

- 1. Abra o HP Smart App, selecione sua impressora e pressione o ícone Impressora.
- 2. Se você for o proprietário da impressora, verá uma opção chamada Gerenciar impressão em qualquer lugar. Toque nela.

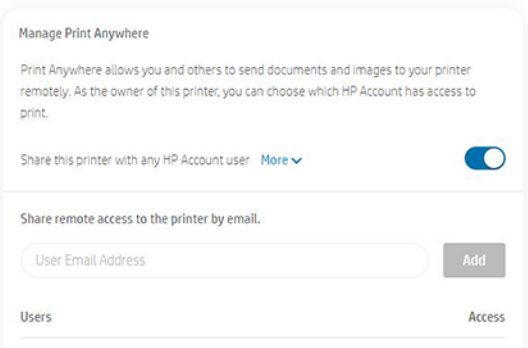

3. Decida se deseja compartilhar a impressora com outras pessoas ou conceder/revogar acesso individualmente.

**E** NOTA: O proprietário da impressora é o usuário do HPSmart.com que registrou a impressora em sua conta.

### Imprimir usando Wi-Fi Direct

Com o Wi-Fi Direct, você pode imprimir remotamente a partir de um computador, smartphone, tablet ou outro dispositivo compatível com a rede sem fio, sem se conectar a uma rede sem fio existente.

### Diretrizes para usar o Wi-Fi Direct

Há pré-requisitos essenciais para o uso do Wi-Fi Direct.

- Certifique-se de que o computador ou dispositivo móvel tenha o software necessário.
	- Se você estiver usando um computador, verifique se instalou o software de impressora HP.
	- Se você não tiver instalado o software de impressora HP no computador, conecte-se primeiro ao Wi-Fi Direct e, em seguida, instale o software da impressora. Selecione **Sem fio** quando o software da impressora solicitar o tipo de conexão.
- Se você estiver usando um dispositivo móvel, certifique-se de ter instalado um aplicativo de impressão compatível. Para obter mais informações, visite o site HP Mobile Printing em [http://www.hp.com/go/](http://www.hp.com/go/mobileprinting) [mobileprinting.](http://www.hp.com/go/mobileprinting) Se uma versão local deste site não estiver disponível em seu país/região ou idioma, talvez você seja direcionado ao site HP Mobile Printing em outro país/região ou idioma.
- Certifique-se de que o Wi-Fi Direct da sua impressora esteja ligado.
- Até cinco computadores e dispositivos móveis podem usar a mesma conexão Wi-Fi Direct.
- O Wi-Fi Direct poderá ser usado enquanto a impressora também estiver conectada a um computador usando um cabo USB ou a uma rede usando uma conexão sem fio.
- O Wi-Fi Direct não pode ser usado para conectar um computador, dispositivo móvel ou impressora à Internet.

### Ativar Wi-Fi Direct

Você pode ativar o Wi-Fi Direct diretamente pelo painel frontal ou, como opção, pelo EWS.

- 1. No painel frontal da impressora, toque ou deslize a guia para baixo na parte superior da tela para abrir o painel e, em seguida, toque em  $\mathbb{G}_{\mathbb{R}}$ .
- 2. Toque em  $\{\hat{\circ}\}.$
- 3. Se o visor mostrar que o Wi-Fi Direct está Desativado, toque em Wi-Fi Direct e, em seguida, lique-o.
- 4. Você também pode ativar o Wi-Fi Direct pelo EWS. Para obter mais informações sobre como usar o EWS, consulte [Acessar o servidor da Web incorporado](#page-26-0) na página 19.

### Alterar método de conexão

Você pode alterar o método de conexão Wi-Fi Direct e escolher entre automático e manual.

- 1. No painel frontal da impressora, toque ou deslize a guia para baixo na parte superior da tela para abrir o painel e, em seguida, toque em  $\overline{q}$ .
- 2. Toque em  $\{\hat{\circ}\}.$
- 3. Toque no Método de conexão e selecione Automático ou Manual:

Se foi selecionada a opção Automático durante a configuração do Wi-Fi Direct na impressora, o dispositivo móvel se conectará automaticamente à impressora.

Se foi **&**lecionada a opção Manual durante a configuração do Wi-Fi Direct na impressora, confirme a conexão no visor da impressora ou insira o PIN da impressora no dispositivo móvel. O PIN é fornecido pela impressora quando é feita uma tentativa de conexão.

### Imprimir a partir de um dispositivo móvel compatível com sem fio que oferece suporte ao Wi-Fi Direct

Certifique-se de ter instalado a versão mais recente do HP Print Service Plugin no dispositivo móvel.

- $\mathbb{R}^n$  **NOTA:** Se o seu dispositivo móvel não for compatível com Wi-Fi, não será possível usar o Wi-Fi Direct.
	- 1. Certifique-se de ativar o Wi-Fi Direct na impressora.
	- 2. Ative Wi-Fi Direct no dispositivo móvel. Para obter mais informações, consulte a documentação fornecida com o dispositivo móvel.
	- 3. No dispositivo móvel, selecione um documento a partir de um aplicativo ativado para impressão e, em seguida, selecione a opção para imprimir o documento.

A lista de impressoras disponíveis é exibida.

- 4. Na lista de impressoras disponíveis, escolha o nome Wi-Fi Direct mostrado como DIRECT-\*\*-Série de impressoras HP DesignJet Studio (sendo que \*\* são os caracteres exclusivos para identificar a impressora) e siga as instruções na tela da impressora e no dispositivo móvel.
- 5. Imprima o documento.

### Imprimir a partir de um dispositivo móvel compatível com sem fio que não oferece suporte ao Wi-Fi Direct

Certifique-se de ter instalado um aplicativo de impressão compatível com seu dispositivo móvel.

Para obter mais informações, acesse [http://www.hp.com/global/us/en/eprint/mobile\\_printing\\_apps.html](http://www.hp.com/global/us/en/eprint/mobile_printing_apps.html).

- 1. Certifique-se de ativar o Wi-Fi Direct na impressora.
- 2. Ative a conexão Wi-Fi em seu dispositivo móvel. Para obter mais informações, consulte a documentação fornecida com o dispositivo móvel.
- NOTA: Se o seu dispositivo móvel não for compatível com Wi-Fi, não será possível usar o Wi-Fi Direct.
- 3. No dispositivo móvel, conecte-se a uma nova rede. Use o processo normalmente usado para conectar a uma nova rede sem fio ou hotspot. Selecione o nome Wi-Fi Direct na lista de redes sem fio mostrada como DIRECT-\*\*-Série de impressoras HP DesignJet Studio (sendo que \*\* são os caracteres exclusivos para identificar a impressora).
- 4. Insira a senha do Wi-Fi Direct quando solicitado.
- 5. Imprima o documento.

### Imprimir a partir de um computador compatível com conexões sem fio (Windows)

Para usar o Wi-Fi Direct, seu computador precisa ser compatível com Wi-Fi.

Este é um exemplo para Windows 10.

- 1. Vá para Iniciar > Configurações > Dispositivos > Impressoras e Scanners e toque em Adicionar impressora ou scanner para adicionar a impressora.
- **E** NOTA: Se a impressora não estiver na lista, talvez seja necessário aguardar até que o link Mostrar impressoras Wi-Fi Direct seja exibido.
- 2. Identifique seu Wi-Fi Direct, nome dele começa com o sufixo DIRECT-XX-HP... seguido pelo nome do modelo.
- 3. Dependendo do método de conexão Wi-Fi Direct configurado para a sua impressora, talvez seja necessário aceitar a conexão tocando na mensagem no painel frontal.
- 4. Quando a conexão for estabelecida, o Windows baixará o driver apropriado e adicionará a impressora ao sistema.
- 5. Depois de adicionada, a impressora estará pronta para ser usada com qualquer aplicativo Windows.

# Impressão fácil com o HP Click

O HP Click é uma ferramenta fácil de usar desenvolvida para pessoas que desejam uma forma simples de impressão em impressoras de grande formato.

Ideal para uma ampla gama de aplicações técnicas e gráficas, incluindo pôsteres, banners roll-up, apresentações com infográficos, mapas e documentos CAD. Consulte <http://www.hp.com/go/clickDesignJet>.

### Imprimir de um aplicativo usando um driver de impressora

Este é o modo tradicional para imprimir a partir de um aplicativo.

O driver correto da impressora deve estar instalado no computador (consulte [Como conectar a impressora](#page-18-0) na [página 11](#page-18-0)), e o computador deve estar conectado à impressora pela rede ou pelo cabo USB.

Quando o driver da impressora tiver sido instalado e o computador estiver conectado à impressora, será possível imprimir a partir de um aplicativo de software usando o comando Imprimir do próprio aplicativo e selecionando a impressora correta.

### Configurações avançadas de impressão

Configurações avançadas de impressão podem ser usadas quando os padrões não atendem aos seus requisitos.

O restante deste capítulo explica as várias configurações de impressão que você pode usar. Esses métodos oferecem um número relativamente grande de configurações para atender todos os requisitos.

- $\cdot \dot{\Omega}$ : **DICA:** Em geral, é recomendável que você use as configurações padrão, exceto se souber que elas não atendem seus requisitos.
- DICA: Se quiser usar determinado grupo de configurações várias vezes, você poderá salvar essas configurações sob o nome de sua escolha ou chamá-las novamente mais tarde. Um grupo salvo de configurações é conhecido como 'conjunto rápido' no driver da impressora do Windows.

#### Selec. qual. impressão

A impressora possui várias opções de qualidade de impressão, porque a impressão da melhor qualidade requer alguma perda de velocidade, enquanto a impressão rápida causa uma certa queda na qualidade.

Você pode selecionar as opções: Melhor, Normal e Rápida. Se você selecionar Rápida, também poderá selecionar o EconoMode, que consome menos tinta, aumenta a velocidade de impressão ainda mais, mas reduz a qualidade de impressão. O EconoMode pode ser selecionado apenas nas opções avançadas.

Há duas opções personalizadas complementares que podem afetar a qualidade da impressão: Máximo de detalhes. Consulte [Impressão de alta qualidade](#page-49-0) na página 42.

<span id="page-45-0"></span>Você pode selecionar opções de qualidade de impressão das seguintes formas:

- Na caixa de diálogo de driver do Windows: Vá para a Qualidade de impressão e, em seguida, dependendo da seleção, para as opções mais específicas, como EconoMode ou Detalhe máximo, que podem ser selecionadas apenas nas opções avançadas.
- Na caixa de diálogo de Impressão do Mac OS X: vá até o painel Papel/Qualidade e exame a seção Opções de qualidade. Se escolher as opções de qualidade Padrão, você verá um controle deslizante simples com o qual poderá selecionar a velocidade ou a qualidade. Caso selecione as opções de qualidade Personalizar, você verá as opções mais específicas descritas anteriormente.
- <sup>2</sup> NOTA: Se a qualidade de impressão estiver definida a partir do computador, ela substituirá a configuração no painel frontal.
- NOTA: você não pode alterar a qualidade de impressão das páginas que a impressora já está recebendo ou tenha recebido (mesmo que ainda não tenha iniciado a impressão).

#### Selecionar tamanho papel

O tamanho do papel pode ser especificado e o documento pode ser redimensionado, se necessário.

- **(数) NOTA:** O tamanho do papel especificado aqui deve ser aquele em que o documento foi criado. É possível redimensionar o documento para outro tamanho de impressão. Consulte [Redimensionar uma impressão](#page-47-0) na [página 40.](#page-47-0)
	- Na caixa de diálogo de driver do Windows: Selecione o tamanho do papel na lista Tamanho do documento.
	- Na caixa de diálogo Imprimir do Mac OS X: selecione sua impressora na lista Impressora, em seguida, o tamanho do papel na lista Tamanho do papel .

 $\mathbb{P}$  NOTA: Se o aplicativo não oferecer uma caixa de diálogo **Configuração de página**, use a caixa de diálogo Imprimir.

NOTA: Se o tamanho do papel estiver definido a partir do computador, ele substituirá a configuração no painel frontal.

#### Tamanhos de papel personalizado

Se você quiser escolher um tamanho de papel que não esteja incluído na lista de tamanhos de papel padrão, há várias formas diferentes para especificá-lo.

#### Use o driver de impressora do Windows

Você pode criar e salvar tamanhos de papel personalizados para atender a seus requisitos.

- 1. Vá para Básico > Tamanho do documento.
- 2. Abra a lista suspensa, vá até a seção **Personalizado** e toque em Criar.
- 3. Insira o nome, a unidade e o tamanho do novo tamanho personalizado de papel.
- 4. Toque no botão Salvar.

Um tamanho de papel personalizado criado com o driver da impressora tem as seguintes características:

O tamanho do papel será permanente e não desaparecerá se o driver for fechado ou o computador for desligado.

- O tamanho do papel é local para a fila da impressora e não pode ser visto em filas de outras impressoras no mesmo computador.
- Nas redes do servidor de domínio, o tamanho do papel é local para o computador e não é visto em outros computadores que compartilham a fila da impressora.
- Em redes de Grupo de trabalho, o tamanho do papel será compartilhado entre todos os computadores compartilhando a fila de impressora.
- Se a fila de impressora for excluída, o tamanho do papel será excluído com ela.

#### Use formulários do Windows

Usuários irrestritos podem criar um novo formulário do Windows.

1. No menu Iniciar ou no painel frontal, toque em Impressoras > Arquivo e selecione Propriedades do servidor.

Windows 7: No menu Iniciar ou no painel frontal, clique em Dispositivos e impressoras e Selecionar impressora.

- 2. Na guia Formulários, marque a caixa Criar um novo formulário.
- 3. Insira o nome e as dimensões do novo tamanho de papel. Deixe as margens como 0,00.
- 4. Clique no botão Salvar formulário.
- 5. Vá para o driver de impressora e selecione o tamanho do documento.
- 6. Selecione o novo tamanho de papel do grupo de Tamanhos personalizados.

Um tamanho de papel personalizado criado com os formatos do Windows tem as seguintes características:

- O tamanho do papel será permanente e não desaparecerá se o driver for fechado ou o computador for desligado.
- Os usuários restritos não podem criar formulários em papel. A função gerenciar documentos no Windows Active Directory é o mínimo necessário.
- O tamanho do papel é local para o computador e é visto em todas as filas de impressora criadas no computador compatível com papel daquele tamanho.
- Se uma fila de impressora for compartilhada, esse tamanho de papel será exibido em todos os computadores cliente.
- Se uma fila de impressora for compartilhada de outro computador, esse tamanho de papel **não** será exibido na lista de tamanho de documento do driver. É necessário criar no servidor um formulário do Windows em uma fila compartilhada.
- Se a fila de impressora for excluída, o tamanho do papel não será excluído.

#### Usar o driver de impressora do Mac OS X

Você pode gerenciar tamanhos personalizados de papel a partir do driver.

- 1. Vá até a caixa de diálogo **Imprimir**.
- 2. Selecione Tamanho de papel > Gerenciar tamanhos personalizados.

#### <span id="page-47-0"></span>Selecionar opções de margens

Por padrão, a impressora deixa uma margem de 5 mm entre as bordas da imagem e as bordas do papel. No entanto, é possível alterar esse comportamento desta forma:

- Na caixa de diálogo de driver do Windows: Selecione a opção correta na área Layout da margem.
- Na caixa de diálogo Imprimir do Mac OS X: Selecione o painel Margens/Layout.

Pelo menos algumas das opções a seguir serão exibidas:

- Padrão ou Usar configurações do aplicativo. A imagem será impressa em uma página do tamanho selecionado, com uma margem padrão entre as bordas da imagem e as bordas do papel. A imagem deve ser pequena o suficiente para caber entre as margens.
- Sobre medida. Você deve carregar papel que seja maior do que o tamanho selecionado no aplicativo ou driver. Se você cortar as margens após a impressão, obterá uma página do tamanho selecionado, sem margens entre a imagem e as bordas do papel. Isso é útil quando você quiser que sua imagem cubra a área inteira do papel.
- **Cortar conteúdo pelas margens**. A imagem será impressa em uma página do tamanho selecionado, com uma margem padrão entre as bordas da imagem e as bordas do papel. Nesse caso, se a imagem tiver o mesmo tamanho que a página, a impressora assumirá que as bordas extremas dessa imagem são brancas ou sem importância e não necessitam ser impressas. Isso poderá ser útil quando a imagem já contiver uma borda.

#### Imprimir no papel carregado

É possível imprimir um trabalho em qualquer papel carregado na impressora.

- Na caixa de diálogo de driver do Windows: Selecione Usar configurações da impressora na opção Tipo de papel do driver da impressora.
- Na caixa de diálogo Imprimir do Mac OS X: Selecione o painel Papel/Qualidade e, na lista suspensa Tipo de papel, selecione Qualquer.

**EX** NOTA: Usar configurações da impressora é a seleção padrão de Tipo de papel.

#### Redimensionar uma impressão

Você pode enviar uma imagem para a impressora com um certo tamanho e informar à impressora para redimensioná-la para um outro tamanho (normalmente maior). Isso poderá ser útil:

- Se o software não oferecer suporte a formatos grandes.
- Se o arquivo for grande demais para a memória da impressora; nesse caso, você poderá reduzir o tamanho do papel em seu software e depois redimensioná-lo novamente utilizando a opção do painel frontal

<span id="page-48-0"></span>É possível redimensionar uma imagem das seguintes maneiras:

- É possível redimensionar uma imagem na caixa de diálogo do driver do Windows: Vá para as Opções de avanço > Escala.
	- Ao selecionar um tamanho de papel, o tamanho da imagem é ajustado para o tamanho de papel selecionado. Por exemplo, se você tiver selecionado ISO A2 e quiser imprimir uma imagem no tamanho A3, ela será ampliada para se ajustar ao papel A2. Se o tamanho ISO A4 for selecionado, a impressora reduzirá uma imagem maior para se ajustar ao tamanho A4.
	- A opção % do tamanho real amplia a área imprimível do tamanho de papel original de acordo com o percentual indicado e adiciona as margens para criar o tamanho de papel de saída.
- Na caixa de diálogo Imprimir do Mac OS X: Selecione o painel Manuseio de papel e, em seguida, Ajustar ao tamanho do papel e selecione o tamanho de papel para o qual deseja dimensionar a imagem. Para aumentar o tamanho da imagem, verifique se a caixa Ajustar para baixo apenas está desmarcada.

Caso esteja imprimindo em uma única folha, verifique se a imagem realmente pode ser ajustada à folha, caso contrário ocorrerão cortes.

#### Visualizar impressão

Se você visualizar uma impressão na tela, será possível verificar o layout antes da impressão, o que pode ajudar a evitar desperdício de papel e de tinta.

- Veja as opções a seguir para visualizar uma impressão no Windows:
	- Use o aplicativo Visualizar impressão HP:

Marque a caixa Mostrar visualização antes de imprimir, encontrada no canto inferior direito da caixa de diálogo do driver. Clique em *Imprimir* e espere alguns segundos para que o aplicativo Visualizar impressão HP seja iniciado.

Verifique se a visualização do trabalho está a contento e, se estiver, clique em Imprimir. Se não estiver como desejado, modifique as opções de Pré-visualização de impressão e verifique novamente ou clique em Cancelar.

- **EX NOTA:** Você pode reajustar as configurações do driver antes de tentar novamente.
- **EX** NOTA: A caixa **Mostrar visualização antes de imprimir** será exibida na caixa de diálogo do driver apenas se o aplicativo Visualizar impressão HP estiver instalado no computador. Se ele não estiver instalado, um link de download será exibido.
- Use a opção de visualização de impressão do aplicativo.
- Veja as opções a seguir para pré-visualizar uma impressão no macOS:
	- Use a opção de visualização de impressão do aplicativo.
	- Não há nenhuma botão de Pré-visualização na parte inferior da caixa de diálogo de impressão nas versões mais recentes do macOS. Uma pré-visualização da impressão é sempre exibida no canto esquerdo superior da caixa de diálogo de impressão para a maioria dos aplicativos.
	- Escolha a opção Visualizar impressão HP no menu PDF na parte inferior da caixa de diálogo de impressão. A pré-visualização da impressão é exibida por um aplicativo Visualizar impressão HP à parte.

#### Imprimir rascunho

Você pode especificar isso para economizar tempo e custo.

<span id="page-49-0"></span>Na caixa de diálogo de driver do Windows: Vá para a Qualidade de impressão e selecione Rápida.

Você pode especificar uma impressão ainda mais rápida com qualidade de rascunho usando o EconoMode da seguinte forma. Isso pode ser feito principalmente em documentos que contêm apenas texto e desenhos de linha:

- Na caixa de diálogo de driver do Windows: Selecione Qualidade de impressão, defina o nível de qualidade como Rápida e marque a caixa Modo econômico.
- Na caixa de diálogo Imprimir do Mac OS X: Vá para o painel Papel/Qualidade e mova o controle deslizante de qualidade de impressão para o lado esquerdo (Velocidade).

#### Impressão de alta qualidade

Para obter uma qualidade de imagem otimizada.

- Na caixa de diálogo de driver do Windows: Vá para a Qualidade de impressão e selecione Ótima.
- Na caixa de diálogo Imprimir do Mac OS X: Vá até o painel Papel/Qualidade e mova o controle deslizante de qualidade de impressão para a extremidade direita (Qualidade).

#### Se você tiver uma imagem de alta resolução

Você pode melhorar a nitidez da impressão ao usar papel brilhante.

Se a imagem tiver uma resolução maior do que a de varredura (que você pode ver em Opções de qualidade de impressão personalizadas), a nitidez da impressão poderá ser aperfeiçoada com a seleção da opção Detalhe Máximo.

Essa opção estará disponível somente se estiver imprimindo em papel fotográfico e tiver selecionado a qualidade de impressão Melhor.

 $\mathbb{B}^n$  NOTA: A opção Máximo de detalhes resulta na impressão mais lenta com papéis fotográficos, mas não aumenta a quantidade de tinta usada.

#### Economize papel

Talvez você possa economizar parte do seu rolo de papel removendo áreas em branco e/ou fazendo rotação de imagem.

Na caixa de diálogo de driver do Windows: Marque a caixa Remover áreas em branco.

Você também pode selecionar uma das opções de Rotação.

● Na caixa de diálogo Imprimir do Mac OS X: Selecione Painel de acabamento > Remover áreas em branco.

#### Usar tinta de forma econômica

Algumas recomendações podem ser seguidas para economizar tinta.

- Faça a pré-visualização da impressão no computador antes de imprimir e evite o desperdício de papel em impressões que contenham erros óbvios. Consulte [Visualizar impressão](#page-48-0) na página 41.
- Para impressões de rascunho, use papel comum, selecione Qualidade de impressão e, em seguida, Rápida. Para obter mais economia, selecione EconoMode.
- Limpe o cabeçote de impressão somente quando for necessário. A limpeza dos cabeçotes de impressão pode ser útil, mas gasta uma pequena quantidade de tinta.
- Deixe a impressora permanentemente ligada para que ela possa manter os cabeçotes de impressão em boas condições automaticamente. Essa manutenção regular do cabeçote de impressão utiliza uma quantidade pequena de tinta. Entretanto, se ela não for realizada, a impressora poderá utilizar mais tinta posteriormente para a manutenção dos cabeçotes de impressão.
- Impressões amplas utilizam a tinta de forma mais eficiente que impressões estreitas, visto que a manutenção do cabeçote de impressão utiliza tinta, e sua frequência é relacionada ao número de passagens feitas pelos cabeçotes.

### Gerenciamento de cores

Sua impressora foi desenvolvida com recursos avançados de hardware e software para garantir resultados de cores confiáveis e previsíveis.

- Tintas HP e cabeçotes de impressão HP de última geração
- Recursos de cores dedicados para a maioria dos tipos de papel disponíveis

#### Opções de gerenciamento de cor

Reproduza as cores com a maior precisão possível em todos os dispositivos. Assim, quando imprimir uma imagem, você verá cores muito semelhantes às do seu monitor.

O gerenciamento de cores é altamente dependente do tipo de papel carregado na impressora; portanto, selecione a predefinição correta para o tipo de papel usado. As opções de gerenciamento de cores de sua impressora podem ser selecionadas na seção de opções Cor na caixa de diálogo de driver do Windows. Em alguns aplicativos, você pode fazer a escolha no próprio aplicativo. Consulte [Centro de Suporte HP](#page-118-0) na página 111 para obter informações sobre como usar as opções de gerenciamento de cores em seu aplicativo.

- Cores gerenciadas por aplicativo: Seu programa de aplicativo deve converter as cores da imagem no espaço de cor da impressora e do tipo de papel, utilizando o perfil ICC embutido na imagem e o perfil ICC da impressora e tipo de papel.
- Cores gerenciadas pela impressora: Seu aplicativo envia a imagem à impressora sem nenhuma conversão de cor e a impressora converte as cores para sRGB. Este perfil de origem emula características do monitor padrão do PC. Este espaço padrão é aprovado por vários fabricantes de software e hardware e está se tornando o espaço de cores padrão para muitos scanners, impressoras, câmeras e aplicativos de software.

O gerenciamento de cores é feito usando um conjunto de tabelas de cores armazenadas. Os perfis ICC não são usados. Este método pode produzir resultados muito bons com tipos de papel HP compatíveis.

#### Imprimindo em escala de cinza e em preto e branco

Há várias maneiras de converter todas as cores da imagem em tons de cinza.

- No programa do aplicativo: Muitos programas oferecem essa opção.
- Na caixa de diálogo de driver do Windows: Na seleção do Modo de cor, toque em Imprimir em escala de cinza. Somente a tinta preta será usada para impressão, exceto se o papel carregado for brilhante, sendo que nesse caso tintas coloridas serão usadas para compor os tons de cinza. Você também pode selecionar Imprimir em preto e branco puro se desejar apenas saída em preto e branco, sem tons de cinza. Nesse caso, somente a tinta preta será usada para impressão. A opção Imprimir em preto e branco puro não será compatível ao imprimir em papel brilhante.

● Na caixa de diálogo Imprimir do Mac OS X: Vá até o painel Opções de cor e, na lista suspensa Modo, selecione Escala de cinza. Somente a tinta preta será usada para impressão, exceto se o papel carregado for brilhante, sendo que nesse caso tintas coloridas serão usadas para compor os tons de cinza. Você também pode selecionar Imprimir em preto e branco puro se desejar apenas saída em preto e branco, sem tons de cinza. Nesse caso, somente a tinta preta será usada para impressão. A opção Imprimir em preto e branco puro não será compatível ao imprimir em papel brilhante.

# 7 Exemplos práticos de impressão

Exemplos detalhados para imprimir rascunhos, projetos, apresentações etc. para ajudá-lo a seguir os procedimentos corretos em seus trabalhos.

### Imprimir um rascunho para revisão com a escala correta

O tamanho e a orientação da página nem sempre podem estar definidos conforme necessário. Isso pode ser alterado.

### Utilização do Adobe Acrobat

Imprimir um rascunho para revisão com a escala correta

1. Na janela do Acrobat, traga o cursor do mouse até o canto inferior esquerdo do painel do documento para verificar o tamanho da página.

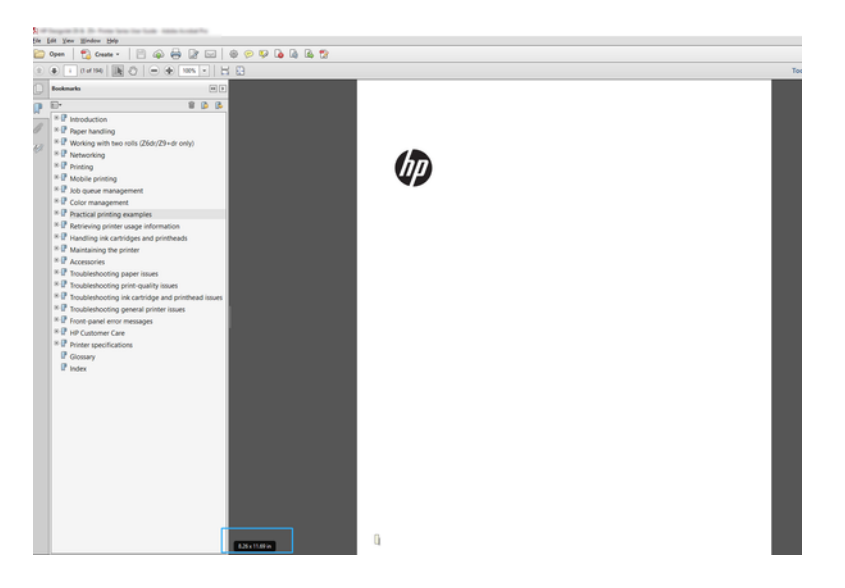

- 2. Selecione Arquivo > Imprimir e verifique se Dimensionamento e manuseio da página está definido como Tamanho real.
- **| ₩ NOTA:** O tamanho da página **não** será selecionado automaticamente de acordo com o tamanho do desenho.
- 3. Pressione o botão Propriedades.
- 4. Escolha o Tamanho do documento e a Qualidade da impressão desejados. Se quiser definir um novo tamanho de papel personalizado, siga as instruções em [Tamanhos de papel personalizado](#page-45-0) na página 38.
- 5. Selecione Rotação e Giro automático.
- 6. Clique em OK e verifique se a visualização da impressão na caixa de diálogo Imprimir parece correta.

# Imprimir um trabalho em PDF de várias páginas no Adobe Acrobat Reader ou Adobe Acrobat Pro

A configuração de um trabalho com várias páginas é um processo rápido e simples.

### Usar um driver de varredura

Você pode imprimir um trabalho com várias páginas no Adobe Acrobat.

- 1. Abra um trabalho com várias páginas no Adobe Acrobat Reader ou Adobe Acrobat Pro (a HP recomenda sempre usar a versão mais recente).
- 2. Clique em Arquivo > Imprimir.
- 3. Selecione a impressora e o driver.
- 4. Marque a caixa Escolher fonte do papel por tamanho da página do PDF.

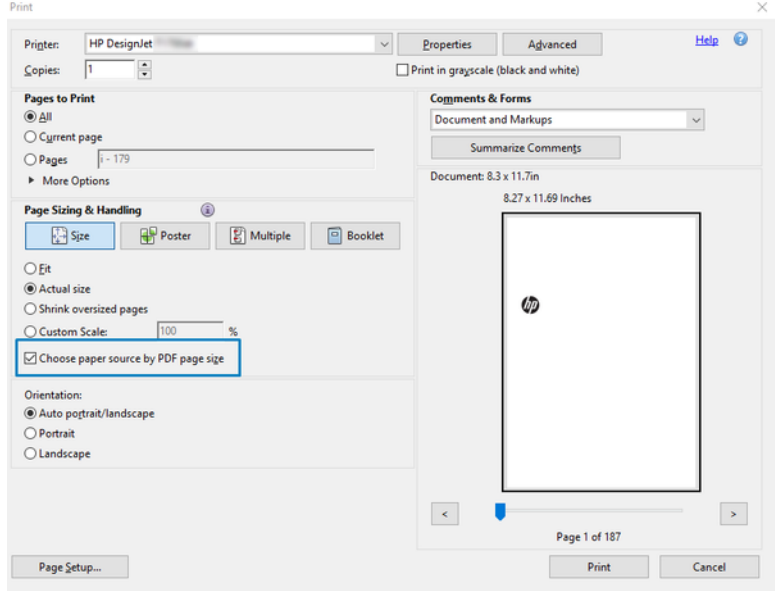

- 5. Ajuste outras propriedades na janela de propriedades do driver, conforme necessário.
- 6. Clique no botão Imprimir.

As páginas serão impressas no tamanho de página padrão mais próximo ao tamanho da página no documento original.

### Imprimir um documento com as cores corretas

Esta seção mostra como imprimir documentos Adobe Acrobat e Adobe Photoshop com ênfase no gerenciamento de cores.

### Como utilizar o Adobe Acrobat Reader

O processo de impressão é muito simples. O Acrobat Reader é o aplicativo mais básico para arquivos PDF; várias ferramentas de gerenciamento de cores, comuns nos aplicativos mais sofisticados, não são explicitamente apresentadas e trabalham, por padrão, com predefinições que não podem ser alteradas.

Por exemplo, não é possível selecionar um espaço de cores de trabalho; um espaço de cores padrão, mais provavelmente sRGB, é aplicado. Esse espaço de cores é utilizado para exibição de tela, por exemplo, e também como um perfil de cores alternativo quando nenhum outro é especificado por um arquivo, como será explicado posteriormente.

- 1. Clique em Arquivo > Imprimir.
- 2. Selecione a impressora e o driver no menu suspenso Impressora na caixa de diálogo Imprimir. As configurações do driver podem ser ajustadas clicando no botão Propriedades.

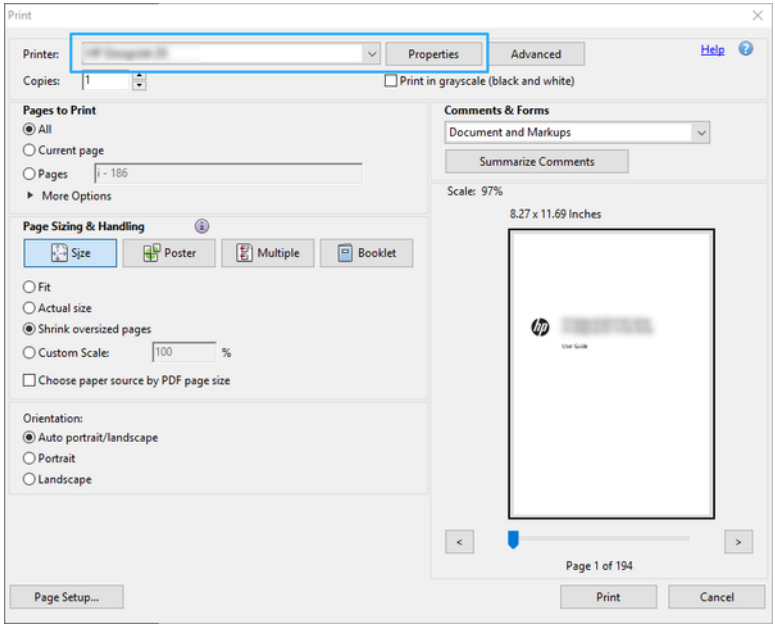

3. Ajuste as configurações de cores na janela de propriedades do driver. Clique no botão Propriedades na caixa de diálogo Imprimir e defina a opção Cor na seção Modo de cor. Clique em OK.

4. Clique no botão Avançado na caixa de diálogo de impressão para definir as opções de gerenciamento de cores. Marque a caixa Permitir que a impressora determine as cores.

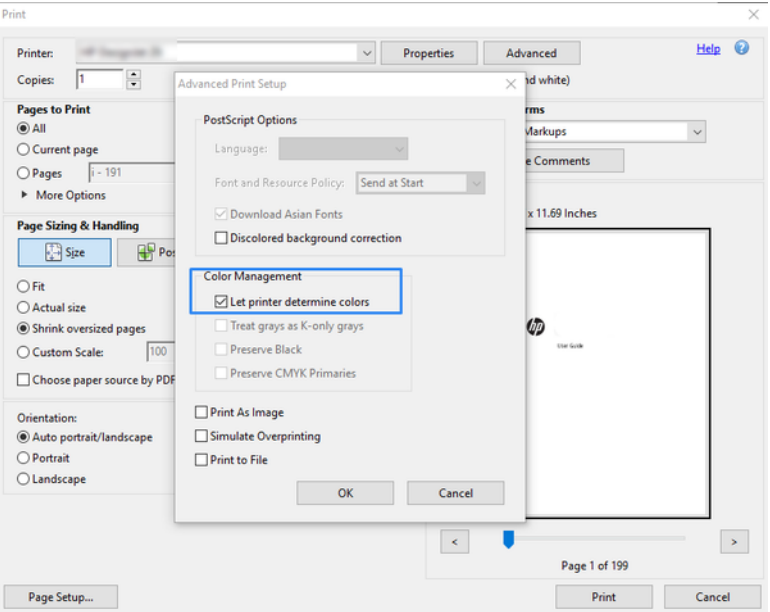

5. Se o documento tiver vários perfis de cores e você não estiver certo sobre o resultado, poderá nivelar o documento primeiro e imprimi-lo conforme mostrado na tela. Para fazer isso, marque a caixa Imprimir como imagem na caixa de diálogo Configuração de impressão avançada. Nesse caso, a rasterização é executada pelo Acrobat Reader antes de chamar o driver. se você não marcar essa caixa, a rasterização será executada pelo driver. Desmarcar a caixa pode ter um efeito visível na aparência do documento impresso.

### Utilização do Adobe Acrobat Pro

É um aplicativo profissional que permite o gerenciamento total de cores. Esta seção descreve brevemente as opções de seleção de um espaço de cores de trabalho, conversão de imagens em um espaço de cores desejado e impressão.

1. Os arquivos PDF podem não conter um perfil de cores. Na ausência de um perfil de cores, o Acrobat usa um espaço de cores de trabalho por padrão. Para escolher um espaço de cores de trabalho, clique em Editar > Preferências.

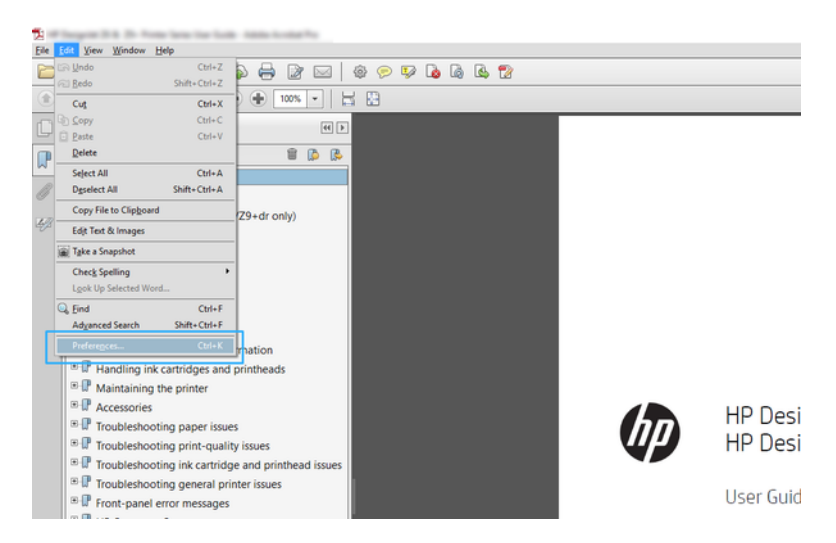

2. Na caixa de diálogo Preferências, você pode escolher espaços de cores de trabalho em escala de cinza, RGB e CMYK.

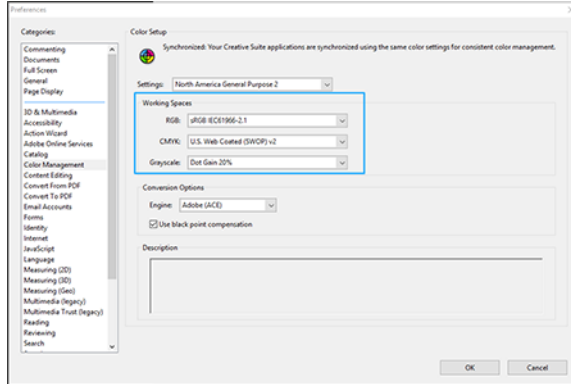

3. Os arquivos PDF podem conter elementos com perfis de cores diferentes. Alguns podem ter perfis de cores, alguns não. O espaço de cores de trabalho afetará somente os arquivos sem um perfil de cores. Se você quiser anexar um perfil de cores específico ao documento, deverá converter o conteúdo do documento da seguinte maneira. Primeiramente, selecione Converter as cores em Exibir > Ferramentas > Produção de impressão ou clicando no ícone na barra de status.

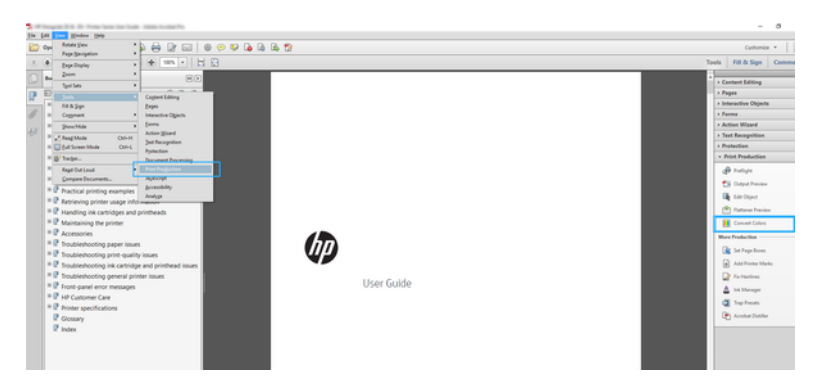

4. Selecione os elementos que deseja converter especificando os critérios correspondentes (tipo de objeto e/ou tipo de cor) e, em seguida, os atributos de conversão. Se você deseja alterar o perfil de cores incorporado, poderá selecionar Qualquer objeto e Qualquer espaço de cores na seção de correspondência de critérios. Na seção Atributos de conversão, é possível, por exemplo, optar por integrar um perfil Adobe RGB (1998) ao selecioná-lo como o **Perfil de conversão**, marcar a caixa **Integrar**, clicar no botão **OK** e salvar o arquivo para manter as alterações. O arquivo salvo terá um perfil de cores Adobe RGB incorporado.

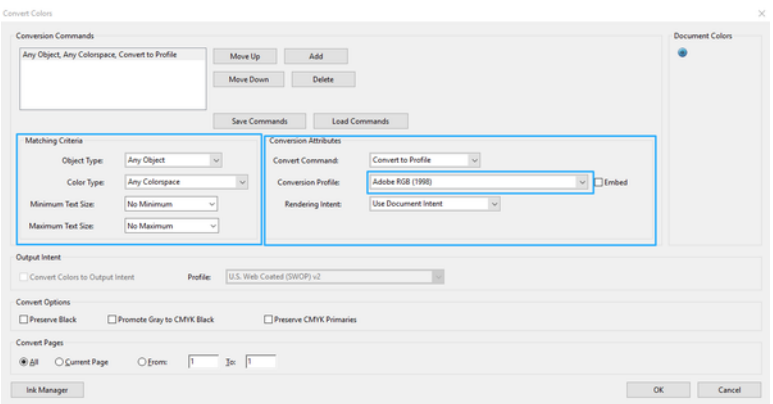

- 5. Para imprimir o documento, escolha uma impressora na caixa de diálogo de impressão, clique no botão Propriedades e defina as opções de cor na guia Cor.
- IMPORTANTE: Selecione a guia Imprimir em cores e Cores gerenciadas pela impressora.
- 6. Na caixa de diálogo de impressão, clique no botão Imprimir para imprimir o documento.

### Utilização do Adobe Photoshop

A impressora pode gerenciar as cores diretamente.

- 1. No Photoshop, clique em **Arquivo** > Imprimir e selecione sua impressora.
- 2. Na seção Gerenciamento de cores, defina a opção de Manuseio de cor para Gerenciamento de cores pela impressora.

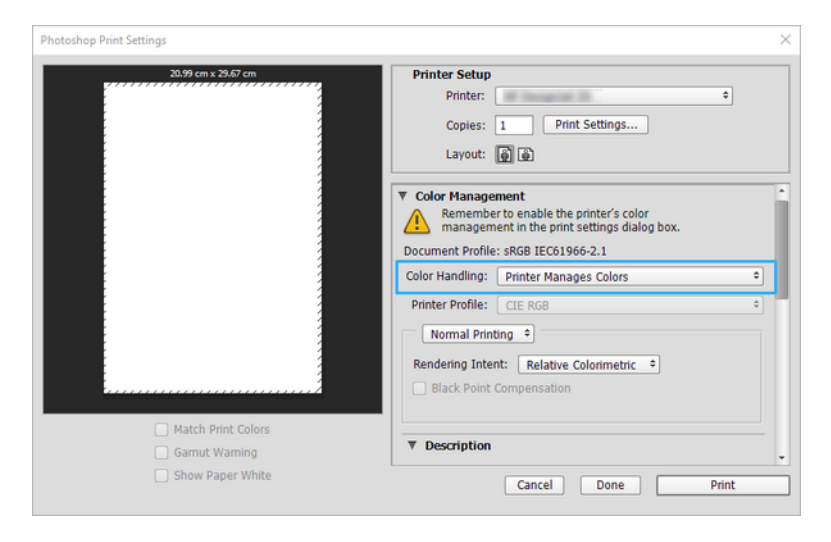

3. Na seção Cor do driver, certifique-se de que a opção de gerenciamento de cores seja Cores gerenciadas pela impressora. Essa é a opção correta, porque você já selecionou Gerenciamento de cores pela impressora no Photoshop.

# Imprimir um projeto com o Autodesk AutoCAD

Configure uma plotagem para ser impressa a partir de um modelo ou layout.

1. A janela do AutoCAD mostra um modelo ou layout. Normalmente, um layout é impresso em vez do modelo.

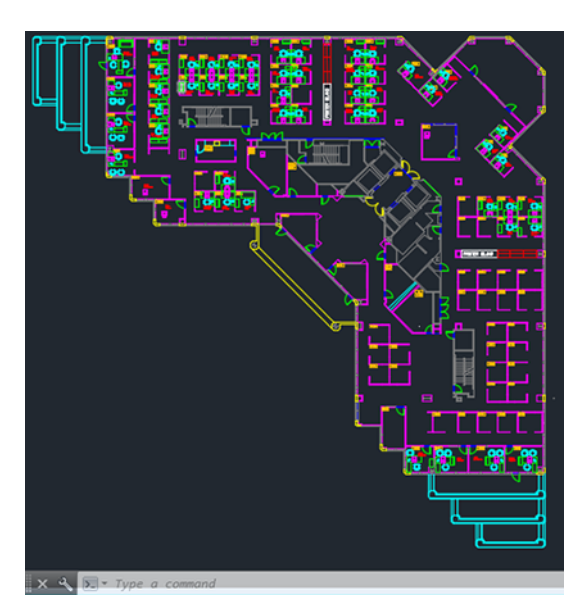

2. Clique no ícone Plotagem na parte superior da janela.

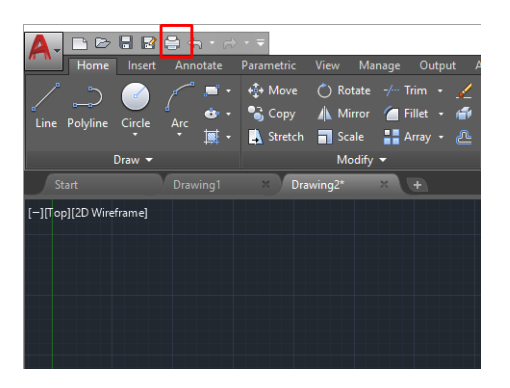

3. A janela Plotagem será aberta.

4. Clique no botão circular no canto inferior direito da janela para exibir mais opções.

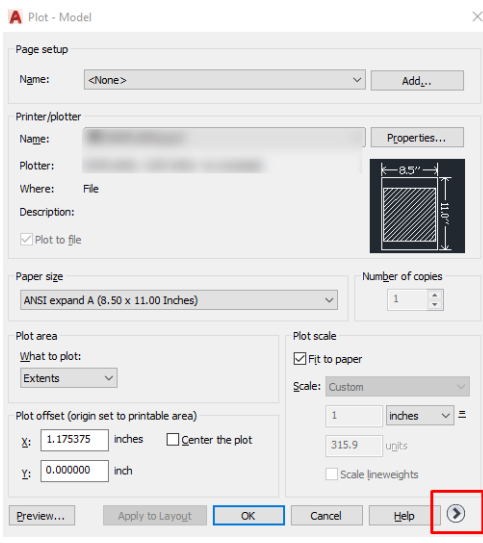

- ₩ NOTA: A opção Quality (Qualidade) aqui não se refere à qualidade final de impressão, mas à qualidade dos objetos de visualização do AutoCAD que são enviados para impressão.
- 5. Selecione sua impressora e clique no botão Propriedades.
- 6. Selecione a guia Configurações do dispositivo e do documento e clique no botão Propriedades personalizadas.

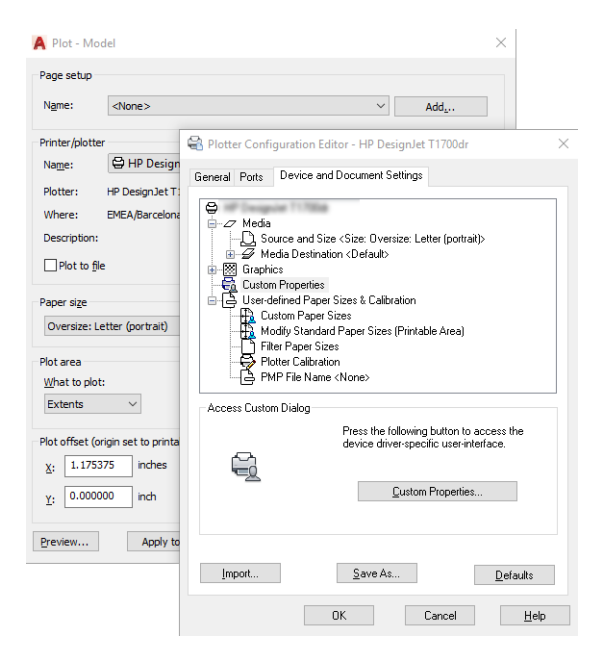

- 7. No Driver, selecione o tipo de papel que pretende usar.
- 8. Selecione a qualidade de impressão.
- 9. Se você pretende imprimir em papel em rolo, decida se a impressora deve cortar o papel.
	- Com o driver do Windows: Selecione as opções de Layout de margem > Cortar conteúdo pelas margens.
- 10. Selecione a opção Rotação Giro automático. O giro automático pode ajudar a evitar o desperdício de papel.
- 11. Clique no botão OK e salve as alterações de configuração em um arquivo PC3.
- 12. Ao clicar o botão OK na janela Plotagem, a impressora construirá uma visualização da impressão.

# Imprimir uma apresentação

Configurar apresentações de AutoCAD ou Photoshop.

### Utilização do Autodesk AutoCAD

Imprima uma apresentação com o Autodesk AutoCAD.

1. Abra o arquivo AutoCAD e selecione um layout.

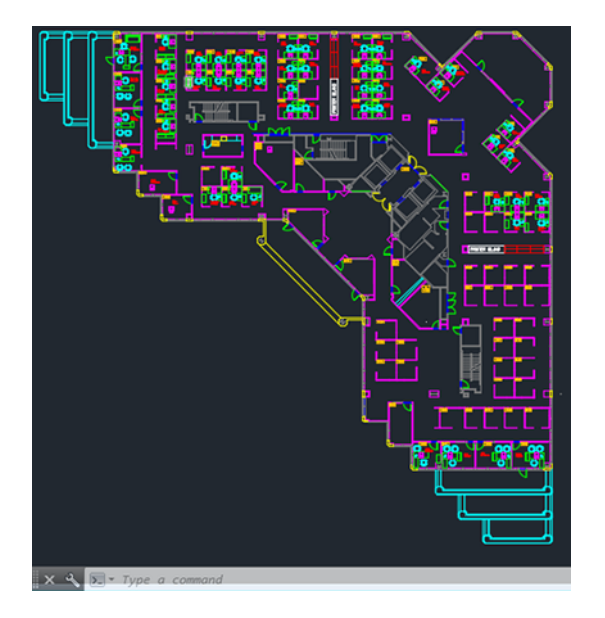

2. Clique no ícone Plotagem na parte superior da janela.

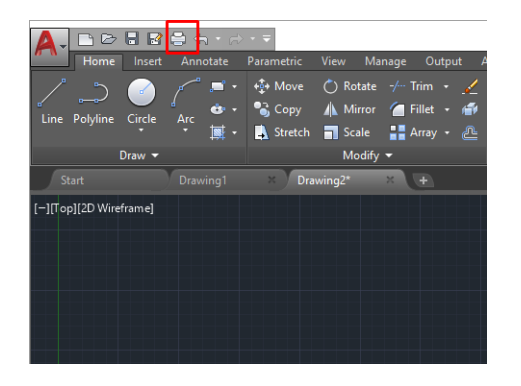

3. Verifique se a impressora correta está selecionada e clique no botão Propriedades.

4. Selecione a guia Configurações do dispositivo e do documento e clique no botão Propriedades personalizadas.

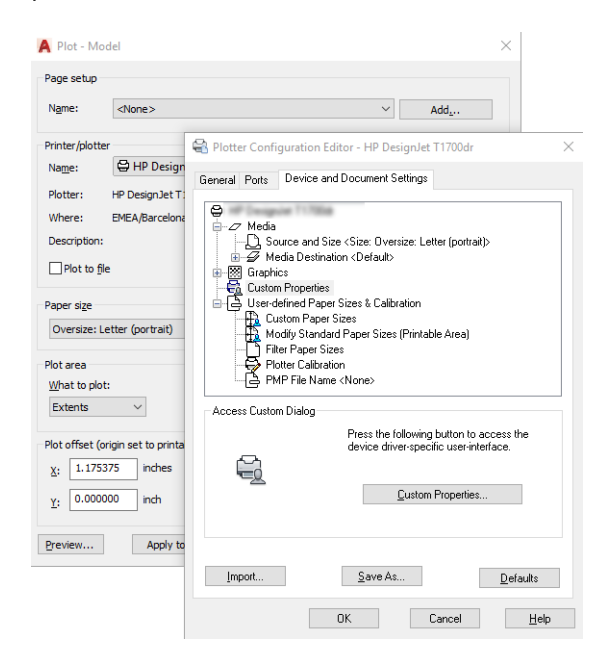

- 5. No Driver, selecione o tipo de papel que pretende usar.
- $\mathbb{R}^n$  **NOTA:** Se você não selecionar o tipo de papel nem sua fonte, a impressora não imprimirá em rolos protegidos.
- 6. Selecione a qualidade de impressão.
- 7. Se você pretende imprimir em papel em rolo, decida se a impressora deve cortar o papel.
	- Com o driver do Windows: Selecione as opções de Layout de margem > Cortar conteúdo pelas margens.
- 8. Selecione a opção Rotação Giro automático. O giro automático pode ajudar a evitar o desperdício de papel.
- 9. Clique no botão OK e salve as alterações de configuração em um arquivo PC3.
- 10. Ao clicar o botão OK na janela Plotagem, a impressora construirá uma visualização da impressão.

### Utilização do Adobe Photoshop

Imprima uma apresentação com o Adobe Photoshop.

- 1. No Photoshop, clique em **Arquivo** > Imprimir e selecione sua impressora.
- 2. Clique em Configurações de impressão e selecione a opção Tamanho do documento.
- 3. Escolha entre os tamanhos de papel disponíveis.

Se você não localizar o tamanho de papel desejado, crie-o seguindo as instruções em [Tamanhos de papel](#page-45-0)  [personalizado](#page-45-0) na página 38.

4. Selecione Mostrar visualização antes de imprimir. Talvez você também queira alterar o padrão de fonte do papel, o tipo de papel e a qualidade de impressão.

5. Na guia Cor, a opção padrão de gerenciamento de cores é Cores gerenciadas pela impressora e essa é a opção correta, porque a configuração Gerenciamento de cores pela impressora já foi selecionada no Photoshop.

# Imprimir e dimensionar do Microsoft Office

Com as opções de dimensionamento, você pode dimensionar documentos para serem impressos em um tamanho específico.

### Utilização do Microsoft PowerPoint

Redimensione um trabalho para se adaptar ao tamanho da página e cortar conteúdo pelas margens.

1. Clique em **Arquivo > Imprimir** e selecione o nome da sua impressora.

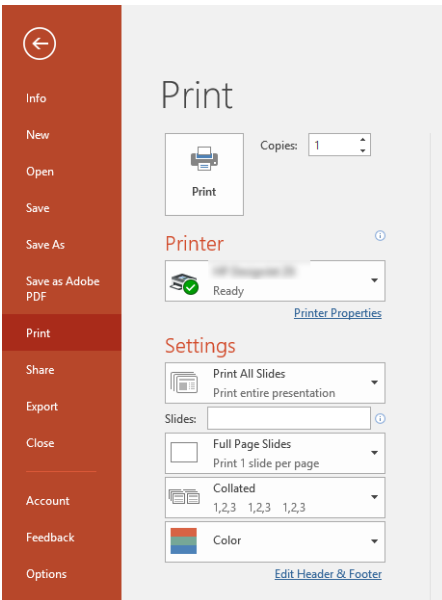

- 2. Clique na opção Redimensionar para dimensionar o documento até um tamanho específico.
- 3. Selecione a Origem do papel e o Tipo de papel.
- 4. Dependendo da versão do driver:
	- Com o driver do Windows: Selecione as opções Margens/Layout e depois Cortar conteúdo pelas margens.

### Utilização do Microsoft Project

Use a opção de escala adequada para dimensionar o documento até um tamanho específico.

- 1. Clique em Arquivo > Imprimir.
- 2. Selecione o modelo da sua impressora

3. Na seção Configurações, você pode escolher a orientação, as páginas a serem impressas e o tamanho do papel.

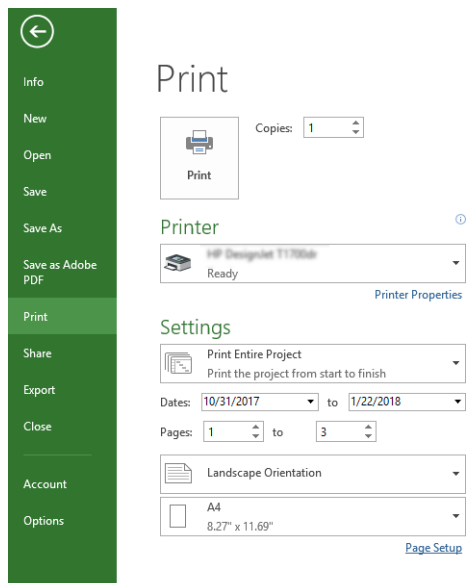

4. Clique em Configurar página para escolher o Tamanho do papel desejado.

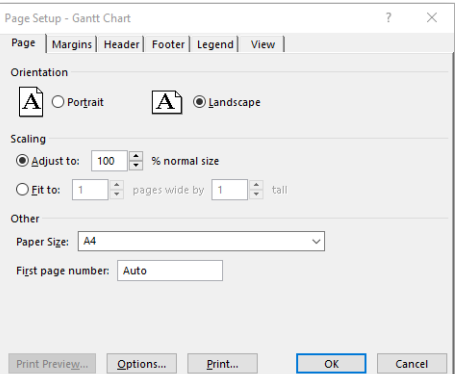

5. Selecione Opções para ir ao driver da impressora.

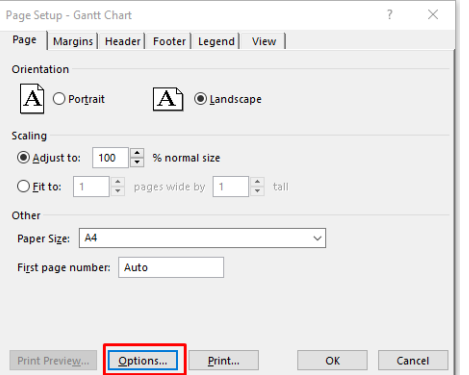

As opções padrão provavelmente são adequadas: Origem da mídia: Automático e Tipo de papel: Usar configurações da impressora.

6. Clique em Opção de escala adequada para dimensionar o documento até um tamanho específico. Se preferir, você poderá dimensionar o documento em Projeto.

### Manipulação de cartuchos de tinta e cabeçotes de impressão 8

Há quatro cartuchos de tinta substituíveis que abastecem os cabeçotes de impressão. Você pode verificar as informações de status e trocar facilmente um cartucho de tinta, quando necessário.

### Sobre os cartuchos de tinta

Os cartuchos armazenam a tinta e são conectados aos cabeçotes de impressão, que distribuem a tinta no papel.

Para adquirir cartuchos adicionais, consulte Acessórios [na página 73](#page-80-0)

- CUIDADO: Siga as precauções ao manipular cartuchos de tinta porque eles são dispositivos sensíveis a ESD. Evite tocar nos pinos, guias e circuitos.
- $\mathbb{P}$  NOTA: Impressora com segurança dinâmica ativada. Apenas para ser usada com cartuchos com um chip original da HP. Cartuchos com chips que não forem da HP podem não funcionar, e os que funcionam atualmente poderão deixar de funcionar no futuro. Mais informações em: [http://www.hp.com/go/](http://www.hp.com/go/learnaboutsupplies) [learnaboutsupplies](http://www.hp.com/go/learnaboutsupplies).

# Armazenamento de informações anônimas de uso

Cada cartucho de tinta contém um chip de memória, que auxilia na operação da impressora.

O chip de memória reúne um conjunto limitado de informações anônimas sobre o uso da impressora, podendo englobar o seguinte: a data em que o cartucho foi instalado pela primeira vez; a data em que o cartucho foi usado pela última vez; o número de páginas impressas com o cartucho; a área de alcance da página; a frequencia de impressão; os modos de impressão utilizados; quaisquer erros de impressão que possam ter ocorrido e o modelo do dispositivo. Essas informações ajudam a HP a projetar seus produtos futuros para atender às necessidades de impressão dos clientes.

Os dados coletados pelo chip de memória não contêm informações que possam ser usadas para identificar o cliente ou usuário do cartucho ou da impressora.

A HP coleta uma amostragem de chips de memória dentre cartuchos de tinta devolvidos por meio do programa de reciclagem e devolução gratuito da HP (HP Planet Partners: [http://www.hp.com/recycle\)](http://www.hp.com/recycle). Os chips de memória dessa amostragem são lidos e estudados para aprimorar os futuros produtos da HP.

Da mesma forma, os parceiros da HP que ajudam a reciclar cartuchos de tinta devem ter acesso a esses dados. Qualquer entidade que possua o cartucho pode ter acesso às informações anônimas do chip de memória. Caso você prefira não permitir acesso a essas informações, basta tornar o chip inoperante. No entanto, após o chip de memória se tornar inoperante, o cartucho não poderá ser usado na impressora HP.

Se estiver preocupado com o fornecimento dessas informações anônimas, você pode desativar o recurso do chip de memória de coletar as informações de uso da impressora. Para fazer isso, acesse o painel frontal e toque em  $\langle \hat{\varphi} \rangle$ e, em seguida, em **Preferências > Enviar dados automaticamente para a impressora** ou acesse o Servidor da Web Incorporado e clique em Configurações > Preferências > Configurações de coleta de dados. Isso não impede o cartucho de funcionar normalmente em outros aspectos. No entanto, se mudar de ideia depois, você poderá restaurar os padrões de fábrica para retomar a coleta de informações de uso da impressora.

# <span id="page-67-0"></span>Verifique o status do cartucho de tinta

Informações sobre a evolução dos cartuchos de tinta.

Para exibir os níveis de tinta dos cartuchos de tinta, deslize o painel para baixo e toque em  $\Diamond$  no painel frontal. Para obter mais informações, toque no cartucho específico.

Essas informações também podem ser obtidas pelo HP Utility (somente Windows):

No EWS, acesse Home > Níveis estimados do cartucho de tinta ou Ferramentas > Status do suprimento; No HP DesignJet Utility, acesse a guia **Consumíveis** para ver o status de cada cartucho.

Para obter uma explicação sobre as mensagens de status do cartucho de tinta, consulte [Mensagens de status do](#page-102-0) [cartucho de tinta](#page-102-0) na página 95.

# Substituir um cartucho de tinta

Há duas ocasiões em que é necessário substituir um cartucho de tinta.

- O cartucho tem pouca tinta e você deseja substituí-lo por outro cheio para impressão não supervisionada (é possível esgotar a tinta restante no primeiro cartucho em um momento mais oportuno).
- O cartucho de tinta está vazio ou com defeito e você precisa substituí-lo para continuar imprimindo.
- $\triangle$  CUIDADO: não tente remover um cartucho de tinta durante a impressão.
- $\triangle$  CUIDADO: Remova um cartucho de tinta somente se você estiver pronto para inserir outro.
- **EV** NOTA: quando acabar a tinta de um cartucho, o trabalho atual não será cancelado.
	- 1. Verifique se a impressora está ligada.
	- 2. Se a impressora estiver em uma base, certifique-se de que as rodas da impressora estejam travadas (com a alavanca de freio pressionada para baixo), impedindo o deslocamento da impressora.
	- 3. Abra a janela.

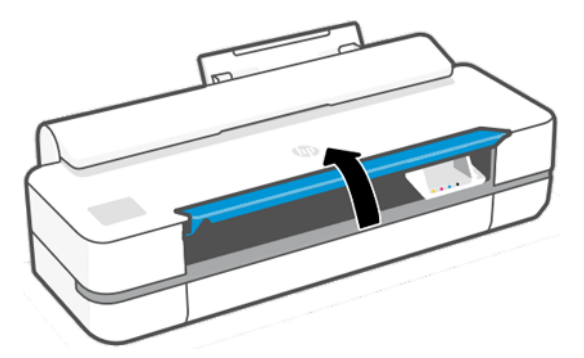

4. Pressione o cartucho de tinta para destravá-lo.

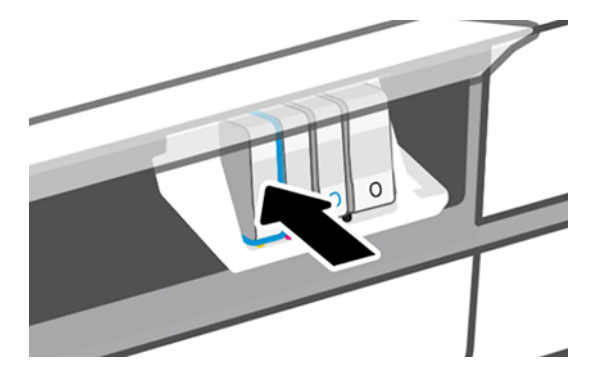

5. Remova o cartucho de tinta.

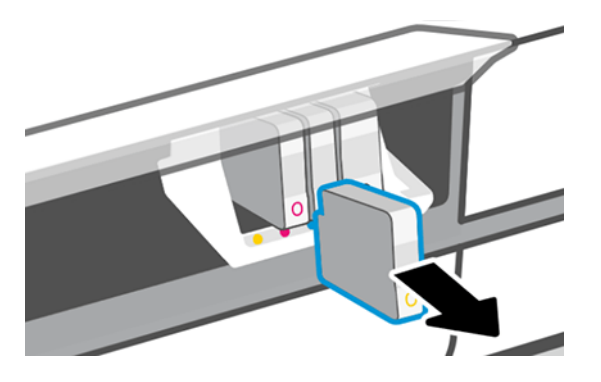

6. Insira o novo cartucho de tinta. Certifique-se de inserir o cartucho de tinta no compartimento que tenha a letra da mesma cor daquele que você está instalando.

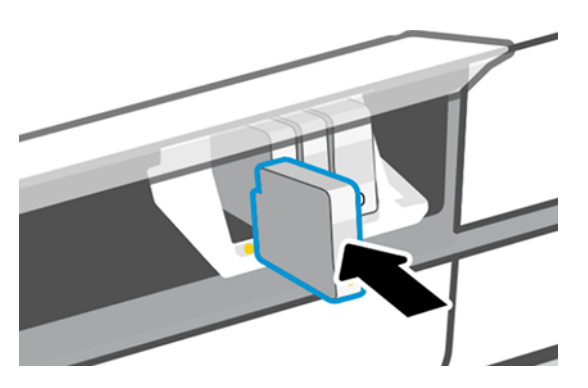

7. Feche a janela.

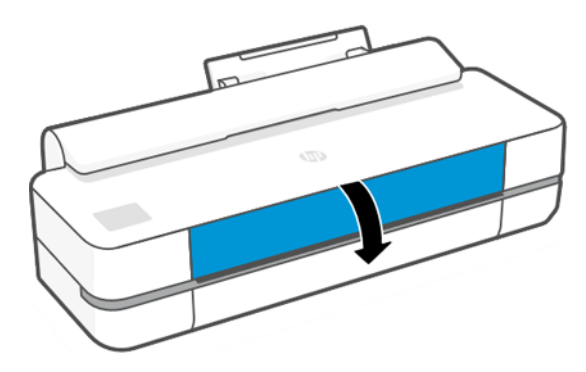

# Sobre o cabeçote de impressão

O cabeçote de impressão, que é fornecido já instalado na impressora, está conectado aos cartuchos de tinta e injeta tinta no papel.

 $\triangle$  CUIDADO: Observe as precauções ao manipular cabeçotes de impressão porque eles são dispositivos sensíveis a ESD. Evite tocar nos pinos, guias e circuitos.

Para obter informações sobre como substituir cabeçotes de impressão, consulte [Substituir o cabeçote de](#page-73-0)  impressão [na página 66.](#page-73-0)

# Modo de segurança

Sob determinadas condições, incluindo o funcionamento da impressora fora das especificações ambientais e a utilização de um cartucho de tinta usado, recarregado ou falsificado for detectado, a impressora funcionará no modo de "segurança".

A HP não pode garantir o desempenho do sistema de impressão quando operado fora das especificações ambientais ou quando um cartucho usado, recarregado ou falsificado estiver instalado. O modo de segurança foi projetado para proteger a impressora e os cabeçotes de danos devido a condições inesperadas, e está em operação quando o ícone for exibido no painel frontal da impressora, pelo Servidor da Web Incorporado e pelo HP Utility.

Para um melhor desempenho, use cartuchos de tinta HP originais. Os sistemas de impressão HP DesignJet, incluindo as tintas e os cabeçotes de impressão HP originais, foram elaborados e desenvolvidos juntos para permitir qualidade de impressão, consistência, desempenho, durabilidade e valor constantes em cada impressão.

NOTA: A impressora não foi projetada para utilizar sistemas de tinta contínua. Para retomar a impressão, remova o sistema de tinta contínuo e instale cartuchos HP originais (ou compatíveis).

- $\hat{P}$  **NOTA:** Esta impressora foi projetada para que os cartuchos de tinta sejam utilizados até esvaziar. Recarregar os cartuchos antes da depleção pode causar danos na impressora. Se isso ocorrer, você deverá inserir um novo cartucho (originais HP ou compatíveis) para dar continuidade à impressão.
- NOTA: Impressora com segurança dinâmica ativada. Apenas para ser usada com cartuchos com um chip original da HP. Cartuchos com chips que não forem da HP podem não funcionar, e os que funcionam atualmente poderão deixar de funcionar no futuro. Mais informações em: [http://www.hp.com/go/](http://www.hp.com/go/learnaboutsupplies.) [learnaboutsupplies.](http://www.hp.com/go/learnaboutsupplies.)

# 9 Manutenção da impressora

Verificar o status e a manutenção da impressora é essencial para manter seu equipamento em condições ideais. Mantenha a impressora limpa, diagnostique problemas, calibre, substitua o cabeçote de impressão quando necessário e mantenha seu software atualizado.

# Verificar status da impressora

Há várias maneiras de verificar o status atual da impressora.

- Se iniciar o HP Utility (somente Windows) e selecionar a impressora, você verá uma página de informações que descreve o status da impressora e seus consumíveis de papel e tinta.
- Se acessar o Servidor da Web Incorporado, você verá informações sobre o status geral da impressora.
- No painel frontal, você pode obter informações sobre o papel carregado e os níveis de tinta.

### Cuidados com a impressora

A impressora não foi projetada para qualquer outra finalidade que não a impressão.

Não é recomendável usar a impressora como mesa, por dois motivos:

- A superfície pode ser facilmente danificada.
- Qualquer item que cair na impressora poderá causar danos mais graves.

# Limpar a parte externa da impressora

Limpe a parte externa da impressora e todas as outras peças nas quais você toca regularmente como parte normal da operação com um pano umedecido em uma solução de limpeza suave, como detergente líquido não abrasivo.

- AVISO! Para evitar choque elétrico, verifique se a impressora está desligada e desconectada antes de limpá-la. Não deixe cair água dentro da impressora.
- **A CUIDADO:** Não use limpadores abrasivos na impressora.

# Relatório de diagnóstico de qualidade de impressão

Há dois padrões de teste desenvolvidos para destacar problemas de confiabilidade do cabeçote de impressão.

### Para imprimir o relatório de diagnóstico de qualidade de impressão

Verificar o desempenho dos cabeçotes de impressão atualmente instalados na impressora e se algum desses cabeçotes está entupido ou com problemas de alinhamento.

1. Use o mesmo tipo de papel utilizado quando você detectou um problema. Os padrões de teste são mais fáceis de avaliar em papel branco comum.

- 2. Verifique se o tipo de papel selecionado é igual ao que está carregado na impressora. Consulte [Exibir](#page-37-0) [informações sobre o papel](#page-37-0) na página 30.
- 3. No painel frontal da impressora, pressione  $\otimes$  e Relatórios > Relatório de qualidade de impressão.
- **W** NOTA: o relatório também pode ser solicitado do Servidor da Web Incorporado.

O relatório de diagnóstico de qualidade de impressão deve levar em torno de dois minutos para ser impresso.

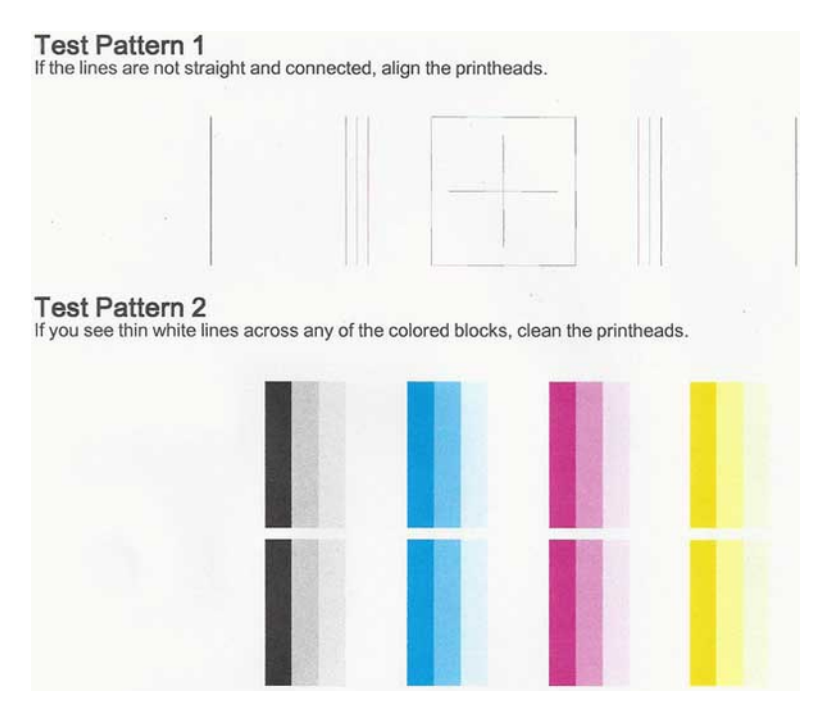

### Ações corretivas

Se você tiver um problema com a página de diagnóstico, existem etapas que podem ser executadas, dependendo do problema.

- 1. Se as linhas no padrão de teste 1 não estiverem retas e conectadas, alinhe o cabeçote de impressão (consulte [Alinhar o cabeçote de impressão](#page-72-0) na página 65).
- 2. Se qualquer um dos blocos coloridos no padrão de teste 2 mostrar linhas em branco, esmaecidas ou totalmente ausentes, limpe o cabeçote de impressão (consulte [Limpar o cabeçote de impressão](#page-72-0) na página [65](#page-72-0)). Siga os avisos no painel frontal e realize todos os três níveis de limpeza, se necessário.
- 3. Se o problema persistir, limpe novamente o cabeçote de impressão.
- 4. Se o problema continuar, substitua o cartucho de tinta (consulte [Substituir um cartucho de tinta](#page-67-0) na página [60](#page-67-0)) correspondente ao bloco de cores com listras, esmaecidas ou ausentes no padrão de teste 2.
- 5. Se o problema persistir, substitua o cabeçote de impressão (consulte [Substituir o cabeçote de impressão](#page-73-0) na [página 66](#page-73-0)). Se o cabeçote de impressão ainda estiver na garantia, entre em contato com o Suporte HP (consulte [Entre em contato com o Suporte HP](#page-119-0) na página 112).
# <span id="page-72-0"></span>Limpar o cabeçote de impressão

Se sua impressão apresentar listras, cores incorretas ou faltando, talvez o cabeçote de impressão precise ser limpo.

Há três fases de limpeza. Cada fase dura cerca de dois minutos, usa uma folha de papel e uma quantidade de tinta maior que a fase anterior. Depois de cada fase, observe a qualidade da página impressa. Você só deve passar para a fase seguinte da limpeza se a qualidade de impressão for baixa.

Se a qualidade de impressão ainda estiver baixa após todas as fases de limpeza, experimente alinhar o cabeçote de impressão.

 $\mathbb{R}^n$  **NOTA:** a limpeza usa tinta. Dessa forma, limpe os cabeçotes somente quando necessário.

 $\mathbb{R}^n$  **NOTA:** Não desligar a impressora corretamente pode causar problemas de qualidade de impressão.

### Limpar o cabeçote de impressão usando o painel frontal

Quando a qualidade da impressão parece ruim e você está próximo à impressora, esse é um método simples de resolver o problema.

- 1. Verifique se há papel na bandeja de entrada e se o rolo está carregado.
- 2. Acesse o painel frontal e pressione , Manutenção da impressora > Limpar o cabeçote de impressão.

### Limpar o cabeçote de impressão pelo Servidor da Web Incorporado

Você limpar o cabeçote de impressão remotamente usando um navegador da Web padrão em execução no seu computador.

- 1. Verifique se há papel na bandeja de entrada e se o rolo está carregado.
- 2. Na guia Ferramentas do Servidor da Web Incorporado, clique em Ferramentas > Utilitários > Caixa de ferramentas de qualidade de impressão > Limpar cabeçote de impressão e siga as instruções na tela.

## Limpar o cabeçote de impressão usando o HP Utility (somente Windows)

Você pode gerenciar isso e limpar o cabeçote de impressão a partir de um computador com uma conexão USB, TCP/IP ou Wi-Fi.

- 1. Verifique se há papel na bandeja de entrada e se o rolo está carregado.
- 2. na quia Suporte do HP Utility, clique em Limpeza do cabeçote de impressão e siga as instruções na tela.

## Alinhar o cabeçote de impressão

O alinhamento preciso dos cabeçotes de impressão é essencial para cores precisas, transições suaves de cores e bordas nítidas em elementos gráficos.

A impressora possui um processo de alinhamento de cabeçote de impressão automático executado sempre que um cabeçote é acessado ou substituído. Talvez seja necessário alinhar o cabeçote de impressão depois de um congestionamento de papel, ou se estiver tendo problemas de qualidade de impressão.

- 
- IMPORTANTE: Carregue papel A4 e carta em formato retrato. Não os carregue em formato paisagem.
- <span id="page-73-0"></span>1. Carregue o papel que você deseja usar, consulte [Manuseio de papel](#page-32-0) na página 25. Você pode usar um rolo ou uma folha cortada; recomenda-se papel branco comum.
- **A CUIDADO:** Não use papéis transparentes ou semitransparentes para alinhar os cabeçotes de impressão.
- 2. Verifique se a janela está fechada, porque uma fonte de luz forte próxima à impressora durante o realinhamento de cabeçotes de impressão pode afetar o alinhamento.
- 3. No painel frontal, toque em  $\otimes$  e Manutenção da impressora > Alinhar cabeçote de impressão.
- NOTA: O alinhamento do cabeçote de impressão pode ser iniciado do Servidor da Web Incorporado (Ferramentas > Utilitários > Caixa de ferramentas de qualidade de impressão > Otimizar e melhorar > Alinhar cabeçote de impressão) ou do HP Utility (Windows: Suporte > Alinhamento do cabeçote de impressão; Mac OS X: Informações e qualidade de impressão > Alinhar).
- 4. Se o papel carregado for satisfatório, a impressora executa o realinhamento e imprime um padrão de realinhamento.
- 5. O processo leva cerca de cinco minutos. Aguarde até o visor do painel frontal indicar a conclusão do processo antes de usar a impressora.

Se a impressora não conseguir concluir com êxito o alinhamento do cabeçote de impressão, você poderá ser solicitado a limpar o cabeçote de impressão e tentar novamente.

## Substituir o cabeçote de impressão

Quando o cabeçote de impressão está sem tinta ou tem um problema que não pode ser corrigido, é necessário substituí-lo. Após a substituição, a impressora realizará automaticamente um alinhamento do cabeçote de impressão no papel carregado.

- ió: DICA: Se quiser realizar o alinhamento do cabeçote de impressão em outro papel (talvez da bandeja de várias folhas), você pode alterar o papel antes de iniciar esse procedimento. Recomenda-se papel branco comum. Papel A4 e carta não devem ser carregados na orientação paisagem.
	- 1. Verifique se a impressora está ligada.
	- 2. Se a impressora estiver em uma base, certifique-se de que as rodas da impressora estejam travadas (com a alavanca de freio pressionada para baixo), impedindo o deslocamento da impressora.
	- 3. No painel frontal, toque em  $\otimes$ , Manutenção da impressora > Substituir cabeçote de impressão.
	- 4. No painel frontal, toque em Continuar.
	- 5. Abra a porta principal.

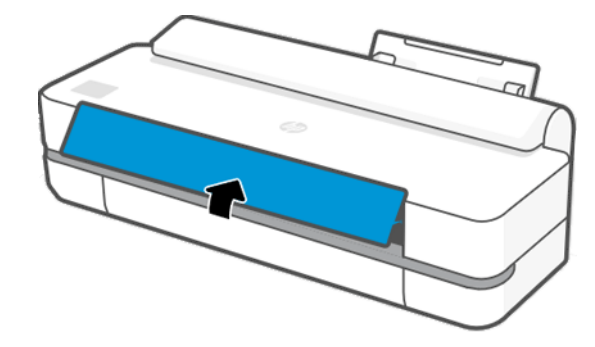

6. Pressione cada cartucho de tinta para destravá-lo.

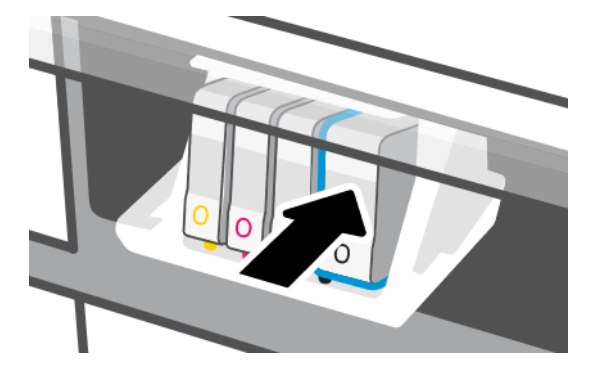

7. Remova todos os cartuchos de tinta e, em seguida, toque em Avançar.

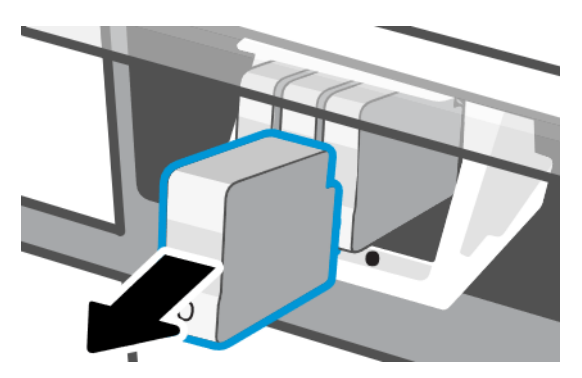

8. Abra a trava do cabeçote de impressão.

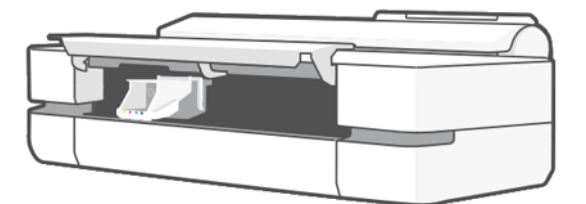

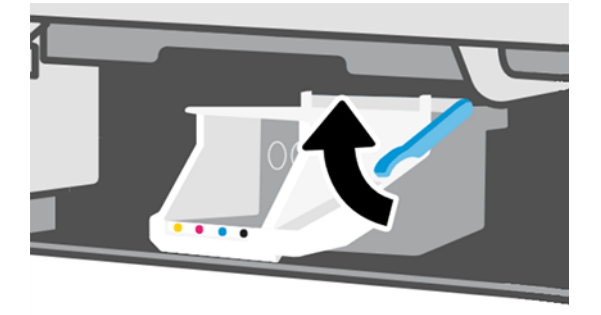

9. Remova o cabeçote de impressão, mantendo-o na vertical para evitar que a tinta entre nas conexões.

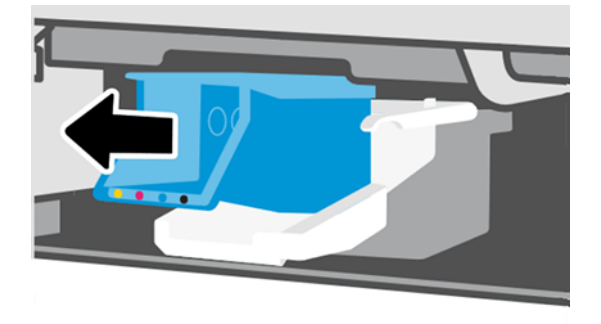

10. Insira o novo cabeçote de impressão.

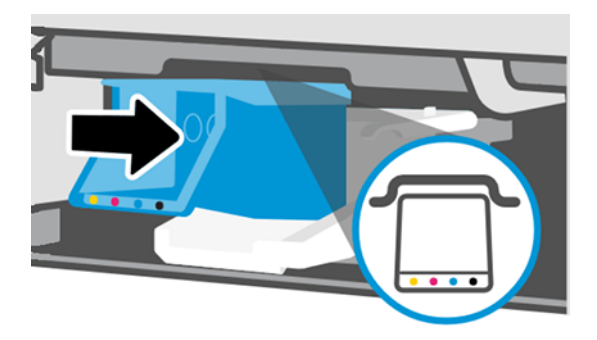

11. Quando terminar, feche a trava e toque em Avançar.

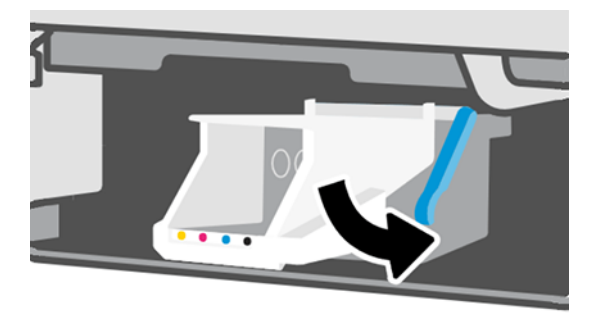

- 12. Insira os cartuchos de tinta. Certifique-se de inserir cada cartucho de tinta no compartimento que tenha a mesma etiqueta colorida daquele que você está instalando.
- IMPORTANTE: se o cabeçote de impressão for novo, instale novos cartuchos de tinta. Novos cartuchos de tinta são necessários para substituição bem-sucedida do cabeçote de impressão.

<span id="page-76-0"></span>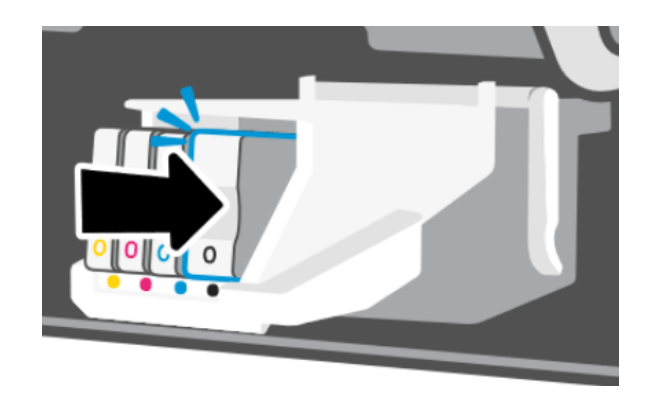

13. Feche a porta principal.

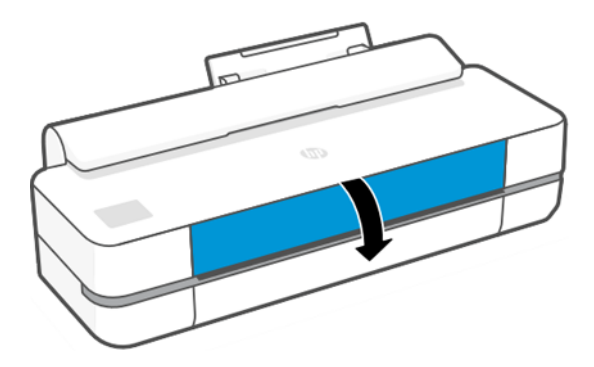

14. O painel frontal recomenda um alinhamento do cabeçote de impressão.

# Limpe a faixa do codificador

Você pode usar um pequeno pano úmido para remover resíduos indesejados.

- 1. Desligue a impressora: Pressione a tecla Liga/Desliga e desconecte o cabo de alimentação.
- 2. Usando água da torneira e um pano pequeno que não solte fibras na impressora, umedeça o pano e remova todo o excesso de água, de modo que o pano esteja úmido, mas não molhado.
- 3. Abra a porta principal.
- 4. Segure o tecido em forma de 'U' invertido em volta da barra do codificador e limpe cuidadosamente até que os resíduos de tinta fiquem no tecido. Tenha muito cuidado para não arranhar a barra do codificador com os dedos ou qualquer outro objeto. Certifique-se de que você esteja segurando o pano corretamente.
- ₩ NOTA: Não mova o carro para fora da estação de serviço.
- 5. Feche a porta principal.
- 6. Ligue a impressora.

## Recalibrar o avanço do papel

O avanço preciso do papel é importante para a qualidade da imagem porque é parte do controle do posicionamento correto de pontos no papel. Se o papel não for avançado, a distância correta entre as passagens do cabeçote de impressão, faixas claras ou escuras aparecem na impressão e a granulação da imagem pode aumentar.

A impressora é calibrada para avançar corretamente com todos os papéis aparecendo no painel frontal. Quando você seleciona o tipo de papel carregado, a impressora ajusta a taxa na qual avançar o papel ao imprimir. No entanto, se não estiver satisfeito com a calibração padrão do papel, talvez seja necessário recalibrar a taxa na qual o papel avança. Consulte [Solução de problemas de qualidade de impressão](#page-92-0) na página 85 para determinar se a calibração do avanço de papel resolverá seu problema.

## Procedimento de recalibração do avanço de papel

o procedimento de recalibração leva aproximadamente três minutos.

- $\dot{\varphi}$ : DICA: Recomenda-se carregar apenas o papel que você deseja calibrar.
	- 1. No painel frontal, toque em  $\otimes$ , Manutenção da impressora > Calibrar avanço papel > Calibrar papel pronto Quando solicitado no painel frontal, confirme a origem e o tipo de papel. A impressora recalibra automaticamente o avanço de papel e imprime uma imagem de calibração de avanço de papel.
	- 2. Aguarde até o painel frontal exibir a tela de status e faça a impressão novamente.
	- **EX NOTA:** Não se preocupe com a imagem de calibração de avanço de papel.

Se você estiver satisfeito com a impressão, continue usando esta calibração para o tipo de papel. Caso você observe melhora na impressão, siga para a próxima etapa. Se você estiver insatisfeito com a recalibração, retorne à calibração padrão, consulte Retornar à calibração padrão na página 70.

- 3. Se desejar ajustar a calibração ou estiver utilizando um papel transparente, deslize o painel para baixo, toque em  $\otimes$ , percorra o menu e toque em Manutenção da qualidade da imagem > Calibração de avanço de papel > Ajustar avanço de papel.
- 4. Selecione o percentual de alteração de 99% a + 99%. Para corrigir a formação de faixas claras, diminua o percentual. Para corrigir a formação de faixas escuras, aumente o percentual.
- 5. Para salvar o valor, toque em OK no painel frontal.
- 6. Aguarde até o painel frontal exibir a tela de status e faça a impressão novamente.

## Retornar à calibração padrão

Isso define como zero todas as correções feitas pela calibração de avanço do papel. Para retornar ao valor de calibração de avanço de papel padrão, redefina a calibração.

- 1. No painel frontal, toque em  $\circledS$ e, em seguida, em Manutenção da impressora > Calibração de avanço de papel > Redefinir papel pronto.
- 2. Aguarde até o painel frontal mostrar que a operação foi concluída com êxito.

## Transportar ou armazenar a impressora

Se for necessário transportar a impressora, prepare-a corretamente para evitar possíveis danos.

Para preparar a impressora:

- 1. Não remova os cartuchos de tinta ou os cabeçotes de impressão.
- 2. Verifique se não há papel carregado.
- 3. Desligue a impressora usando o botão Liga/Desliga na parte traseira.
- <span id="page-78-0"></span>4. Desconecte o cabo de alimentação da impressora.
- 5. Desconecte os cabos que ligam a impressora a uma rede ou computador.
- $\triangle$  CUIDADO: Para evitar a pinçagem, mantenha os dedos afastados do espaço entre a parte inferior da impressora e o suporte enquanto estiver transportando a impressora com o suporte.
- CUIDADO: se colocar a impressora virada para baixo, a tinta pode escorrer para dentro da impressora e causar danos sérios.

Quando a impressora for ligada novamente, são necessários cerca de 3 minutos para inicializar, verificar e preparar os cabeçotes de impressão. A preparação dos cabeçotes de impressão geralmente leva mais de um minuto. No entanto, caso a impressora tenha ficado desligada por seis semanas ou mais, a preparação dos cabeçotes de impressão poderá levar até 45 minutos.

 $\triangle$  CUIDADO: se a impressora permanecer desligada por um longo período, os cabeçotes de impressão poderão ser inutilizados. Nesse caso, será necessário substituí-los.

# Atualização do firmware

Há várias formas de baixar e instalar atualizações de firmware; escolha aquela que achar mais conveniente.

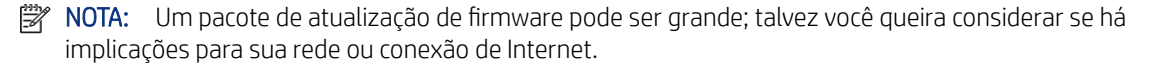

É possível configurar a impressora para baixar atualizações de firmware automaticamente sempre que elas estiverem disponíveis; consulte [Atualização automática de firmware](#page-22-0) na página 15.

As opções a seguir estarão disponíveis se você escolher atualizações manuais de firmware:

- Usando o painel frontal, toque em  $\circledS$  e, em seguida, em Manutenção da impressora > Atualizar a impressora > Verificar agora para verificar se um novo firmware está disponível. Se houver novo firmware disponível, você terá a oportunidade baixá-lo e instalá-lo.
- Usando o Servidor da Web Incorporado, clique em Ferramentas > Atualizações da impressora > Atualizações de firmware > Verificar agora.
- Com o HP DesignJet Utility no Windows, selecione sua impressora na guia Suporte e depois Atualização de firmware.

O firmware contém um conjunto das predefinições de papéis usados mais comumente.

# Atualização de software

Atualizações manuais dos drivers da impressora e de outros softwares estão disponíveis para sua impressora.

Acesse:<http://www.hp.com/go/DesignJetStudio/software>.

# Kits de manutenção da impressora

Há três kits de manutenção disponíveis para a impressora, contendo componentes que podem necessitar de substituição após o uso prolongado.

Quando um deles for necessário, uma mensagem será exibida no painel frontal e pelo HP Utility, e você deverá entrar em contato com o Suporte HP (consulte [Entre em contato com o Suporte HP](#page-119-0) na página 112) e solicitar o kit de manutenção. Os kits são instalados apenas pelos engenheiros do serviço.

## HP Support Assistant

Isso ajuda a manter o computador e a impressora. Ele ajuda a evitar ou resolver problemas.

O HP Support Assistant o conduz para o suporte especializado, quando necessário, e o ajuda a manter o desempenho máximo e solucionar problemas por meio de atualizações automáticas, diagnósticos incorporados, autossuporte e uma variedade de opções de assistência. Uma infinidade de informações e recursos de suporte para seus computadores e impressoras HP está a apenas alguns cliques de distância.

O HP Support Assistant vem pré-instalado nos computadores HP vendidos após outubro de 2012, executando os sistemas operacionais Windows 7, Windows 8 ou Windows 10.

**EV** NOTA: Os recursos podem variar, dependendo da versão instalada, do modelo do computador e do local.

O HP Support Assistant também pode ser instalado em computadores que não sejam da HP.

Se o HP Support Assistant não estiver instalado no computador que executa o Windows 7, Windows 8 ou Windows 10, você poderá fazer o download da versão mais recente selecionando-a no pacote de instalação do driver da impressora ou clicando em: [http://www.hp.com/go/hpsupportassistant.](http://www.hp.com/go/hpsupportassistant)

# <span id="page-80-0"></span>10 Acessórios

Os suprimentos e acessórios a seguir podem ser encomendados para a sua impressora.

# Como encomendar suprimentos e acessórios

Há duas maneiras de encomendar suprimentos ou acessórios para sua impressora.

- Visite<http://www.hplfmedia.com> na Web.
- Entre em contato com o Suporte HP (consulte [Centro de Suporte HP](#page-118-0) na página 111).

Os suprimentos e acessórios disponíveis, bem como seus números de peça, são listados no restante deste capítulo.

## Adquirir suprimentos de tinta

Os cartuchos de tinta podem ser solicitados de forma individual em pacotes de três. Há também um kit de substituição de cabeçotes de impressão que você pode solicitar para sua impressora.

#### Tabela 10-1 Cartuchos de tinta

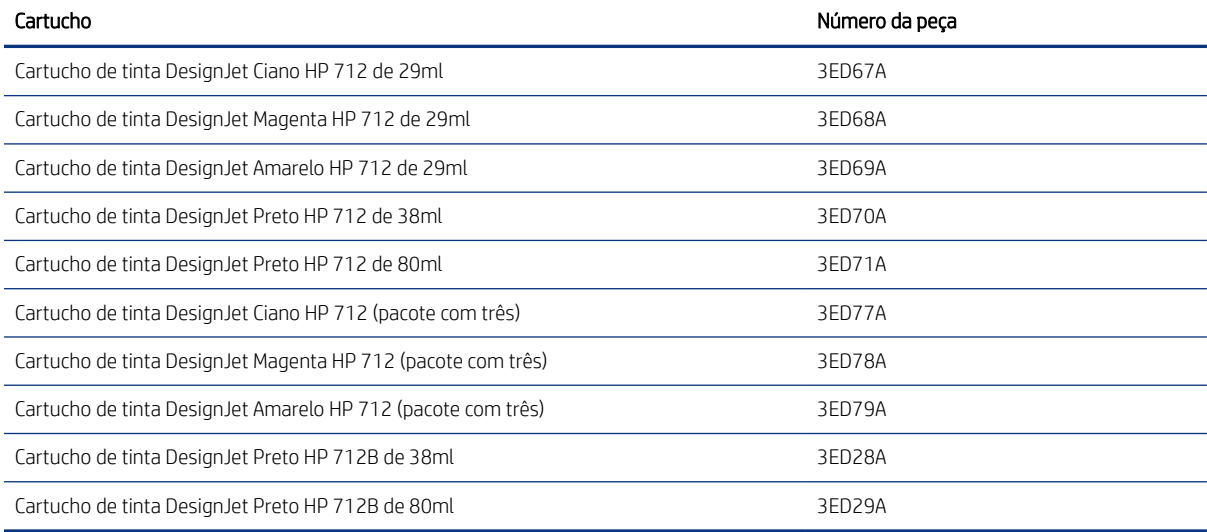

#### Tabela 10-2 Cabeçote de impressão

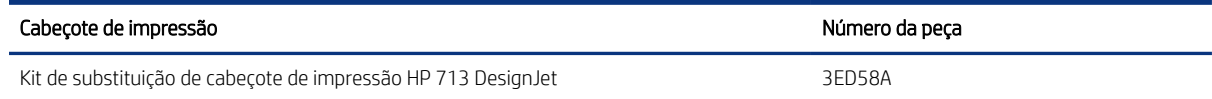

## Encomendar papel

As impressoras HP podem usar uma ampla variedade de papéis.

Para verificar as últimas informações relacionadas aos papéis compatíveis com sua impressora, acesse: [http://](http://www.hplfmedia.com) [www.hplfmedia.com.](http://www.hplfmedia.com)

## Aquisição de acessórios

Há acessórios disponíveis para a sua impressora.

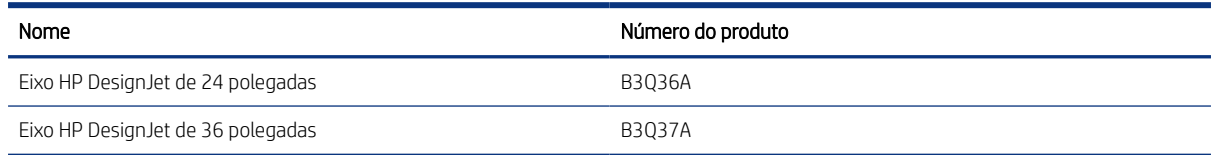

# Introdução aos acessórios

É possível aumentar as possibilidades da impressora com acessórios.

## Eixo

Com eixos extra, você pode mudar rapidamente de um tipo de papel para outro.

# 11 Solução de problemas de papéis

Instruções detalhadas são fornecidas para você identificar e resolver problemas com o papel.

# Não é possível carregar o papel

Há vários motivos pelos quais você pode ter problemas ao carregar o papel.

- Verifique se não há nenhum papel carregado.
- Verifique se o papel está posicionado com a distância correta dentro da impressora. Você deve sentir quando a impressora pega o papel.
- Não tente endireitar o papel durante o processo de alinhamento, a menos que receba instruções do visor do painel frontal para fazê-lo. A impressora tenta endireitar o papel automaticamente.
- Talvez o papel esteja dobrado ou amassado, ou tenha bordas irregulares.

## Carregamento mal sucedido do rolo

Há verificações a serem feitas e etapas para corrigir os problemas.

- Verifique se o rolo tem pelo menos 280 mm de largura: rolos mais estreitos não são compatíveis.
- Verifique a borda da frente do papel: se não estiver reta ou limpa, ela deve ser cortada. Remova os 20 mm iniciais do rolo e tente novamente. Isso poderá ser necessário até mesmo com um rolo de papel novo.
- Verifique se as extremidades do rolo estão apertadas nas extremidades do eixo.
- Verifique se o eixo está inserido corretamente.
- Verifique se a bandeja de saída está fechada. O rolo não será carregado quando estiver aberto.
- Verifique se o papel está carregado corretamente no eixo e sobre o rolo na sua direção.
- Verifique se todos os plugues da extremidade do rolo foram removidos.
- Verifique se o papel está firmemente enrolado no rolo.
- Não toque no rolo ou no papel durante o processo de alinhamento.

Se o papel não tiver sido inserido reto, siga as instruções no painel frontal.

Se você quiser iniciar o processo de carregamento novamente, cancele esse processo no painel frontal e rebobine o rolo da extremidade do eixo até que a borda seja removida da impressora.

**W** NOTA: se o rolo se soltar do núcleo, a impressora não poderá carregar o papel.

## Carregamento mal sucedido da folha

Há verificações a serem feitas e etapas para corrigir os problemas.

● Verifique se folha tem mais de 329 mm de largura (A3 ou maior). Se for essa largura ou menos, carregue-a da bandeja de várias folhas.

- Guie a folha, especialmente no caso de papéis espessos, quando a impressora alimentá-la inicialmente.
- Verifique se a folha está alinhada com a linha de referência na tampa do rolo.
- Não tente endireitar a folha durante o processo de carregamento, a menos que receba instruções do visor do painel frontal para fazê-lo.
- Não use folhas cortadas manualmente, que podem ter formas irregulares. Use apenas folhas compradas.

Caso ocorram problemas, siga as instruções no visor do painel frontal.

Se você quiser iniciar o processo de carregamento novamente, cancele o processo no painel frontal; a impressora ejetará a folha da frente da impressora.

## Carregamento sem êxito da bandeja de várias folhas

Há verificações a serem feitas e etapas para corrigir os problemas.

- Verifique se você não colocou folhas em excesso na bandeja. O número máximo de folhas depende da gramatura do papel: ao redor de 50 folhas de papel padrão comum.
- Verifique se as folhas estão carregadas corretamente na bandeja.
- Verifique se as folhas estão ajustadas e centralizadas corretamente na bandeja.
- Certifique-se de que você estendeu corretamente as bandejas de entrada e saída: a primeira extensão para papel A4, a segunda para A3.

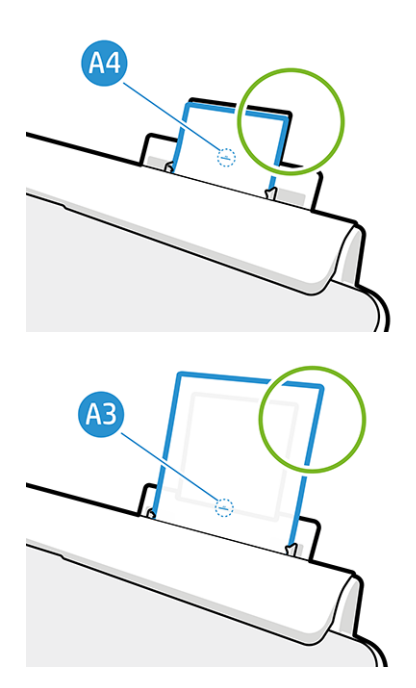

Se o papel estiver pendurado sobre a parte posterior da bandeja de entrada, como mostrado, ele poderá não ser carregado.

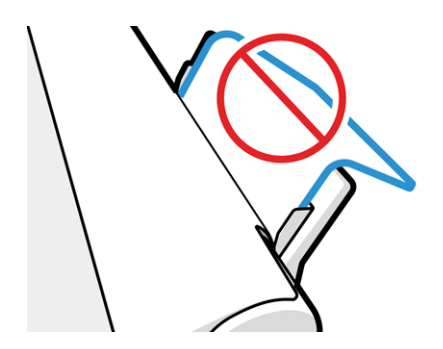

**EX NOTA:** tente evitar deixar folhas de papel carregadas na impressora por uma quantidade significativa de tempo, pois elas se deformarão.

### Mensagens de erro de carregamento do papel

Aqui, há uma lista das mensagens do painel frontal relacionadas ao carregamento de papel, com sugestões de ações corretivas.

#### Tabela 11-1 Mensagens de erro

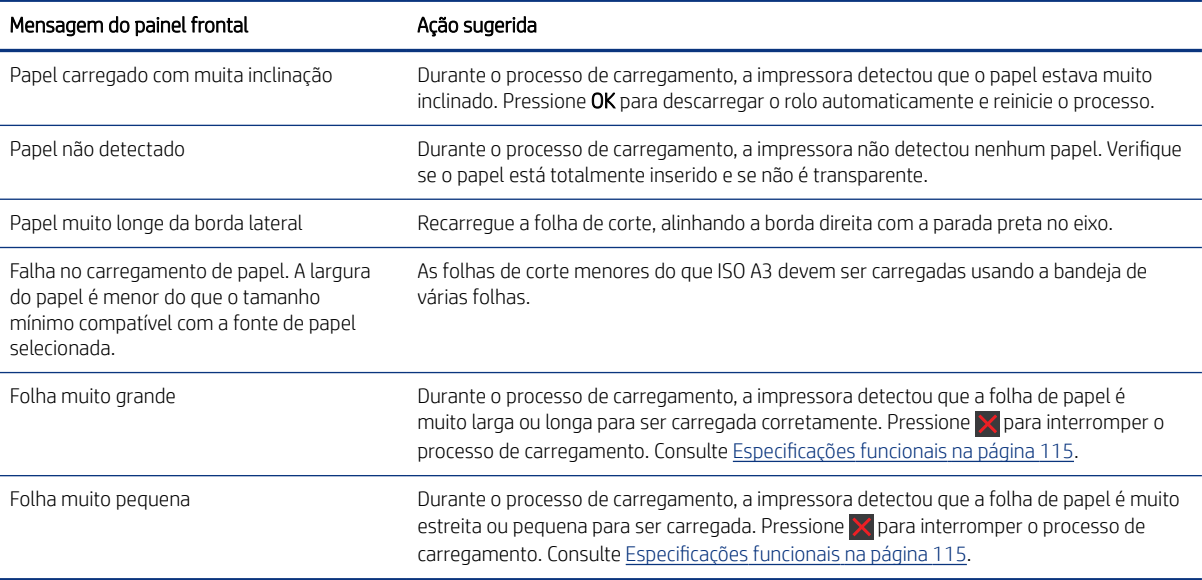

## O tipo de papel não está no driver

Para trabalhar com um papel sem ser no driver, você pode usar o papel como uma das predefinições já existentes no driver. No entanto, você deve identificar se o papel é transparente ou translúcido, fotográfico, comum, revestido ou técnico.

**EX NOTA:** para papel brilhante, é importante selecionar um tipo de papel brilhante, pois a impressora ajusta seu uso de tinta para papel brilhante.

## Filme transparente ou translúcido

Você pode usar o filme transparente ou mate.

Se o papel for um filme transparente (por exemplo, uma transparência), selecione o tipo de papel Filme > Filme transparente/translúcido.

Se seu papel for um filme ou papel translúcido (por exemplo, papel técnico), selecione o tipo de papel Filme > Filme fosco.

## Papel fotográfico

Há diferentes tipos de acabamento de papel fotográfico que podem ser aplicados.

Se o papel for um papel fotográfico, use a categoria **Papel fotográfico**. Para papel brilhante ou de alto brilho, selecione o tipo de papel Papel fotográfico brilhante. Com acabamentos semibrilhantes, acetinados, perolados ou lustrosos, selecione o tipo de papel Papel fotográfico semi-brilho/acetinado.

Para aumentar a gama de papel fotográfico, selecione o tipo de papel Papel Fotográfico Brilhante HP Universal ou Papel Fotográfico Acetinado HP Universal, dependendo do acabamento.

### Papel comum e revestido ou técnico

A seleção do tipo de papel para o papel genérico depende da capacidade de absorção de tinta do papel.

- Para papéis vegetais, selecione o tipo de papel Papel vegetal < 65 g/m2 ou Papel vegetal > 65 g/m2, dependendo do peso do papel.
- $\bullet$  Para papéis finos (< 90 g/m<sup>2</sup>) ou não revestidos (por exemplo, papel comum ou papel bright white), selecione o tipo de papel Papel comum e revestido > Papel comum. Você também pode selecionar Papel comum reciclado.
- $\bullet$  Para papéis revestidos leves (< 110 g/m<sup>2</sup>), selecione o tipo de papel **Papel comum e revestido > Papel** coated HP.
- $\bullet$  Para papéis revestidos pesados (< 200 g/m<sup>2</sup>), selecione o tipo de papel **Papel revestido e comum > Papel** revestido pesado.

### A tinta preta é facilmente removida ao ser tocada

Isso acontece quando o papel é incompatível com a tinta preta fosca.

Para usar uma combinação de tinta otimizada, selecione o tipo de papel Papel fotográfico > Papel fotográfico brilhante.

### Após a impressão, o papel apresenta rugas ou há excesso de tinta

Isso acontece quanto é usada muita tinta.

Para usar menos tinta, selecione uma categoria mais fina. As categorias de papel fosco, do mais fino ao mais espesso, são:

- Papel comum
- Papel revestido
- Papel revestido pesado

Para outros problemas de qualidade de impressão, consulte [Solução de problemas de qualidade de impressão](#page-92-0) na [página 85.](#page-92-0)

## A impressora imprime no tipo de papel errado

Isso acontece quando a impressora imprime seu trabalho antes de você carregar o papel desejado.

Você pode selecionar Usar as configurações de impressora para o Tipo de papel no driver da impressora.

Quando a opção Usar configurações da impressora está selecionada, a impressora imprime imediatamente no papel que está carregado. Carregue o papel desejado, consulte [Manuseio de papel](#page-32-0) na página 25 e selecione o tipo de papel especificamente no driver.

- Na caixa de diálogo de driver do Windows: Selecione o tipo de papel na lista de Tipo de papel.
- Na caixa de diálogo Imprimir do Mac OS X: Selecione o painel Papel/Qualidade e, em seguida, na lista de Tipo de papel, selecione o tipo de papel.

**EV** NOTA: Usar configurações da impressora é o padrão do driver.

# Tipo de papel não corresponde

Se o papel atualmente carregado na impressora não for adequado a um trabalho específico, a impressora parará e aguardará que você decida o que fazer. Há várias situações nas quais o papel carregado pode ser considerado não adequado:

- O tipo de papel não é como o especificado para o trabalho.
- A origem do papel (rolo, bandeja de várias folhas ou alimentação manual) não é como a especificada para o trabalho.
- O tamanho do papel é menor que o especificado para o trabalho.

Se você não especificar isso para um trabalho específico, a impressora imprimirá no papel que estiver carregado.

Se a impressora parar por causa de uma falta de correspondência no papel, você decidirá entre as seguintes alternativas:

- Coloque o papel correto e retome a impressão.
- Imprima o trabalho no papel já carregado. A impressão poderá ser cortada se o papel não for grande o suficiente.
- Cancele o trabalho.

# O rolo atolou

Quando ocorre um congestionamento de papel, geralmente é exibida a mensagem sobre isso no visor do painel frontal.

1. Abra a tampa do rolo.

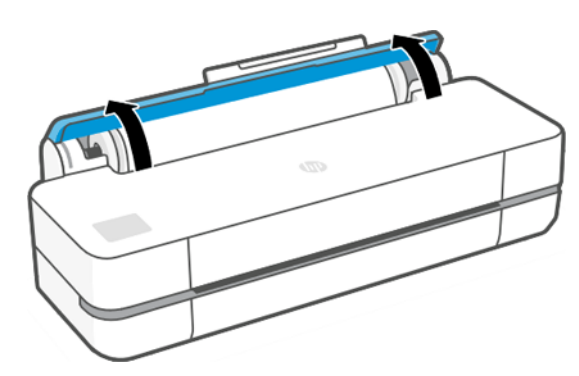

2. Abra a porta principal.

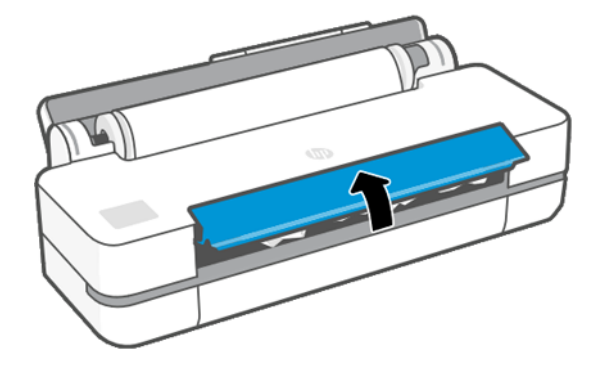

3. Rebobine o rolo para criar um loop. Se necessário, corte o papel

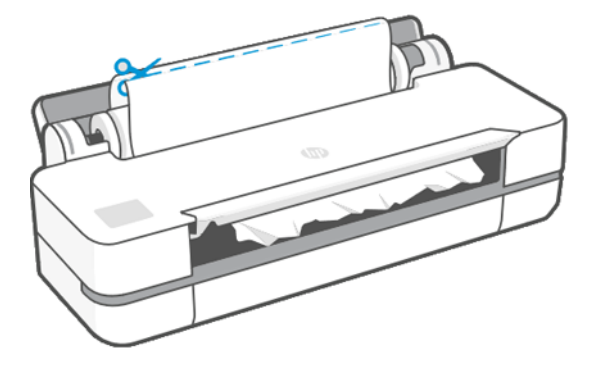

4. Remova cuidadosamente o papel congestionado que você conseguir da parte superior da impressora.

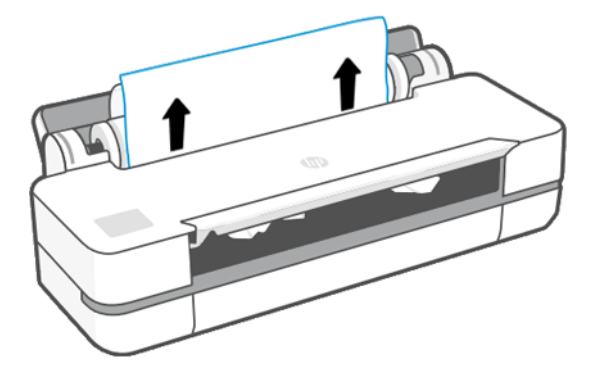

5. Remova cuidadosamente qualquer papel congestionado da janela frontal.

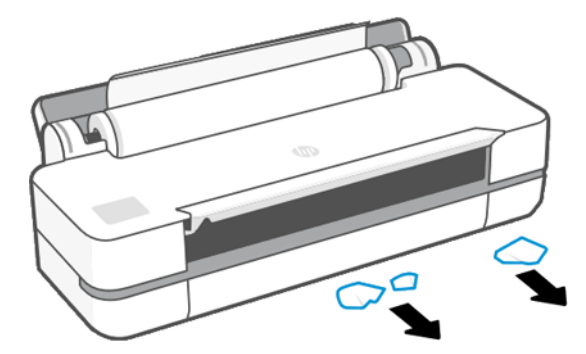

6. Recarregue o rolo ou carregue uma nova folha; consulte [Manuseio de papel](#page-32-0) na página 25.

**EV** NOTA: se você achar que ainda há papel obstruindo a impressora, reinicie o procedimento e remova cuidadosamente todos os pedaços de papel. Você pode precisar remover a bandeja de várias folhas (consulte [A](#page-89-0) [bandeja de várias folhas atolou](#page-89-0) na página 82).

# Impedir um congestionamento

Dependendo do tipo de substrato, da condição do rolo, das condições ambientais, do conteúdo da imagem, do modo de impressão etc., é possível evitar um congestionamento abrindo metade da porta principal.

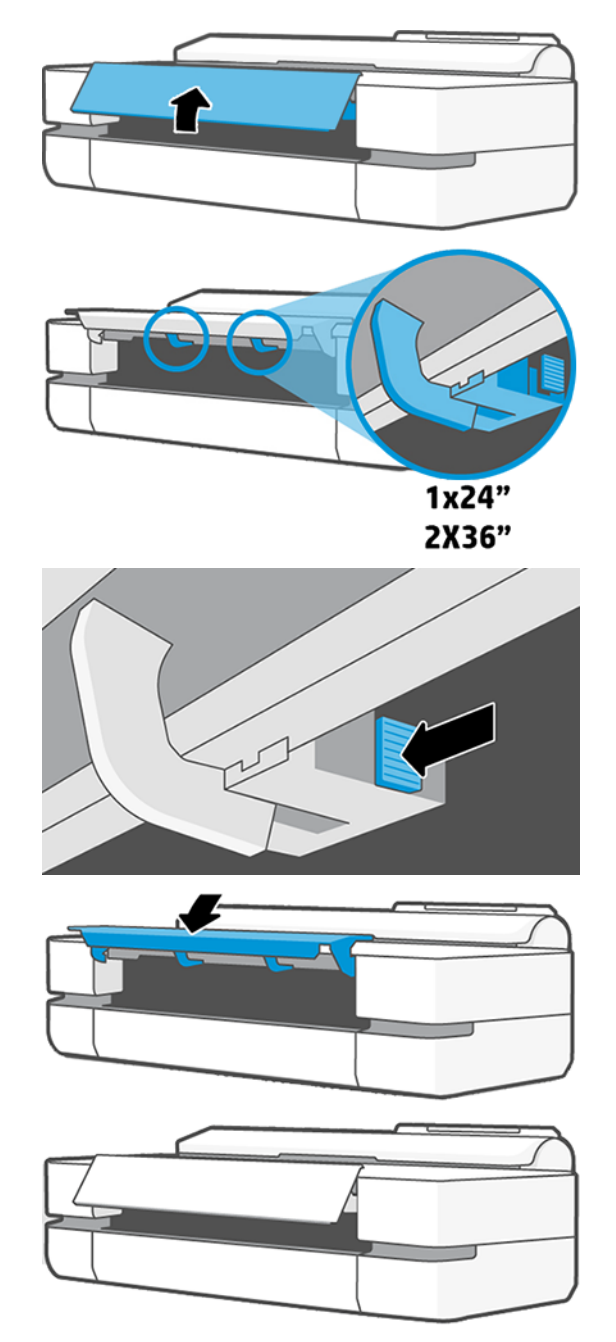

# <span id="page-89-0"></span>A bandeja de várias folhas atolou

É possível que haja congestionamento de papel na bandeja de várias folhas por diversos motivos e há medidas que podem ser tomadas para corrigir um problema.

Proceda da seguinte forma:

- 1. Remova o máximo de papel que conseguir da bandeja de várias folhas.
- 2. Empurre as extensões da bandeja de várias folhas, o que facilitará o manuseio da bandeja.
- 3. Destrave a bandeja usando o interruptor giratório atrás dela.

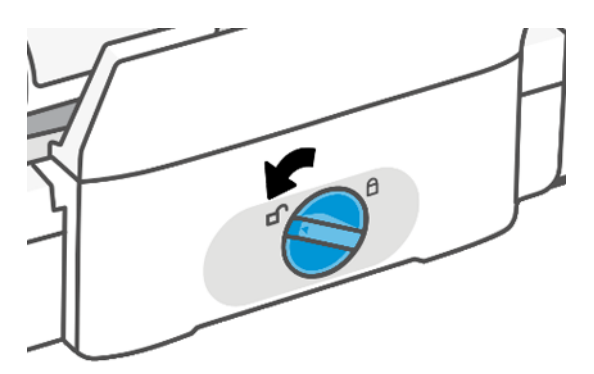

4. Puxe a bandeja para fora.

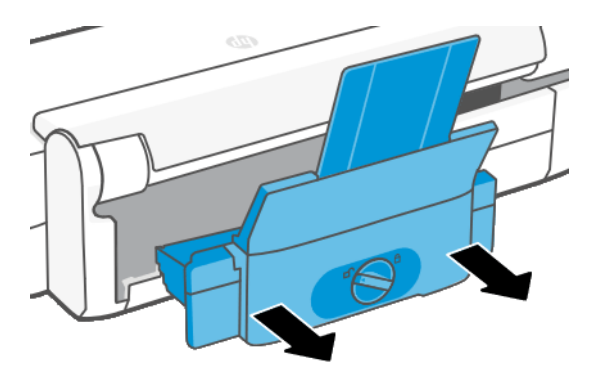

5. Remova todo o papel da bandeja.

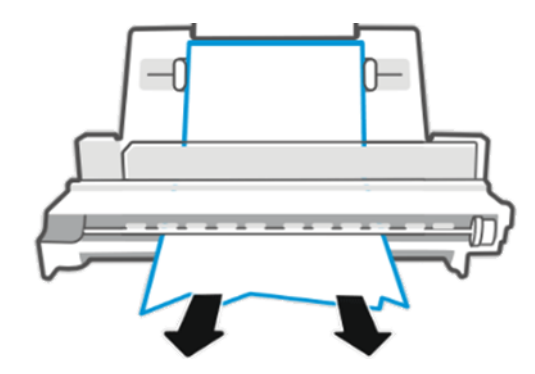

6. Coloque a bandeja novamente.

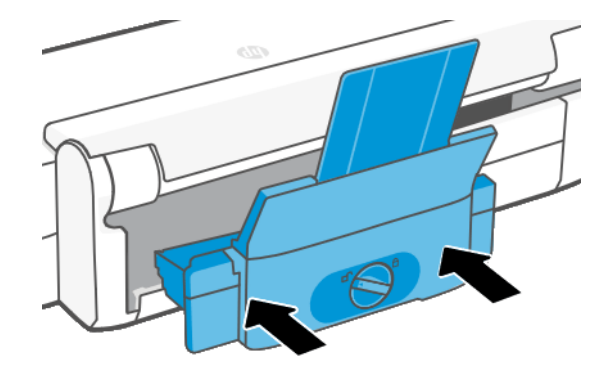

7. Trave a bandeja.

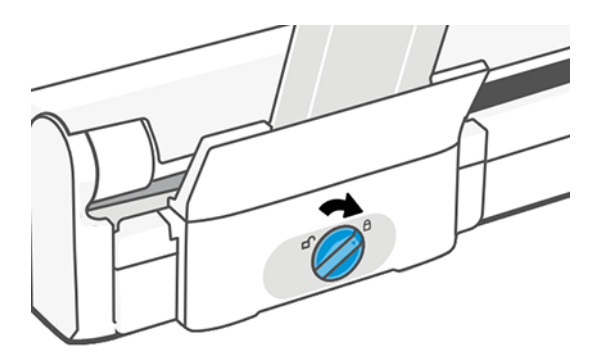

## Uma tira fica na bandeja de saída e gera congestionamentos

Se um pequeno pedaço de papel tiver sido cortado, como antes de imprimir um novo rolo ou depois que a opção do painel frontal Alimentar e cortar formulário tiver sido usada, a tira cortada permanecerá na bandeja de saída. Somente quando a impressora não estiver imprimindo, alcance a bandeja e remova a tira.

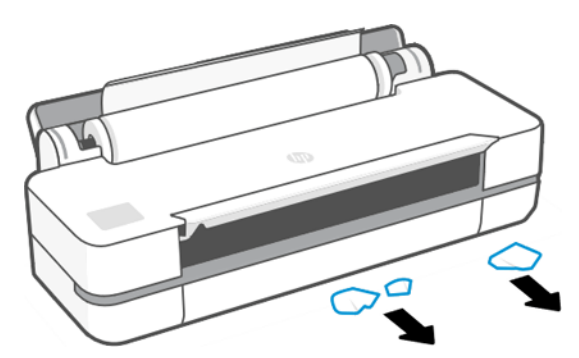

# A impressora informa que está sem papel quando há papel disponível

Se o rolo se soltar do núcleo, não será alimentado corretamente e a impressora não carregará o papel. Se possível, ajuste o papel no núcleo ou carregue um novo rolo.

# As impressões não caem corretamente no compartimento

Há etapas que você poderá seguir se houver um problema com o compartimento.

- Verifique se o compartimento está instalado corretamente.
- Verifique se o compartimento está aberto.
- Verifique se o compartimento não está cheio.
- Com frequência, o papel tende a dobrar perto da extremidade de um rolo, o que pode causar problemas de saída. Carregue um novo rolo ou remova as impressões manualmente à medida que forem concluídas.

## A folha permanece na impressora após a conclusão da impressão

A impressora mantém o papel para permitir a secagem após a impressão.

Consulte [Alterar o tempo de secagem](#page-38-0) na página 31. Se o papel for apenas parcialmente ejetado após o tempo de secagem, puxe a folha para fora da impressora suavemente. Se o sistema de corte automático estiver desativado, use a opção Alimentar e cortar formulário no painel frontal. Consulte Alimentação de formulário e [alimentação e corte de formulário](#page-38-0) na página 31.

# O papel é cortado quando a impressão é concluída

Por padrão, a impressora corta o papel após a conclusão do tempo de secagem. Você pode desativar o sistema de corte.

Consulte [Alterar o tempo de secagem](#page-38-0) na página 31. Você pode desativar o sistema de corte, consulte [Ativar e](#page-38-0)  [desativar o cortador automático](#page-38-0) na página 31.

# O cortador não corta bem

Por padrão, a impressora é definida para cortar o papel automaticamente após a conclusão do tempo de secagem.

Se o cortador estiver ativado mas não estiver cortando corretamente, verifique se o trilho do cortador está limpo e livre de obstáculos, e verifique se não há partes de papel na ranhura do cortador.

# O rolo está frouxo no eixo

É necessário substituir ou recarregar o rolo.

# <span id="page-92-0"></span>12 Solução de problemas de qualidade de impressão

Instruções detalhadas são fornecidas para você identificar e resolver seu problema.

# Dispositivo de impressão geral

Para obter o melhor desempenho da sua impressora, use somente suprimentos e acessórios genuínos do fabricante.

- Os suprimentos e acessórios genuínos do fabricante foram totalmente testados para proporcionar um desempenho livre de problemas, além de impressões de melhor qualidade. Para obter detalhes sobre os papéis recomendados, consulte [Encomendar papel](#page-80-0) na página 73.
- Verifique se o tipo de papel selecionado no painel frontal é igual ao tipo de papel carregado na impressora (consulte [Exibir informações sobre o papel](#page-37-0) na página 30). Verifique também se o tipo de papel selecionado no software é igual ao tipo de papel carregado na impressora.
- **A** CUIDADO: Se o tipo de papel incorreto estiver selecionado, você poderá observar problemas de baixa qualidade de impressão e cores incorretas, e talvez até danos aos cabeçotes de impressão.
- Verifique se está usando as configurações de qualidade de impressão mais apropriadas para seus objetivos (consulte Imprimindo [na página 33\)](#page-40-0). Provavelmente você observará baixa qualidade de impressão caso tenha definido o nível de qualidade como Rápida.
- Verifique se as condições ambientais (temperatura, umidade) estão dentro dos parâmetros recomendados. Consulte [Especificações ambientais](#page-125-0) na página 118.

# Linhas horizontais na imagem (formação de faixas)

Se a imagem impressa apresentar linhas horizontais conforme mostrado (a cor poderá variar):

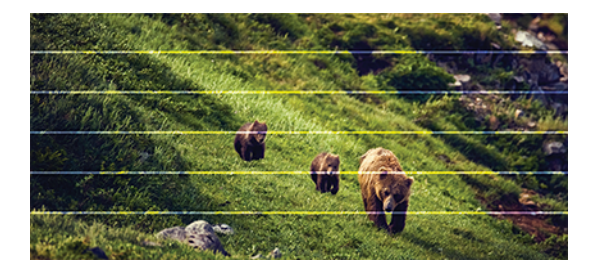

- 1. Verifique se o tipo de papel carregado corresponde ao selecionado no painel frontal e no software. Consulte [Exibir informações sobre o papel](#page-37-0) na página 30.
- 2. Verifique se está usando configurações de qualidade de impressão apropriadas para seus objetivos (consulte Imprimindo [na página 33](#page-40-0)). Em alguns casos, é possível superar um problema de qualidade de impressão simplesmente selecionando um nível de qualidade de impressão mais alto. Por exemplo, se você tiver definido o botão deslizante de qualidade de impressão como Rápida, tente defini-lo como Ótima.
- 3. Imprima o relatório de Diagnóstico de qualidade de impressão. Consulte [Para imprimir o relatório de](#page-70-0) [diagnóstico de qualidade de impressão](#page-70-0) na página 63.
- 4. Se o cabeçote de impressão estiver funcionando corretamente, realize a calibração de avanço do papel. Consulte [Recalibrar o avanço do papel](#page-76-0) na página 69.

Se o problema persistir apesar de todas as ações anteriores, entre em contato com o representante do serviço de atendimento ao cliente para obter suporte.

# As linhas são muito espessas, muito finas ou estão faltando

Verifique o tipo e as configurações de papel e gere um relatório.

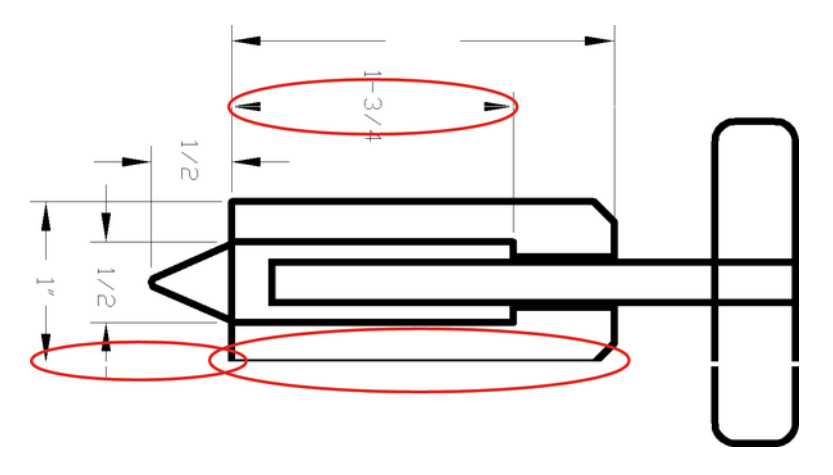

- 1. Verifique se o tipo de papel carregado corresponde ao selecionado no painel frontal e no software. Consulte [Exibir informações sobre o papel](#page-37-0) na página 30.
- 2. Verifique se você está usando configurações de qualidade de impressão apropriadas para seus objetivos (consulte Imprimindo [na página 33](#page-40-0)). Tente ativar a opção Detalhe máximo (se disponível nas configurações Cor e qualidade).
- 3. Se as linhas forem muito finas ou estiverem faltando, imprima o relatório de diagnóstico de qualidade de impressão. Consulte [Para imprimir o relatório de diagnóstico de qualidade de impressão](#page-70-0) na página 63.
- 4. Se o problema continuar, realize a calibração de avanço do papel: consulte [Recalibrar o avanço do papel](#page-76-0) na [página 69](#page-76-0).

Se o problema persistir apesar de todas as ações anteriores, entre em contato com o representante do serviço de atendimento ao cliente para obter suporte.

## Linhas denteadas ou irregulares

Verifique a imagem original e as configurações de qualidade de impressão.

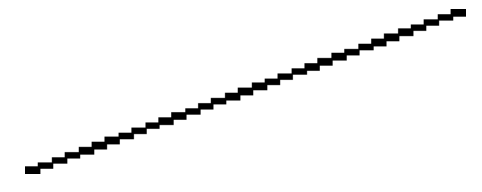

1. O problema pode ser inerente à imagem. Tente melhorar a imagem com o aplicativo usado para editá-la.

- 2. Verifique se está utilizando as configurações adequadas de qualidade de impressão. Consulte [Imprimindo](#page-40-0) [na página 33.](#page-40-0)
- 3. Ative a opção Detalhe máximo (se disponível nas configurações Cor e qualidade).

# Linhas duplicadas ou em cores erradas na impressão

Este problema pode ter vários sintomas visíveis:

● As linhas coloridas são impressas em dobro, em cores diferentes.

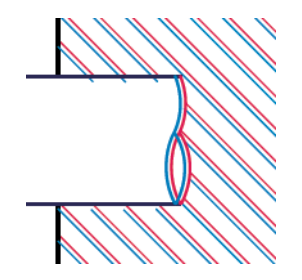

As bordas dos blocos coloridos têm cores incorretas.

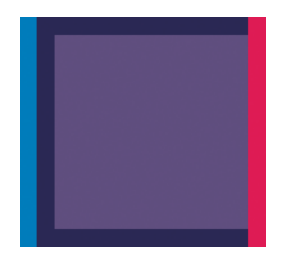

Para corrigir esse tipo de problema, imprima o relatório de diagnóstico de qualidade de impressão e alinhe o cabeçote de impressão, se recomendado no relatório. Consulte [Para imprimir o relatório de diagnóstico de](#page-70-0) [qualidade de impressão](#page-70-0) na página 63.

## As linhas estão descontinuadas

Verifique as configurações de qualidade de impressão e imprima um Relatório de diagnóstico de qualidade de impressão.

1. Verifique se está utilizando as configurações adequadas de qualidade de impressão. Consulte [Imprimindo](#page-40-0) [na página 33.](#page-40-0)

2. Imprima o relatório de diagnóstico de qualidade de impressão e alinhe o cabeçote de impressão, se recomendado no relatório. Consulte [Para imprimir o relatório de diagnóstico de qualidade de impressão](#page-70-0) na [página 63](#page-70-0).

# Linhas borradas

A umidade pode fazer o papel ficar imerso em tinta, formando linhas manchadas ou borradas.

Tente o seguinte:

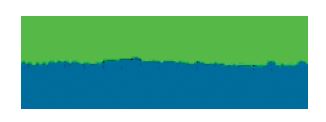

- 1. Verifique se as condições ambientais (temperatura, umidade) são adequadas para a impressão de alta qualidade. Consulte [Especificações ambientais](#page-125-0) na página 118.
- 2. Verifique se o tipo de papel selecionado no painel frontal é igual ao tipo de papel que você está usando. Consulte [Exibir informações sobre o papel](#page-37-0) na página 30.
- 3. Experimente mudar para um tipo de papel mais pesado, como Papel coated gramatura extra HP.
- 4. Selecione uma qualidade de impressão inferior (como Rápida); a impressora então usará menos tinta.
- 5. Selecione um tipo de papel que seja ligeiramente mais fino do que o papel carregado; isso fará com que a impressora use menos tinta. Seguem alguns exemplos de tipos de papel em ordem crescente de espessura: Papel comum, papel revestido, papel revestido leve.
- 6. Se você estiver usando papel brilhante, tente alterar para um tipo de papel diferente.
- 7. Imprima o relatório de diagnóstico de qualidade de impressão e alinhe o cabeçote de impressão, se recomendado no relatório. Consulte [Para imprimir o relatório de diagnóstico de qualidade de impressão](#page-70-0) na [página 63](#page-70-0).

# Comprimentos de linha imprecisos

Se tiver medido as linhas impressas e perceber que os comprimentos não estão suficientemente precisos para sua finalidade, você poderá tentar melhorar a precisão do comprimento da linha.

Tente o seguinte:

1. Imprima em Filme HP mate, para o qual a precisão do comprimento da linha de sua impressora está especificada. Consulte [Especificações funcionais](#page-122-0) na página 115.

O filme de poliéster é quase dez vezes mais estável de forma dimensional que o papel. No entanto, usando um filme mais fino ou mais grosso do que o Filme HP mate, a precisão do comprimento da linha será reduzida.

- 2. Defina a qualidade de impressão como **Ótima**.
- 3. Mantenha o ambiente a uma temperatura constante entre 10 e 30 C (50 e 86 F).
- 4. Carregue o rolo de filme e deixe-o parado por cinco minutos antes de imprimir.
- 5. Se continuar insatisfeito, tente recalibrar o avanço do papel. Consulte [Recalibrar o avanço do papel](#page-76-0) na [página 69](#page-76-0).

# Toda a imagem está manchada ou granulada

Há uma série de etapas e verificações que você pode fazer para resolver esse problema. Verifique o papel, as configurações, execute os relatórios para encontrar o problema etc.

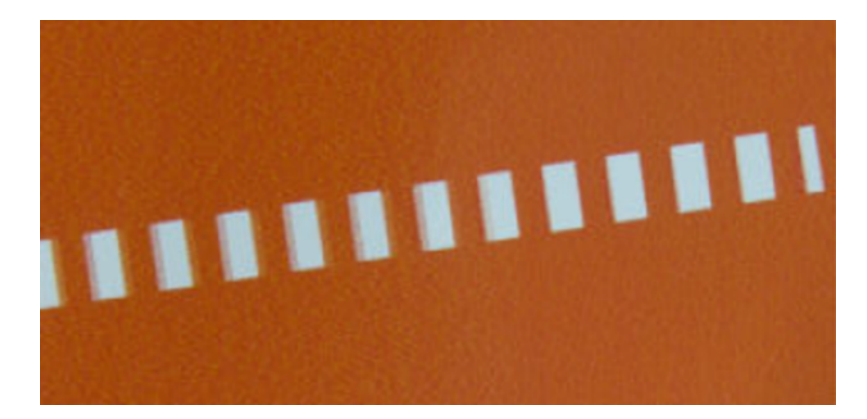

- 1. Verifique se o tipo de papel carregado corresponde ao selecionado no painel frontal e no software. Consulte [Exibir informações sobre o papel](#page-37-0) na página 30.
- 2. Verifique se você está imprimindo no lado correto do papel.
- 3. Verifique se você está utilizando as configurações adequadas de qualidade de impressão (consulte Imprimindo [na página 33\)](#page-40-0). Em alguns casos, é possível superar um problema de qualidade de impressão simplesmente selecionando um nível de qualidade de impressão mais alto. Por exemplo, se você tiver definido a qualidade de impressão como Rápida, tente defini-la como Ótima.
- 4. Imprima o relatório de diagnóstico de qualidade de impressão e alinhe o cabeçote de impressão, se recomendado no relatório. Consulte [Para imprimir o relatório de diagnóstico de qualidade de impressão](#page-70-0) na [página 63.](#page-70-0)
- 5. Se o problema continuar, realize a calibração de avanço do papel: consulte [Recalibrar o avanço do papel](#page-76-0) na [página 69.](#page-76-0)

Se o problema persistir apesar de todas as ações anteriores, entre em contato com o representante do serviço de atendimento ao cliente para obter suporte.

# O papel não está liso

Se o papel não estiver liso quando sair da impressora, mas tiver ondas, provavelmente você observará defeitos na imagem impressa, como listras verticais. Isso poderá acontecer quando você usar papel fino que fique saturado com a tinta.

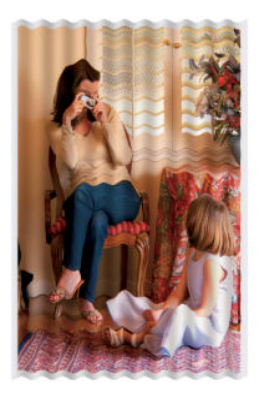

- 1. Verifique se o tipo de papel carregado corresponde ao selecionado no painel frontal e no software. Consulte [Exibir informações sobre o papel](#page-37-0) na página 30.
- 2. Experimente usar um tipo de papel mais grosso, como Papel coated gramatura extra HP.
- 3. Selecione uma qualidade de impressão inferior (como Rápida); a impressora então usará menos tinta.
- 4. Selecione um tipo de papel que seja ligeiramente mais fino do que o papel carregado; isso fará com que a impressora use menos tinta. Seguem alguns exemplos de tipos de papel em ordem crescente de espessura: Papel comum, papel revestido, papel revestido leve.

# A impressão está raspada ou arranhada

O pigmento de tinta preta pode estar raspado ou arranhado quando tocado por um dedo, caneta ou algum outro objeto. Isso é mais comum em papéis revestidos:

O papel brilhante pode ser extremamente sensível ao compartimento ou a qualquer outro item com o qual entre em contato logo após a impressão, dependendo da quantidade de tinta usada e das condições ambientais no momento da impressão.

Para reduzir o risco de raspagens e arranhões:

- Manipule as impressões cuidadosamente.
- Evite empilhar as impressões.
- Pegue as impressões à medida que forem cortadas do rolo e não as coloque no compartimento. Como alternativa, deixe uma folha de papel no compartimento para que as folhas recém-impressas não tenham contato direto com o compartimento.
- Aumente o tempo de secagem. No painel frontal, toque em  $\langle \hat{\mathcal{S}} \rangle$ . Configuração > Configurações de impressão > Tempo de secagem > Estendido.

# Marcas de tinta no papel

Esse problema pode ocorrer por vários motivos.

## Manchas horizontais na frente do papel revestido

Se muita tinta for usada em papel simples ou revestido, o papel absorverá a tinta rapidamente e se expandirá. À medida que os cabeçotes de impressão se movem sobre o papel, esses cabeçotes podem entrar em contato com o papel e manchar a imagem impressa.

Geralmente, esse problema é visto somente em folhas cortadas de papel (não em papel de rolo).

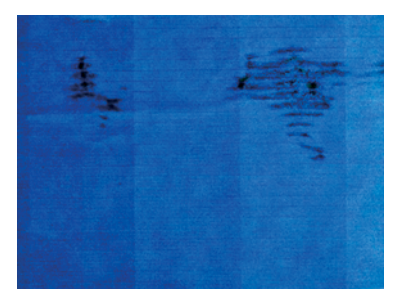

Sempre que observar esse problema, cancele o trabalho de impressão imediatamente. Pressione x e cancele o trabalho no aplicativo do computador. Papel molhado pode danificar os cabeçotes de impressão.

Se você observar qualidade de impressão inferior depois que isso tiver ocorrido, limpe o cabeçote de impressão. Consulte [Limpar o cabeçote de impressão](#page-72-0) na página 65.

- 1. Verifique se o tipo de papel carregado corresponde ao selecionado no painel frontal e no software. Consulte [Exibir informações sobre o papel](#page-37-0) na página 30.
- 2. Use um tipo de papel recomendado (consulte [Encomendar papel](#page-80-0) na página 73) e as configurações de impressão corretas.
- 3. Se você estiver usando folhas de papel, tente girar a folha em 90 graus. A orientação das fibras de papel pode afetar o desempenho.
- 4. Experimente usar um tipo de papel mais grosso, como Papel coated gramatura extra HP.
- 5. Selecione um tipo de papel que seja ligeiramente mais fino do que o papel carregado; isso fará com que a impressora use menos tinta. Seguem alguns exemplos de tipos de papel em ordem crescente de espessura: Papel comum, papel revestido, papel revestido leve.
- 6. Tente aumentar as margens realocando a imagem no centro da página utilizando o aplicativo de software.

### Marcas de tinta no verso do papel

Limpe a chapa com um pano macio. Limpe cada parte separadamente.

## Escorre tinta preta quando a impressão é tocada

Esse problema pode ser causado em impressão com tinta preta mate em papel brilhante. A impressora não utilizará tinta preta mate se souber que o papel não a reterá.

Para ter certeza de que está evitando a tinta preta fosca, você pode selecionar Papel fotográfico brilhante como tipo de papel (na categoria Papel fotográfico).

# Bordas dos objetos denteadas ou não nítidas

Se as bordas dos objetos ou linhas parecerem não estar bem definidas ou mais claras na densidade, e você já tiver definido o botão deslizante de qualidade de impressão como Ótima.

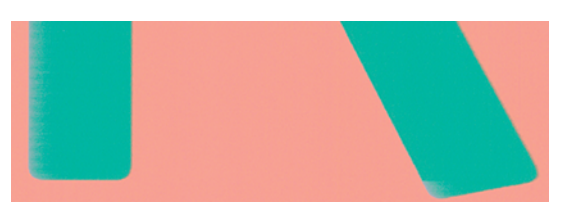

Consulte Imprimindo [na página 33](#page-40-0) para obter mais informações.

# Bordas dos objetos estão mais escuras do que o esperado

Se as bordas dos objetos parecerem mais escuras do que o esperado e você já tiver definido a qualidade de impressão como Ótima, tente definir a qualidade como Rápida.

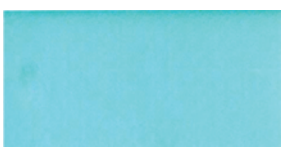

Consulte Imprimindo [na página 33](#page-40-0) para obter mais informações.

# Linhas verticais de cores diferentes

Se a impressão tiver faixas verticais de cores diferentes, experimente alterar o papel e/ou ajustar as configurações de qualidade de impressão.

- 1. Experimente usar papel mais espesso, escolhendo um dos tipos de papéis recomendados, como Papel revestido pesado HP. Consulte [Encomendar papel](#page-80-0) na página 73.
- 2. Tente usar configurações de qualidade de impressão superiores (consulte Imprimindo [na página 33\)](#page-40-0). Por exemplo, se você tiver definido a qualidade de impressão como Rápida, tente defini-la como Ótima.

# Pontos brancos na impressão

Talvez você observe pontos brancos na impressão. Provavelmente, isso se deve às fibras do papel, poeira ou material de revestimento solto.

Para evitar esse problema:

- 1. Tente limpar o papel manualmente com uma escova antes de imprimir, para remover as fibras ou partículas soltas.
- 2. Sempre mantenha a tampa da impressora fechada.
- 3. Proteja os rolos e as folhas de papel armazenando-as em sacolas ou caixas.

# As cores são imprecisas

Se as cores da impressão não corresponderem às expectativas, existem medidas que podem ser tomadas.

Tente o seguinte:

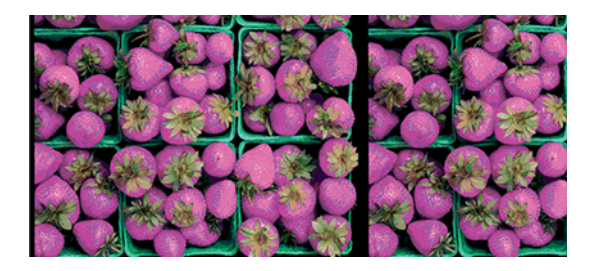

- 1. Verifique se o tipo de papel carregado corresponde ao tipo de papel que você selecionou.
- 2. Verifique se você está imprimindo no lado correto do papel.
- 3. Verifique se está utilizando as configurações adequadas de qualidade de impressão. Para obter as cores mais precisas, selecione a qualidade Normal ou Melhor.
- 4. Imprima o relatório de Diagnóstico de qualidade de impressão. Consulte [Para imprimir o relatório de](#page-70-0)  [diagnóstico de qualidade de impressão](#page-70-0) na página 63.

## As cores estão esmaecidas

Se imprimir em papel fotográfico secagem rápida, suas impressões ficarão esmaecidas rapidamente. Se estiver planejando exibir as impressões por mais de duas semanas, você deve laminá-las para que tenham uma vida útil mais longa.

As impressões em papéis revestidos que dilatem ficarão esmaecidas mais lentamente. No entanto, a laminagem aumentará a vida útil das impressões (dependendo do tipo de laminagem) com todos os tipos de papéis. Para obter mais informações, consulte seu fornecedor de material laminado.

# A imagem está incompleta (cortada na parte inferior)

Se a imagem estiver incompleta, talvez você tenha cortado os dados que estão sendo recebidos ou talvez haja um problema de comunicação.

- Você tocou em Cancelar antes do recebimento de todos os dados pela impressora? Se esse for o caso, você encerrou a transmissão de dados e terá que imprimir a página novamente.
- Pode haver um problema de comunicação entre o computador e a impressora. Verifique seu cabo de rede ou USB ou sua conexão Wi-Fi.
- Verifique se as configurações do software estão corretas para o tamanho de página atual (por exemplo, impressões de eixo longo).
- Se você estiver usando software de rede, verifique se seu tempo de espera não se esgotou.

## Imagem está cortada

O corte geralmente indica uma discrepância entre a área imprimível real no papel carregado e a área imprimível conforme entendida pelo software.

Verifique a área imprimível real para o tamanho do papel carregado.

área imprimível = tamanho do papel – margens

- Verifique se o software entende a área imprimível (que pode denominar "área de impressão" ou "área da imagem"). Por exemplo, alguns aplicativos de software pressupõem áreas imprimíveis padrão maiores do que aquelas utilizadas nesta impressora.
- Se você tiver definido um tamanho de página personalizado com margens muito estreitas, a impressora poderá impor suas próprias margens mínimas, cortando ligeiramente a imagem. Talvez você queira considerar o uso de um tamanho de papel maior.
- Se a imagem contiver suas próprias margens, pode ser que você consiga imprimi-la com êxito utilizando a opção Cortar conteúdo pelas margens (consulte [Selecionar opções de margens](#page-47-0) na página 40).
- Se você estiver tentando imprimir uma imagem muito longa em um rolo, verifique se o software é capaz de imprimir uma imagem desse tamanho.
- Talvez você tenha solicitado a rotação da página de retrato para paisagem em um tamanho de papel que não é largo o suficiente.
- Se necessário, reduza o tamanho da imagem ou documento no aplicativo de software, de modo que caiba nas margens.

# Estão faltando alguns objetos na imagem impressa

Grandes quantidades de dados podem ser necessárias para a realização de um trabalho de impressão de formato grande de alta qualidade e, em alguns fluxos de trabalho específicos, pode haver problemas que provocarão a ausência de alguns objetos na saída.

Veja algumas sugestões para ajudar a evitar este problema:

- Selecione um tamanho de página menor e dimensione-o com o tamanho de página final desejado no driver ou no painel frontal.
- Salve o arquivo em outro formato, como TIFF ou EPS e abra-o com outro aplicativo.
- Reduza a resolução das imagens de bitmap no software aplicativo.

NOTA: Se você estiver usando os aplicativos da Adobe, verifique se instalou a versão mais recente.

Estas opções são sugeridas para a solução de problemas e podem ter efeitos adversos na qualidade final ou no tempo necessário para gerar o trabalho de impressão. Portanto, elas deverão ser canceladas caso não ajudem a resolver o problema.

# Se você ainda tiver um problema

Se você ainda tiver problemas de qualidade de impressão depois de aplicar o conselho, há outras etapas que você pode tentar.

Veja algumas coisas que você pode fazer:

- Tente usar uma opção de qualidade de impressão superior. Consulte Imprimindo [na página 33](#page-40-0).
- Verifique o driver utilizado para impressão. Se não for um driver HP, consulte o fornecedor sobre o problema. Também é possível tentar utilizar o driver HP correto. É possível baixar os drivers HP mais recentes em [http://www.hp.com/go/DesignJetStudio/software.](http://www.hp.com/go/DesignJetStudio/software)
- Verifique se o firmware da impressora está atualizado. Consulte [Atualização do firmware](#page-78-0) na página 71.
- Verifique se as configurações do aplicativo de software estão corretas.

# 13 Solução de problemas do cartucho de tinta e dos cabeçotes de impressão

Instruções detalhadas são fornecidas para você identificar e resolver seu problema.

# Não consigo inserir um cartucho de tinta

É importante que você esteja usando o tipo correto de cartucho e que ele esteja bem encaixado no slot.

- 1. Verifique se o tipo correto de cartucho (número do modelo) está sendo utilizado.
- 2. Verifique se a etiqueta colorida no cartucho é da mesma cor que a etiqueta no slot.
- 3. Verifique se o cartucho está no sentido correto, com as letras que indicam sua etiqueta de cabeça para cima e legíveis.
- A CUIDADO: Nunca limpe dentro dos slots do cartucho de tinta.

# Mensagens de status do cartucho de tinta

Há mensagens de status do cartucho de tinta para alertá-lo sobre um problema.

- OK: O cartucho está funcionando normalmente, sem problemas conhecidos.
- Faltando ou Danificado: não há cartucho presente ou ele não está corretamente conectado à impressora (mostrado com um X na tela de status).
- **Baixo:** O nível de tinta está baixo.
- Sem tinta: O cartucho está vazio.
- Não original da HP: O cartucho não é um cartucho original da HP.
- **Slot incorreto:** o cartucho foi inserido no slot incorreto.
- Incompatível: o cartucho não é compatível com esta impressora.

# Não consigo inserir o cabeçote de impressão

É importante que você esteja usando o tipo correto de cabeçote de impressão e que ele esteja bem encaixado no slot.

- 1. Verifique se o tipo correto de cabeçote de impressão (número do modelo) está sendo utilizado.
- 2. Verifique se você removeu a tampa de proteção na cor laranja do cabeçote de impressão.
- 3. Verifique se o cabeçote de impressão está na orientação correta.
- 4. Verifique se você travou corretamente o cabeçote de impressão; consulte [Substituir o cabeçote de](#page-73-0) impressão [na página 66.](#page-73-0)

# <span id="page-104-0"></span>14 Solucionando problemas de comunicação de dados

Instruções detalhadas são fornecidas para você identificar e resolver seu problema.

# Falha na comunicação entre o computador e a impressora

Alguns sintomas são aparentes quando há um problema.

- O visor do painel frontal não mostra a mensagem Imprimindo quando você envia uma imagem para a impressora.
- O computador exibe uma mensagem de erro quando você está tentando imprimir.
- O computador ou a impressora interrompe seu funcionamento (fica ociosa), quando nenhuma comunicação ocorre.
- A saída impressa mostra erros aleatórios ou inexplicáveis (linhas mal posicionadas, gráficos parciais, etc.)

Para resolver um problema de comunicação:

- Verifique se você selecionou a impressora correta no aplicativo, consulte Imprimindo [na página 33](#page-40-0).
- Verifique se a impressora funciona corretamente durante a impressão de outros aplicativos.
- Lembre-se de que o recebimento, o processo e a impressão de itens muito grandes podem demorar mais.
- Se a impressora estiver conectada a uma rede, verifique o status de conectividade dela: a impressora deve ter um endereço IP e ele deve corresponder ao endereço IP especificado no computador de impressão. Se os endereços não corresponderem, então configure-o corretamente; se o problema continuar, verifique a configuração de sua rede ou tente conectar-se à impressora pelo cabo USB.
- Tente outro cabo de interface.
- Se a impressora estiver conectada por um cabo USB, tente desconectar e reconectar o cabo. Tente usar também outra porta USB no computador.
- Se a impressora estiver conectada a uma rede sem fio, você poderá solicitar um relatório diagnóstico no painel frontal: toque em (1), depois em Configurações > Imprimir teste de rede sem fio. Como opção, tente mover a impressora para mais perto do roteador sem fio ou tentar conectar a impressora pelo cabo USB ou rede com fio.

Quando um dispositivo em rede se autoconfigura recebendo um endereço IP do serviço DHCP, esse endereço IP poderá mudar da última vez que o dispositivo foi desligado para a próxima vez que for ligado, o que poderá fazer com que o dispositivo seja mostrado como "off-line" quando as configurações de porta do driver forem configuradas com o endereço IP original. Há pelo menos três formas possíveis de evitar isso:

- Aumentar o tempo de empréstimo de seu dispositivo de servidor DHCP.
- Definir um endereço IP fixo para sua impressora para que ela não seja alterada pelo DHCP.
- Configurar a impressora e driver para consultarem o nome do host em vez do endereço IP numérico.

## IP fixo

Defina um endereço IP fixo para a impressora no painel frontal.

- 1. Vá até o painel frontal e pressione  $\binom{2}{3}$  ou  $\frac{2}{36}$ .
- 2. Na parte inferior da tela, pressione Configurações > Configuração avançada > Configurações IP > OK > Manuale insira o endereço IP, a máscara de sub-rede e o gateway (essas configurações devem ser fornecidas por seu administrador de rede).

## Nome do host

É possível utilizar o nome do host em vez do endereço IP numérico.

- 1. Vá até o painel frontal e pressione (1) ou  $\frac{1}{2}$ .
- 2. Anote o endereço IP e o nome do host (formato HPXXXXXX).
- 3. Se seu computador estiver executando o Windows, acesse Painel de Controle > Impressoras, clique com o botão direito do mouse na impressora e selecione Propriedades > Portas > Configurar Portae, no campo Nome da impressora ou Endereço IP, insira o nome do host.

# Problemas da rede com fio

Se você não conseguir instalar o software da HP fornecido com a impressora, será necessário fazer algumas verificações.

Verifique se:

- Todas as conexões de cabo do computador e da impressora estão firmes.
- A rede está operante e o hub de rede está ligado.
- Todos os aplicativos, incluindo os programas de proteção contra vírus, spyware e firewalls estão fechados ou desativados para computadores com Windows.
- A impressora está instalada na mesma sub-rede que os computadores que a utilizarão.

Se o programa de instalação não detectar a impressora, imprima a página de configuração e insira o endereço IP manualmente no programa de instalação. Para obter mais informações, consulte [Página de configuração de rede](#page-109-0)  [na página 102](#page-109-0).

Embora não seja recomendado atribuir um endereço IP estático à impressora, isso permite solucionar alguns problemas de instalação, como conflito com um firewall pessoal. Consulte [Falha na comunicação entre o](#page-104-0)  [computador e a impressora](#page-104-0) na página 97

### A porta de rede criada não corresponde ao endereço IP da impressora (Windows)

Se você estiver usando um computador que executa o Windows, certifique-se de que as portas de rede criadas no driver da impressora correspondam ao endereço IP da impressora.

- 1. Imprima a página de configuração de rede da impressora.
- 2. Clique em Iniciar, aponte para Configurações e clique em Impressoras ou em Impressoras e aparelhos de fax.

 $-0U$ 

Clique em Iniciar, em Painel de controle e clique duas vezes em Impressoras.

- 3. Clique com o botão direito do mouse no ícone da impressora, clique em **Propriedades** e na quia **Portas**.
- 4. Selecione a porta TCP/IP para a impressora e clique em **Configurar porta**.
- 5. Compare o endereço IP relacionado na caixa de diálogo e verifique se corresponde ao endereço IP relacionado na página de configuração de rede. Se os endereços de IP forem diferentes, altere o endereço IP na caixa de diálogo para que corresponda ao da página de configuração de rede.
- 6. Clique em OK duas vezes para salvar as configurações e fechar as caixas de diálogo.

# Problemas de rede sem fio

Instruções detalhadas são fornecidas para você identificar e resolver seu problema.

## Solução de problemas de rede sem fio

Certifique-se de que a rede sem fio esteja ativada, que não haja problemas com conexões de cabo ou com a rede.

1. Certifique-se de que a luz da rede sem fio (802.11) no canto esquerdo superior do painel frontal esteja acesa (1) o

Se a luz azul não estiver acesa, os recursos sem fio podem não ter sido ligados. Para ativar a rede sem fio, pressione (e), Configurações > Rede sem fio > Ligada.

- 2. Verifique se não há um cabo Ethernet conectado à impressora. Quando se conecta um cabo Ethernet, os recursos da conexão sem fio da impressora são desativados.
- 3. Reinicie componentes da rede sem fio.

Desligue o roteador e a impressora, e ligue-os novamente nesta ordem: primeiro o roteador e depois a impressora. Se ainda não conseguir se conectar, desligue o roteador, a impressora e o computador. Às vezes, basta desligar e ligar o dispositivo novamente para solucionar um problema de comunicação da rede.

4. Execute o teste de rede sem fio.

Em caso de problemas com a rede sem fio, execute o Teste de rede sem fio. Para imprimir uma página de teste de rede sem fio, pressione (e), Configurações > Imprimir teste de rede sem fio. Se algum problema for detectado, o relatório de teste impresso incluirá recomendações que poderão ajudar a solucionar o problema.

### Solução de problemas avançados de rede sem fio

Se você tentou corrigir o problema e ainda não conseguiu conectar sua impressora à rede sem fio, existem medidas que você pode tomar.

Tente o seguinte:

1. Confirme se a rede sem fio do computador está ligada. Para obter mais informações, consulte a ajuda do modem de computador.

2. Se não houver um SSID (nome exclusivo de rede) em uso, então é possível que o computador esteja conectado à outra rede, próxima, que não seja a sua. As etapas a seguir podem ajudar a determinar se o computador está conectado à sua rede.

#### Windows:

a. Clique em Iniciar, clique em Painel de controle, aponte para Conexões de rede e clique em Exibir status de rede e Tarefas.

 $-011-$ 

Clique em Iniciar, selecione Configurações, clique em Painel de controle, clique duas vezes em Conexões de rede, clique no menu Exibir e selecione Detalhes.

Deixe a caixa de diálogo de rede aberta enquanto você passa para a próxima etapa.

- b. Desconecte o cabo de alimentação do roteador sem fio. O status de conexão do seu computador deverá mudar para Não conectado.
- c. Reconecte o cabo de alimentação ao roteador sem fio. O status da conexão deve mudar para Conectado.

#### Mac OS X:

- ▲ Clique em  $\binom{n-1}{1}$ na barra de menu na parte superior da tela. A partir do menu exibido, é possível determinar se o Wi-Fi está ativado e em qual rede sem fio o seu computador está conectado.
- $\cdot \dot{\phi}$ : DICA: Para obter informações mais detalhadas sobre a sua conexão Wi-Fi, clique em Preferências do sistema no Dock. Se a conexão sem fio estiver funcionando corretamente, um ponto verde será exibido ao lado da lista de conexões. Para obter mais informações, clique no botão Ajuda na janela.

Não sendo possível conectar o computador à rede, contate a pessoa/empresa que configurou a rede ou o fabricante do roteador, uma vez que pode haver algum problema de hardware com o roteador ou com o computador.

- 3. Imprima a página de configuração de rede sem fio da impressora (consulte [Página de configuração de](#page-109-0) rede [na página 102\)](#page-109-0). Após a impressão da página, verifique o Status da rede e o URL. O Status da rede será **Pronto** se a impressora estiver ativamente conectada a uma rede ou **Off-line** caso não esteja (no último caso, execute o teste de rede sem fio). O URL é o endereço de rede atribuído à impressora pelo seu roteador; você precisa dele para conectar-se ao Servidor da Web Incorporado da impressora.
- 4. Após determinar que o computador e a impressora têm conexões ativas com uma rede, é possível verificar se eles estão na mesma rede tentando acessar o Servidor da Web Incorporado da impressora (consulte [Acessar o servidor da Web incorporado](#page-26-0) na página 19).
- 5. Se não for possível acessar o Servidor da Web Incorporado e você tiver certeza de que o computador e a impressora possuem conexões ativas com a mesma rede, o software de segurança do firewall pode estar bloqueando a comunicação. Desative temporariamente qualquer software de segurança do firewall que esteja sendo executado no seu computador e tente acessar o Servidor da Web Incorporado novamente. Se você conseguir acessá-lo, tente usar a impressora para impressão.

Se for possível acessar o Servidor da Web Incorporado e usar sua impressora com o firewall desativado, será preciso reconfigurar as definições do seu firewall para permitir que o computador e a impressora se comuniquem entre si pela rede.

Se você conseguir acessar o Servidor da Web Incorporado, mas ainda não conseguir usar a impressora mesmo com o firewall desativado, tente habilitar o software do firewall para reconhecer a impressora.
6. Se o software HP estiver instalado, verifique o status da impressora no computador para ver se a impressora está pausada ou off-line, o que o impediria de usá-la.

#### Windows:

a. Clique em Iniciar, aponte para Configurações e clique em Impressoras ou em Impressoras e aparelhos de fax.

 $-$  ou  $-$ 

Clique em Iniciar, em Painel de controle e clique duas vezes em Impressoras.

- b. Se as impressoras do computador não aparecerem na exibição Detalhes, clique no menu Exibir, depois clique em Detalhes.
- c. Siga um dos procedimentos abaixo, dependendo do status da impressora:
	- Se a impressora estiver **Off-line**, clique com o botão direito do mouse nela e depois clique em Usar impressora on-line.
	- Se a impressora estiver **Pausada**, clique com o botão direito do mouse nela e, em seguida, clique em Continuar impressão.
- d. Experimente usar a impressora na rede.

#### Mac OS X:

- a. Clique em Preferências do sistema no Dock e em Impressoras e scanners.
- **b.** Selecione a impressora e clique em **Fila de impressão**
- c. Se a opção Trabalhos parados aparecer na janela resultante, clique em Iniciar trabalhos.
- 7. Se você instalar o software HP novamente, o instalador poderá criar uma segunda versão do driver da impressora na pasta Impressoras ou Impressoras e Faxes (Windows somente). Se você tiver dificuldades para imprimir ou para se conectar à impressora, verifique se a versão correta do driver do Windows de impressora está definida como padrão.
	- a. Clique em Iniciar, aponte para Configurações e clique em Impressoras ou em Impressoras e aparelhos de fax.

 $-$  ou  $-$ 

Clique em Iniciar, em Painel de controle e clique duas vezes em Impressoras.

- b. Clique com o botão direito do mouse no ícone da impressora e, em sequida, em **Propriedades**, Padrões do documento ou Preferências de impressão.
- c. Na guia Portas, busque uma porta na lista com uma marca de verificação. A versão do driver da impressora que está conectada de forma sem fio tem a Porta TCP/IP padrão como descrição de Porta, próxima à marca de verificação.
- d. Clique com o botão direito do mouse no ícone da impressora para a versão do driver da impressora que está conectada sem fio e clique em Definir como impressora padrão.
- 8. Tente reiniciar o serviço Suporte ao dispositivo em rede HP (Windows somente).
	- a. Exclua todos os trabalhos de impressão atualmente na fila
	- b. Na área de trabalho, clique com o botão direito do mouse em Meu computador ou em Computador, depois clique em Gerenciar.
- <span id="page-109-0"></span>c. Clique duas vezes em Serviços e Aplicativos e, em seguida, clique em Serviços.
- d. Role para baixo na lista de serviços, clique com o botão direito do mouse em Suporte a dispositivos de rede HP, depois clique em Reiniciar.
- e. Após o serviço reiniciar, tente usar a impressora na rede novamente.

Se for possível usar a impressora pela rede, isso significa que a instalação de sua rede foi bem-sucedida.

Se você ainda não conseguir usar a impressora na rede, ou se tiver problemas periódicos para fazê-lo, seu firewall pode estar interferindo ou haver um problema com sua configuração de rede ou roteador. Entre em contato com a pessoa que configurou a sua rede ou com o fabricante do roteador para obter ajuda.

### Adicione endereços de hardware a um ponto de acesso sem fio (WAP)

A filtragem MAC é um recurso de segurança na qual um WAP é configurado com uma lista de endereços MAC (também chamados "endereços de hardware") de dispositivos com permissão para acessar a rede por meio do WAP.

Se o WAP não tiver o endereço de hardware do dispositivo que está tentando acessar a rede, negará o acesso. Se o WAP filtrar os endereços MAC, o endereço MAC da impressora deverá ser adicionado à lista de endereços MAC aceitos do WAP.

- 1. Imprima a página de configuração de rede. Para obter informações, consulte Página de configuração de rede na página 102.
- 2. Abra o utilitário de configuração do WAP e adicione o endereço de hardware da impressora à lista de endereços MAC aceitos.

## Problemas de impressão móvel

Para problemas, visite os links listados aqui.

Consulte: <http://www.hp.com/go/designjetmobility> (a disponibilidade varia por produto, país e região).

Consulte também<http://www.hpsmart.com>.

## Página de configuração de rede

Se a impressora estiver conectada a uma rede, você poderá imprimir uma página de configuração de rede para exibir as configurações de rede da impressora.

Use a página de configuração de rede para ajudar a solucionar os problemas de conectividade de rede. Se precisar entrar em contato com a HP, imprima antes essa página antes de telefonar. Para imprimir a página de configuração de rede a partir do painel frontal: toque em  $\otimes$ , em seguida, em Impressões internas > Impressão

de informações de usuário > Página de configuração de rede.

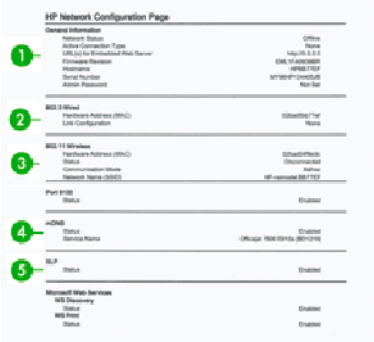

- 1. Informações gerais: Mostra informações sobre o status atual e o tipo de conexão ativa da rede e outras informações, como a URL do Servidor da Web Incorporado.
- 2. 802.3 Com fio: Mostra informações sobre a conexão de rede com fio ativa, como endereço IP, máscara de sub-rede, gateway padrão, bem como o endereço de hardware da impressora.
- 3. 802.11 sem fio: Mostra informações sobre a conexão de rede sem fio, como nome de host, endereço IP, máscara de sub-rede, gateway padrão e servidor.
- 4. Outros: Mostra informações sobre configurações mais avançadas de rede.
	- Porta 9100: A impressora oferece suporte para impressão IP bruta na Porta TCP 9100. Essa porta TCP/IP de propriedade da HP na impressora é a porta padrão para impressão. Ela é acessada pelo software da HP (por exemplo, a Porta Padrão HP).
	- LPD: O LPD refere-se ao protocolo e aos programas associados aos serviços de spooling de impressora de linha que podem ser instalados em vários sistemas TCP/IP.
	- NOTA: a funcionalidade LPD pode ser utilizada com qualquer implementação do host de LPD que esteja em conformidade com o documento RFC 1179. O processo para configuração de spoolers de impressora, entretanto, poderá ser diferente. Consulte a documentação do sistema para obter informações sobre a configuração desses sistemas.
	- Bonjour: Os serviços Bonjour (que usam mDNS, ou Multicast Domain Name System) são normalmente utilizados em redes de pequeno porte para a resolução de endereços IP e de nomes (por meio da porta UDP 5353), que não utilizam um servidor DNS convencional.
	- SLP: É um protocolo-padrão de rede da Internet. Oferece uma estrutura para permitir que aplicativos de rede descubram a existência, o local e a configuração dos serviços em redes corporativas. Esse protocolo simplifica a descoberta e o uso de recursos de rede como impressoras, servidores da Web, aparelhos de fax, câmeras de vídeo, sistemas de arquivos, dispositivos de backup (unidades de fita), diretórios, servidores de e-mail e calendários.
	- Servicos da Web da Microsoft: Habilite ou desabilite os protocolos de Microsoft Web Services Dynamic Discovery (WS Discovery) ou serviços de impressão de Microsoft Web Services for Devices (WSD) compatíveis com a impressora. Desative serviços de impressão não utilizados para impedir o acesso por meio dos mesmos.
	- **W NOTA:** Para obter mais informações sobre WS Discovery e WSD Print, visite [http://](http://www.microsoft.com/) [www.microsoft.com/](http://www.microsoft.com/).
	- SNMP: O SNMP (Simple Network Management Protocol) é usado por aplicativos de gerenciamento de rede para gerenciamento de dispositivos. A impressora suporta o protocolo SNMPv1 em redes IP.
- WINS: Se você tiver um servidor de Dynamic Host Configuration Protocol (DHCP) em sua rede, a impressora obterá automaticamente seu endereço IP desse servidor e registrará seu nome com qualquer serviço de nome dinâmico em conformidade com RFC 1001 e 1002, desde que o endereço IP do servidor WINS tenha sido especificado.
- 5. PCs conectados: Relaciona os computadores conectados a essa impressora, bem como a última vez que esses computadores acessaram a impressora.

# <span id="page-112-0"></span>15 Solução de problemas gerais da impressora

Instruções detalhadas são fornecidas para você identificar e resolver seu problema.

## A impressora não inicia

Se a impressora não iniciar (o painel frontal está em branco), mantenha pressionada a tecla Power por alguns segundos e verifique se o LED de alimentação fica laranja enquanto a tecla é mantida pressionada.

- Se você não vir a luz laranja, a alimentação não está chegando até a impressora; verifique se o cabo de alimentação está conectado corretamente. Se o problema continuar, ligue para o Suporte HP (consulte [Atendimento ao cliente HP](#page-118-0) na página 111) e explique que você está com um problema na fonte de alimentação.
- Se você vir a luz laranja, aguarde até que a impressora emita um som de bipe.
	- Três bipes indicam um problema eletrônico; ligue para o Suporte HP e explique.

## A impressora não imprime

Se tudo estiver em ordem (papel carregado, todos os componentes de tinta instalados e nenhum erro de arquivo), ainda há motivos pelos quais um arquivo enviado do computador talvez não seja impresso conforme o esperado:

- Talvez você tenha um problema elétrico. Se a impressora não apresentar nenhuma atividade e o painel frontal não responder, verifique se o cabo de alimentação está conectado corretamente e se há energia disponível no soquete.
- Talvez você esteja enfrentando um fenômeno eletromagnético incomum, como fortes campos eletromagnéticos ou perturbações elétricas graves, que podem fazer com que a impressora se comporte de modo estranho ou até mesmo pare de funcionar. Nesse caso, desligue a impressora usando a tecla Power na parte de trás e desconecte o cabo de alimentação, aquarde até o campo eletromagnético voltar ao normal e ligue-a novamente. Se você ainda tiver problemas, entre em contato com o representante de serviço ao cliente.
- É possível que você não tenha instalado o driver correto para a impressora, consulte as *Instruções de instalação*.
- Se estiver imprimindo em uma folha, você deverá especificar a Seleção automática da impressora ou Folha ou Bandeja como a origem de papel em no driver da impressora.

## A impressora parece lenta

Aqui estão algumas explicações possíveis:

Você ajustou a qualidade de impressão como Ótima ou Detalhe máximo? Impressões com essas configurações demoram mais tempo.

- <span id="page-113-0"></span>Você especificou o tipo de papel correto ao carregar o papel? Alguns tipos de papéis requerem mais tempo para impressão; por exemplo, papéis fotográficos e revestidos requerem mais tempo de secagem entre as passagens. Para descobrir a configuração de tipo de papel atual da impressora, consulte [Exibir informações](#page-37-0)  [sobre o papel](#page-37-0) na página 30.
- Se a impressora estiver conectada pela rede, verifique se todos os componentes usados na rede (placas de interface de rede, hubs, roteadores, chaves e cabos) podem executar operações de alta velocidade. Há muito tráfego de outros dispositivos na rede?
- Você especificou o tempo de secagem **Estendido** no painel frontal? Experimente alterar o tempo de secagem para Ideal.
- Se a impressora estiver conectada por Wi-Fi, troque para uma rede com fio.

## O painel frontal está congelado

Se o painel frontal exibir uma imagem fixa e você não conseguir utilizá-lo, ligue para o Suporte HP:

Consulte [Atendimento ao cliente HP](#page-118-0) na página 111.

## Não é possível acessar o Servidor da Web incorporado

Se você ainda não tiver feito isso:

Leia: [Acessar o servidor da Web incorporado](#page-26-0) na página 19.

<sup>2</sup> NOTA: se estiver conectado diretamente à impressora com um cabo USB, não é possível acessar o servidor da Web Incorporado.

Se você estiver usando um servidor proxy, experimente ignorar o servidor e acessar o servidor Web diretamente:

- No Internet Explorer para Windows, vá até Ferramentas > Opções da Internet > Conexões > Configurações de LAN e marque a caixa Ignorar servidor proxy para endereços locais. Se preferir, para obter um controle mais preciso, clique no botão **Avançado** e adicione o endereço IP da impressora à lista de exceções, para a qual o servidor proxy não é usado.
- No Safari para Mac OS X, vá para Safari > Preferências > Avançado e clique em Proxies: Botão Alterar configurações. Adicione o endereço IP da impressora ou o nome de domínio à lista de exceções para as quais o servidor proxy não será usado, nas configurações para ignorar proxy no campo Hosts e domínios.

Se ainda assim você não conseguir se conectar, desligue a impressora e ligue-a novamente com a tecla Liga/desliga no painel frontal.

## Restaurar padrões e configurações de fábrica

Se você desativou funções ou alterou algumas configurações e deseja alterá-las de volta, restaure a impressora para as configurações originais de fábrica ou de rede.

### Padrões

Restaure a impressora para os padrões originais de fábrica.

1. No painel frontal, na parte superior da tela, toque ou passe o dedo para baixo na guia para abrir o painel e, em seguida, toque em  $\langle 0 \rangle$ 

- <span id="page-114-0"></span>2. Toque em Manutenção da impressora.
- 3. Toque em Restaurar.
- 4. Toque em Restaurar padrões de fábrica.

Uma mensagem é exibida informando que os padrões de fábrica serão restaurados.

5. Toque em Continuar.

### Configurações

Restaure a impressora para as configurações originais de fábrica.

A Redefinição a frio remove todas as configurações do usuário, inclusive as senhas de administrador salvas, configurações de rede, trabalhos armazenados, país/região e idioma selecionados, entradas do catálogo de endereços e informações da conta dos serviços da Web.

Você poderá usar esse recurso se estiver vendendo a impressora ou dando para outra pessoa e quiser ter certeza de que todas as informações pessoais foram removidas.

- 1. No painel frontal, na parte superior da tela, toque ou passe o dedo para baixo na guia para abrir o painel e, em seguida, toque em &
- 2. Toque em Manutenção da impressora.
- 3. Toque em Restaurar.
- 4. Toque em Redefinição a frio.

É exibida uma mensagem informando quais configurações serão restauradas.

5. Toque em Continuar.

## Alertas

A impressora pode comunicar dois tipos de alertas:

- Erros: Basicamente alertando sobre o fato de que a impressora não pode executar suas funções normalmente. No entanto, no driver de impressora, os erros também podem alertá-lo sobre condições que poderiam estragar a impressão, como cortes, mesmo que a impressora possa imprimir.
- Avisos: Alertam quando a impressora precisa de atenção, seja para um ajuste, como a calibração ou uma possível situação não imprimível, como manutenção preventiva ou pouca tinta.

Há quatro alertas diferentes no sistema da impressora:

- Visor do painel frontal: O painel frontal somente mostra o alerta mais relevante de cada vez. Na eventualidade de um alerta, ele desaparecerá após um tempo. Há alertas permanentes, como "cartucho com pouca tinta", que reaparecem quando a impressora fica ociosa e não há outro alerta mais grave.
- Servidor da Web incorporado: O canto superior direito da janela do Servidor da Web Incorporado mostra o status da impressora. Se houver um alerta na impressora, o status mostra o texto desse alerta.
- Fila de impressão: A fila de impressão mostra alertas. O driver avisa sobre as definições de configuração que podem gerar um problema na saída final. Se a impressora não estiver pronta, ele exibirá um aviso.
- HP Utility: Se o HP Utility estiver instalado, os alertas poderão ser exibidos automaticamente no Windows: um novo painel será aberto na tela com uma lista de alertas para cada impressora. Essa exibição de alertas pode ser ativada no Windows em **Configurações de alertas** no HP DesignJet Utility. Você também pode ver a lista de alertas ativos na guia Visão geral do HP DesignJet Utility.

Por padrão, alertas de erros (alertas críticos) são sempre exibidos e alertas de avisos (alertas não críticos) são exibidos somente quando você estiver imprimindo. Se os alertas estiverem ativados e houver um problema que impeça a conclusão de um trabalho, você verá uma janela pop-up que explica o motivo do problema. Siga as instruções para atingir os resultados necessários.

NOTA: Há ambientes que não suportam comunicação bidirecional. E nesses casos, os alertas não são enviados ao proprietário do trabalho.

# <span id="page-116-0"></span>16 Mensagens de erro do painel frontal

Os problemas da impressora são exibidos automaticamente no painel frontal, juntamente com a recomendação de como corrigi-los.

## Mensagens de texto e códigos de erro numéricos

As mensagens de erro indicam que há um erro na impressora que precisa de atenção. Quando elas são exibidas, siga o conselho na coluna Recomendação.

Se você receber uma mensagem de erro que não aparece aqui, e ficar na dúvida sobre a resposta correta, ou se a ação recomendada não parecer resolver o problema, entre em contato com o Suporte HP. Consulte Entre em [contato com o Suporte HP](#page-119-0) na página 112.

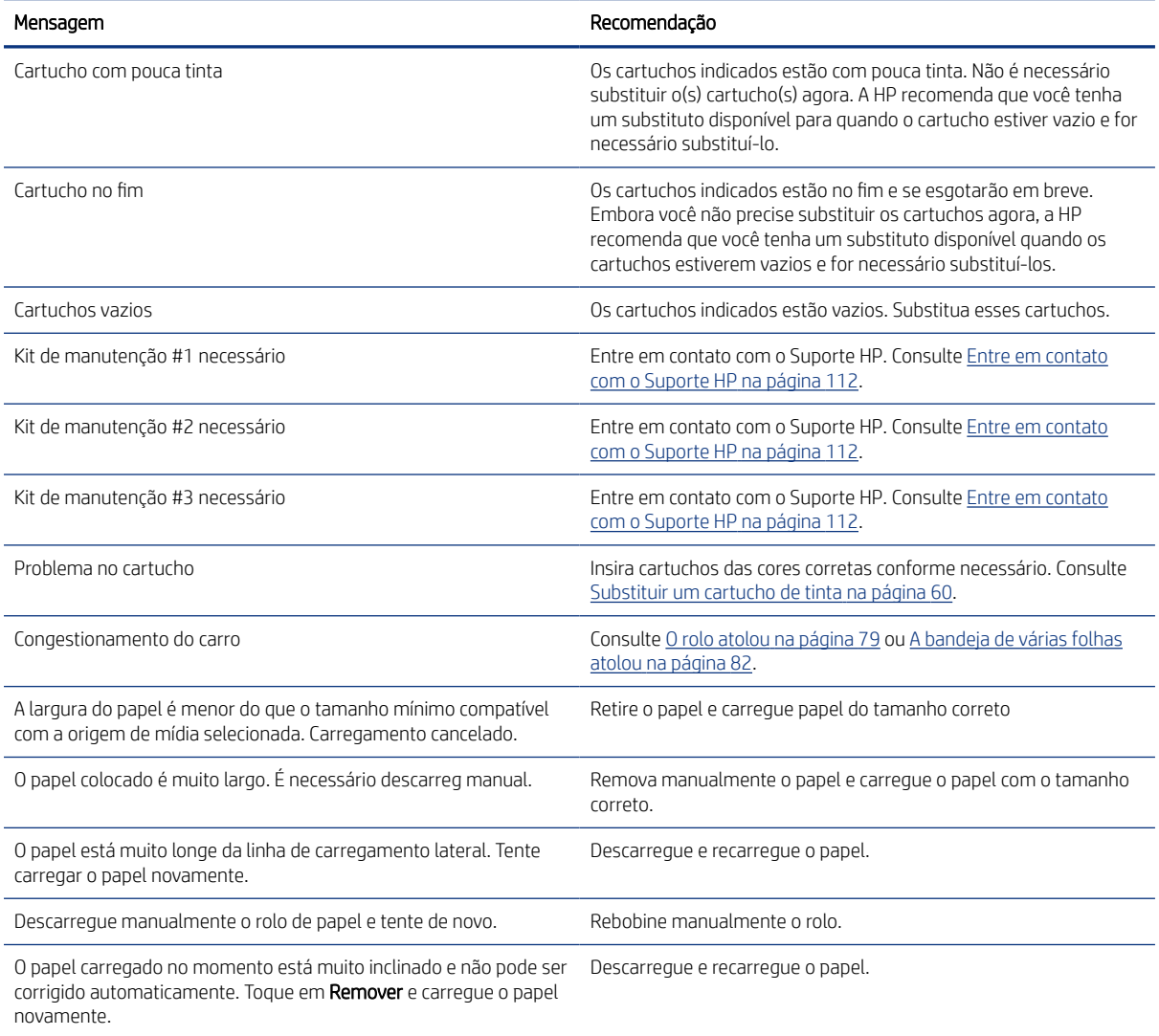

#### Tabela 16-1 Mensagens de texto

### Tabela 16-1 Mensagens de texto (continuação)

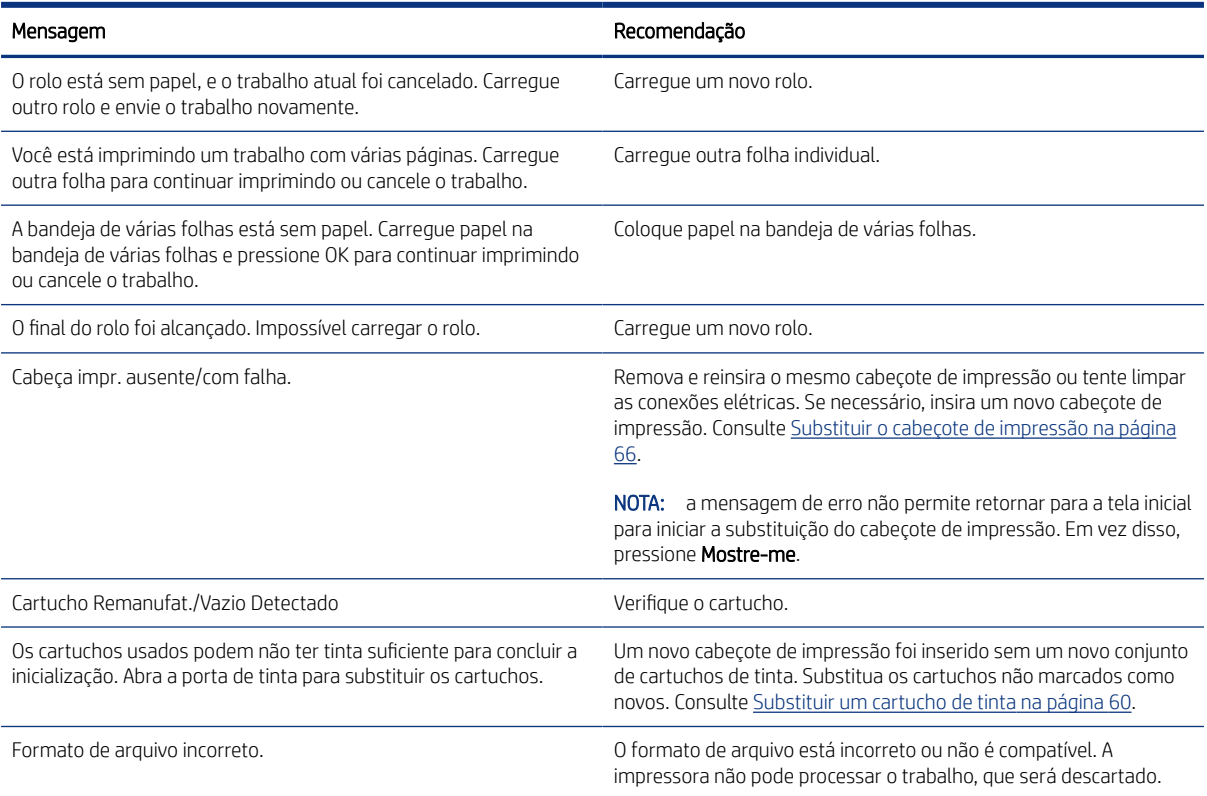

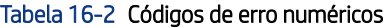

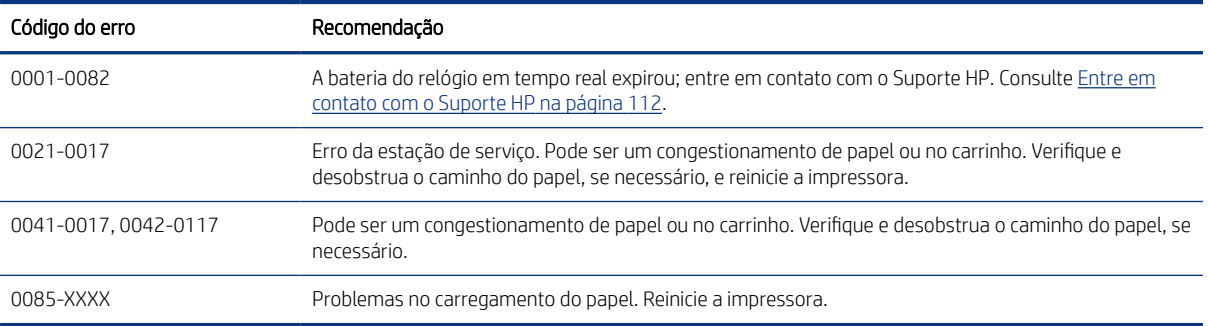

# <span id="page-118-0"></span>17 Atendimento ao cliente HP

A HP Customer Care oferece o suporte premiado para assegurar que você receba o máximo da HP DesignJet, fornecendo conhecimentos de suporte abrangentes e comprovados e novas tecnologias para proporcionar um suporte de ponta a ponta exclusivo.

## Introdução

Os serviços incluem configuração e instalação, ferramentas para solução de problemas, atualizações de garantias, serviços de reposição e reparos, suporte via telefone ou Web, atualizações de software e serviços de automanutenção.

Para saber mais informações sobre o HP Customer Care, consulte [Entre em contato com o Suporte HP](#page-119-0) na página [112](#page-119-0).

Para registrar sua garantia, acesse <http://register.hp.com/>.

## Serviços profissionais HP

Aproveite uma infinidade de recursos e serviços dedicados para assegurar sempre o melhor desempenho de soluções e impressoras HP DesignJet.

### Centro de Suporte HP

Ingresse na comunidade HP no Centro de Suporte HP, sua comunidade de impressão em formato grande, acessível 24 horas por dia, 7 dias por semana.

- Tutoriais multimídia
- Guias do tipo "como fazer" passo a passo
- Downloads: os itens mais recentes de firmware, drivers, software, predefinições de papel etc.
- Suporte técnico: solução de problemas on-line, contatos de assistência ao cliente e mais
- Fluxos de trabalho e conselhos detalhados para a conclusão de várias tarefas de impressão de determinados aplicativos de software
- Fóruns para contato direto com os especialistas, da HP e seus colegas
- Controle de garantia on-line, para sua tranquilidade
- Informações mais recentes de produtos: impressoras, suprimentos, acessórios, software etc.
- Central de suprimentos com todas as informações necessárias sobre tinta e papel

O Centro de Suporte HP pode ser acessado em Centro de Suporte HP na página 111.

Ao personalizar o registro de produtos adquiridos e seu tipo de negócio, e ao configurar suas preferências de comunicação, você determina as informações de que necessita.

### <span id="page-119-0"></span>Download do software da impressora

Siga as instruções de instalação do software.

Instale o software da impressora a partir de: [http://www.hp.com/go/DesignJetStudio/software.](http://www.hp.com/go/DesignJetStudio/software)

### Os pacotes de assistência HP e as extensões de garantia

Os pacotes de assistência e as extensões de garantia HP permitem que você estenda a garantia de sua impressora além do período padrão.

Eles incluem suporte remoto. O serviço no local também será fornecido, se necessário, com duas opções alternativas de tempo de resposta:

- No dia útil seguinte
- No mesmo dia útil, em quatro horas (talvez essa opção não esteja disponível em todos os países)

Existe um serviço de instalação da HP que desempacota, configura e conecta a impressora para você.

Para obter mais informações sobre os HP Care Packs, visite<http://www.hp.com/go/printservices>.

### Instalação HP

O serviço de instalação HP desempacota, configura e conecta a impressora para você.

Este é um dos serviços de pacote de serviços HP; para obter mais informações, acesse [http://www.hp.com/go/](http://www.hp.com/go/printservices) [printservices](http://www.hp.com/go/printservices).

## Autorreparo do cliente

O programa de autorreparo do cliente da HP oferece aos clientes o serviço mais eficiente atendido por sua garantia ou contrato. Ele permite que a HP envie peças de substituição diretamente para você (o usuário final) para que você mesmo possa substituí-las.

Com esse programa, é possível substituir peças da maneira que for mais apropriada para você.

#### Conveniente, fácil de usar

- Um especialista de suporte HP diagnosticará e avaliará se uma peça de substituição é necessária para um componente de hardware defeituoso.
- As peças para substituição são enviadas o mais rápido possível; a maior parte das peças em estoque é enviada no mesmo dia do contato com a HP.
- Disponível para a maioria dos produtos HP abordados na garantia ou no contrato.
- Disponível na maior parte dos países.

Para obter mais informações sobre o Autorreparo do cliente, consulte [http://www.hp.com/go/selfrepair.](http://www.hp.com/go/selfrepair)

## Entre em contato com o Suporte HP

O suporte HP está disponível pelo telefone.

<span id="page-120-0"></span>O que fazer antes de ligar:

- Revise as sugestões de solução de problemas neste guia.
- Revise a documentação de driver relevante.
- Caso tenha instalado drivers de software de terceiros e RIPs, consulte sua documentação.
- Se você ligar para um dos escritórios da HP, tenha disponíveis as informações a seguir para nos ajudar a responder suas perguntas mais rapidamente:
	- O produto em uso (o número do produto e o número de série, encontrados na etiqueta atrás do produto).
	- Se houver um código de erro no painel frontal, anote-o; consulte Mensagens de texto e códigos de erro numéricos [na página 109](#page-116-0)
	- O computador que estiver usando.
	- Qualquer equipamento especial ou software em uso (por exemplo, spoolers, redes, caixas de comutação, modems ou drivers de software especiais).
	- O tipo de interface utilizada no seu produto (USB, rede ou Wi-Fi).
	- O nome e número de versão do software e do driver que estiver utilizando.
	- As informações de serviço da impressora:
		- Pelo servidor da Web incorporado:

Vá até um navegador da Web e insira o endereço IP de sua impressora para acessar o Servidor da Web Incorporado. Para acessar as informações de serviço da impressora:

Toque em Informações do produto > Informações da impressora

Toque em Informações do produto > Status do suprimento

Toque em Ferramentas > Relatórios > Relatório de uso

Toque em Ferramentas > Relatórios > Log de erros

A partir de um computador:

Você também pode imprimir as informações de serviço no painel frontal:

Toque em  $\otimes$  e, em seguida, Relatórios > Relatório de status da impressora

Toque em  $\{\hat{\circ}\}$  e, em seguida, Relatórios > Relatório de qualidade de impressão

Toque em  $\circledS$  e, em seguida, Relatórios > Log de erros

### Número de telefone

O número de telefone do Suporte HP está disponível na Web.

Visite [http://welcome.hp.com/country/us/en/wwcontact\\_us.html.](http://welcome.hp.com/country/us/en/wwcontact_us.html)

# <span id="page-122-0"></span>18 Especificações da impressora

Listas de referência de especificações físicas, técnicas, ecológicas etc. para a sua impressora.

## Especificações funcionais

Sua impressora foi desenvolvida para fornecer desenhos CAD/de construção e gráficos de alta qualidade.

## Tabela 18-1 Suprimentos de tinta HP

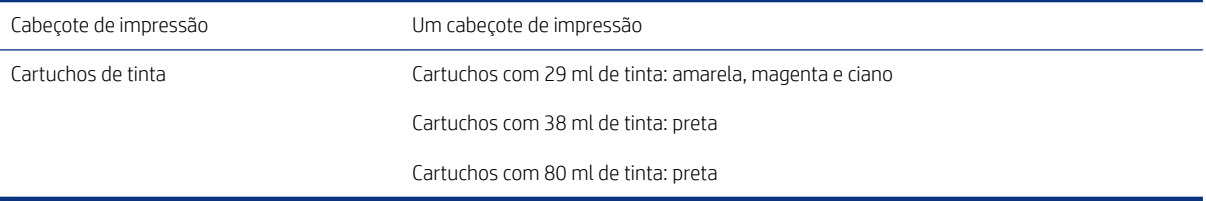

#### Tabela 18-2 Tamanhos de papel

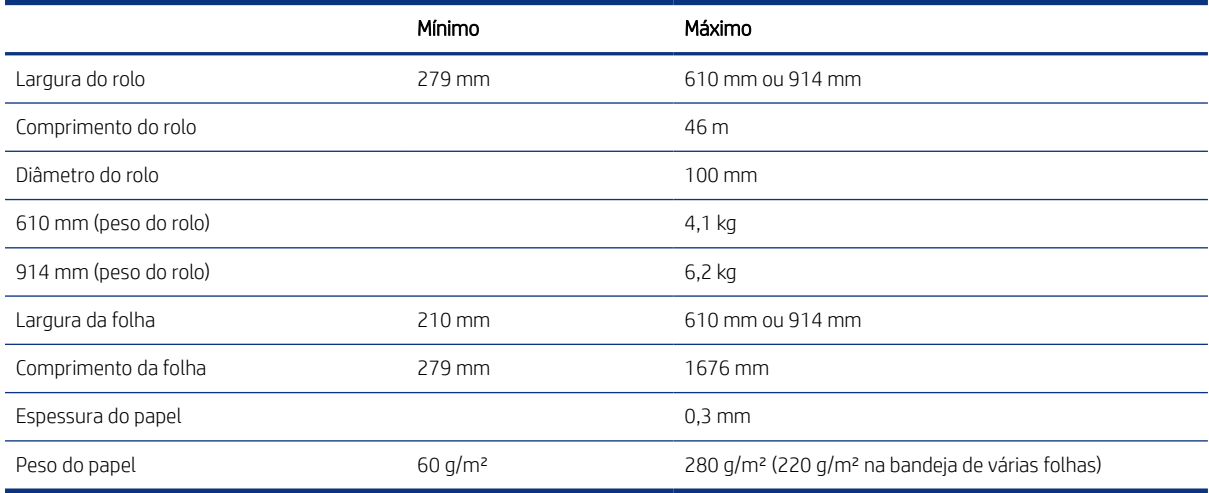

#### Tabela 18-3 Resolução de impressão

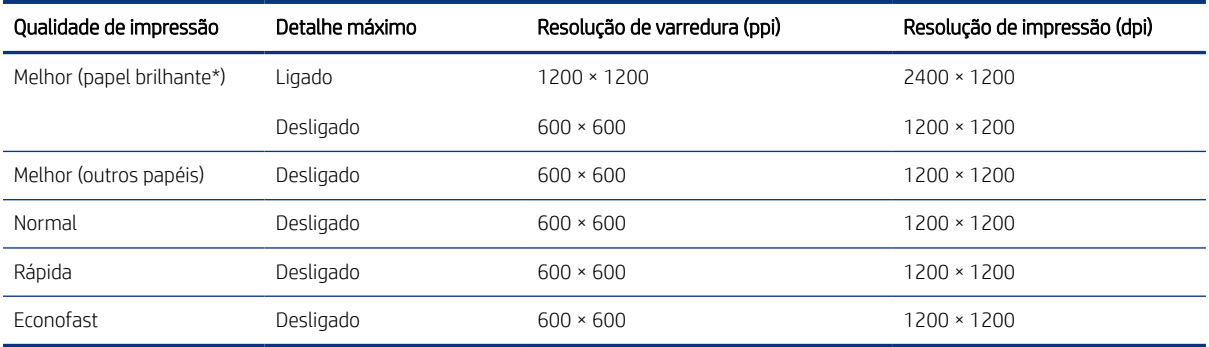

<span id="page-123-0"></span>\*Para obter uma lista de papéis brilhantes suportados, consulte [Encomendar papel](#page-80-0) na página 73.

#### Tabela 18-4 Margens

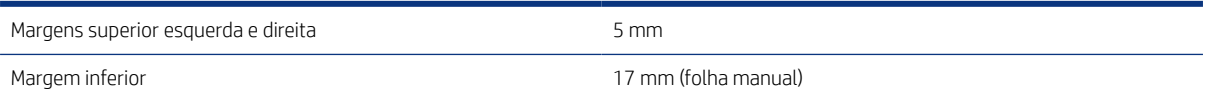

#### Tabela 18-5 Precisão mecânica

±0,1% do comprimento vetorial especificado ou ±0,2 mm (o que for maior) a 23°C , 50 a 60% de umidade relativa, em material de impressão E/A0 nos modos Ótimo ou Normal com alimentação de rolo de Papel revestido de alta gramatura HP.

#### Tabela 18-6 Linguagens gráficas suportadas

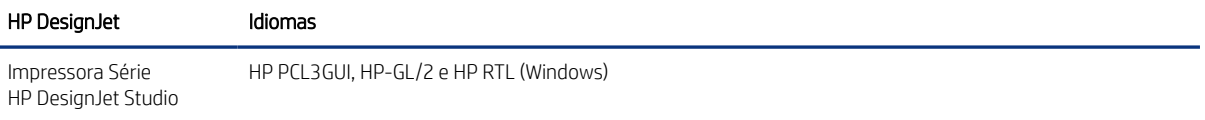

## Especificações para impressão móvel

Impressão sem fio fácil do seu iPad, iPhone, Android ou outro dispositivo.

#### Tabela 18-7 Impressão móvel

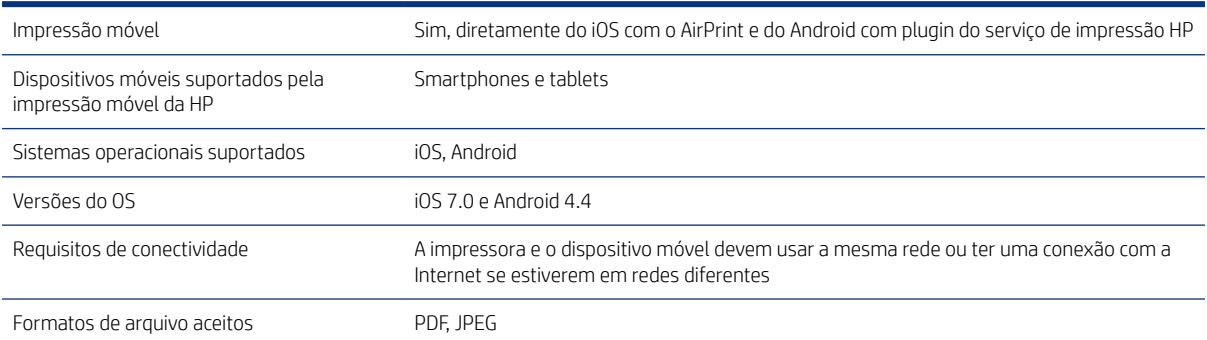

#### Tabela 18-8 Aplicativo HP Smart

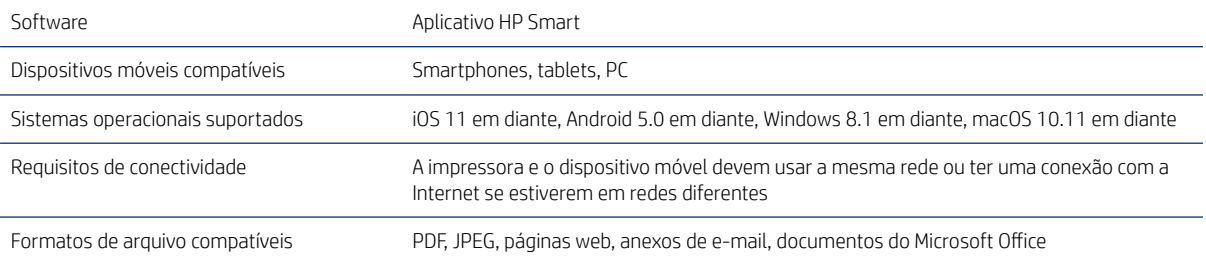

#### Tabela 18-9 Impressão por e-mail

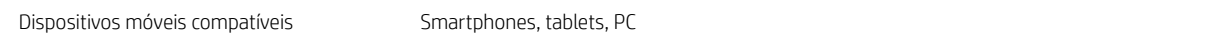

#### <span id="page-124-0"></span>Tabela 18-9 Impressão por e-mail (continuação)

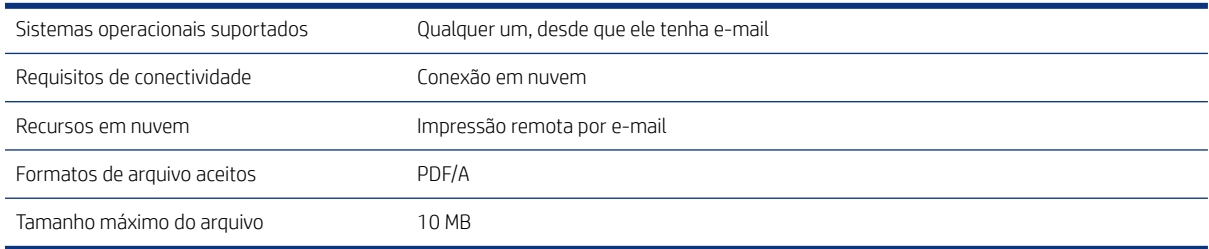

## Especificações físicas

Os modelos de impressora têm especificações em comum e distintas.

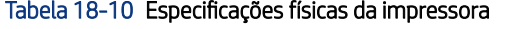

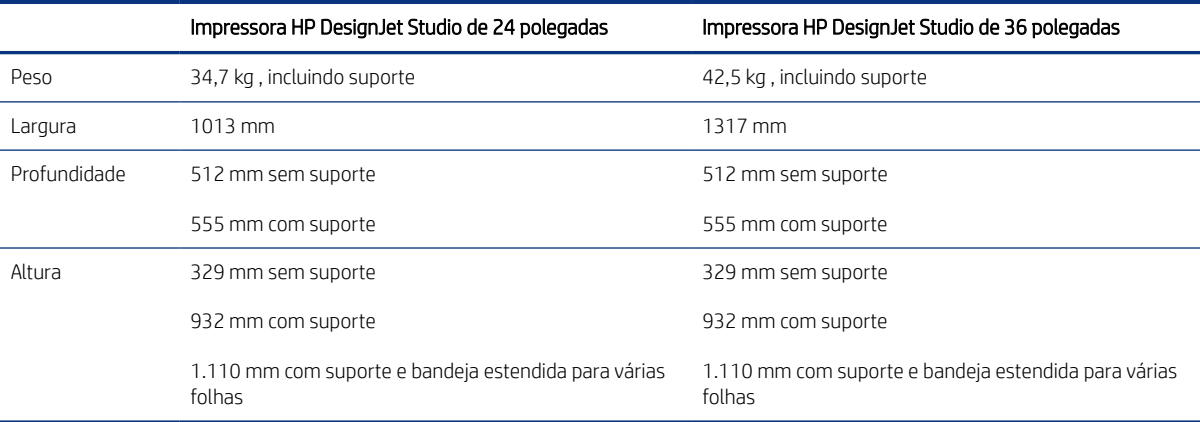

## Especificações de memória

Sua impressora possui 1 GB de memória.

#### Tabela 18-11 Especificações de memória

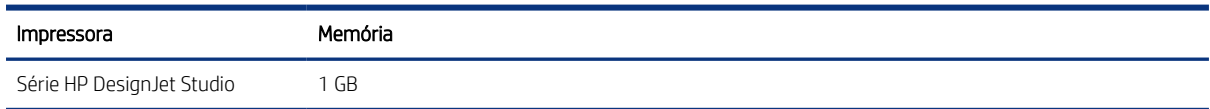

## Especificações de energia

Utilize o cabo elétrico fornecido com a impressora e a tensão da fonte de alimentação especificada na etiqueta. Não sobrecarregue a tomada elétrica da impressora conectando vários dispositivos.

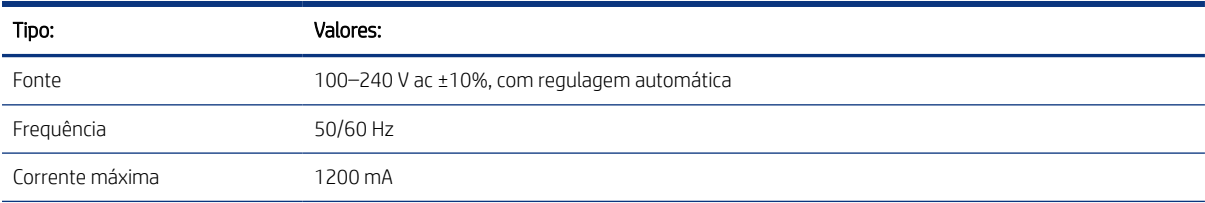

#### Tabela 18-12 Especificações de tensão da impressora

<span id="page-125-0"></span>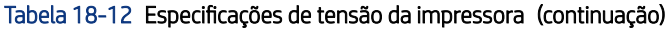

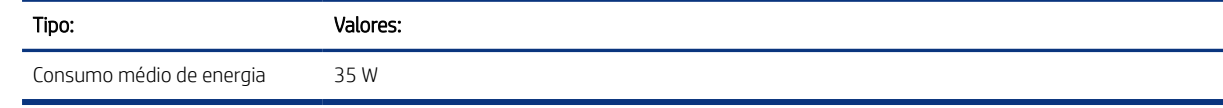

## Especificações ecológicas

Este produto está em conformidade com as Diretivas WEEE 2002/96/EC e RoHS 2002/95/EC.

Para determinar o status de qualificação ENERGY STAR desses modelos de produto, acesse [http://](http://www.hp.com/go/energystar) [www.hp.com/go/energystar](http://www.hp.com/go/energystar).

## Especificações ambientais

A temperatura operacional, de armazenamento e a umidade recomendadas.

#### Tabela 18-13 Especificações ambientais da impressora

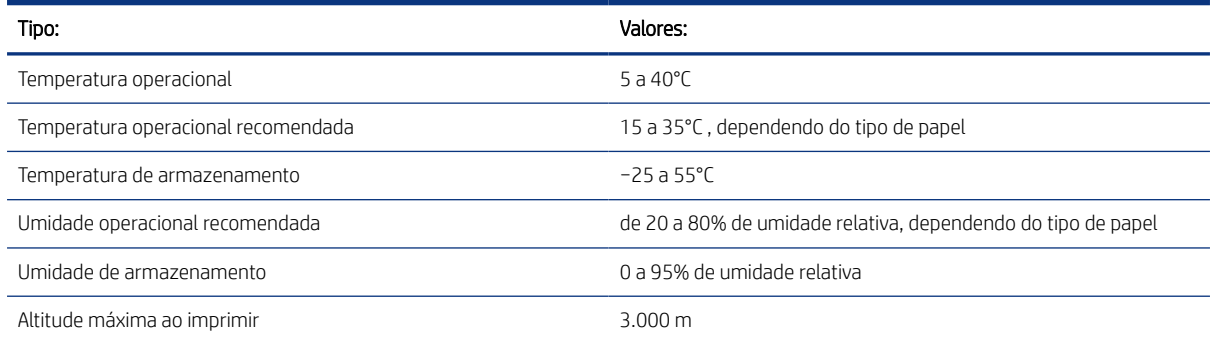

## Especificações acústicas

Níveis de emissão de ruído declarados para a Impressora Série HP DesignJet Studio. Níveis de pressão sonora em posições de espectador e níveis de potência de som foram medidos.

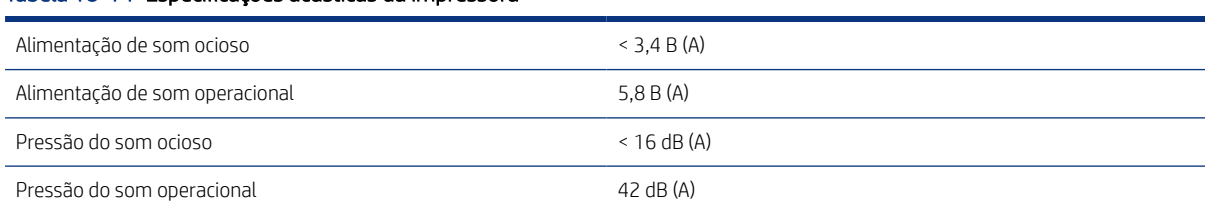

#### Tabela 18-14 Especificações acústicas da impressora

# Glossário

#### AirPrint

A tecnologia Apple que o ajuda a criar impressões com qualidade total sem a necessidade de baixar ou instalar drivers.

#### Bico

Um dos muitos orifícios pequenos em um cabeçote de impressão por meio do qual a tinta é depositada no papel.

#### Bonjour

O nome comercial da Apple Computer para sua implementação da estrutura da especificação IETF Zeroconf, uma tecnologia de rede de computadores usada no Mac OS X da Apple, da versão 10.2 em diante. Utilizada para a descoberta de serviços disponíveis em uma rede de área local. Originalmente conhecida como Rendezvous.

#### Cabeçote de impressão

Um componente removível da impressora que pega tinta de uma ou mais cores do(s) cartucho(s) correspondente(s) e a deposita no papel, por meio de um grupo de bicos.

#### Cartucho de tinta

Um componente removível da impressora que armazena tinta de uma determinada cor e fornece-a ao cabeçote de impressão.

#### Cilindro

A superfície plana dentro da impressora sobre a qual o papel passa durante a impressão.

#### Consistência de cores

A capacidade de imprimir as mesmas cores de um determinado trabalho de impressão de uma impressão a outra e de impressora para impressora.

#### Driver da impressora

Software que converte um trabalho de impressão em um formato generalizado em dados adequados para uma determinada impressora.

#### E/S

Entrada/Saída: este termo descreve a transferência de dados entre dispositivos.

#### Eixo

Uma haste que suporta um rolo de papel durante seu uso para impressão.

#### Endereço IP

Pode significar um endereço IPv4 (mais provavelmente) ou um endereço IPv6.

#### Endereço IPv4

Um identificador exclusivo que indica um determinado nó em uma rede IPv4. Um endereço IPv4 consiste em quatro números inteiros separados por pontos finais. A maior parte das redes no mundo usam endereços IPv4.

#### Endereço IPv6

Um identificador exclusivo que indica um determinado nó em uma rede IPv6. Um endereço IPv6 consiste em até oito grupos de dígitos hexadecimais separados por vírgulas. Cada grupo contém até 4 dígitos hexadecimais. Poucas redes no mundo usam endereços IPv6.

#### Endereço MAC

Endereço de controle de acesso de mídia: um identificador exclusivo que indica um determinado dispositivo em uma rede. Trata-se de um identificador de nível mais baixo do que o endereço IP. Dessa forma, um dispositivo pode ter um endereço MAC e um endereço IP.

#### ESD

Descarga eletrostática. A eletricidade estática é comum no cotidiano. É a fagulha quando tocamos a porta do carro ou a aderência do tecido. Embora a eletricidade estática controlada tenha algumas aplicações úteis, as descargas eletrostáticas sem controle constituem um dos maiores riscos aos produtos eletrônicos. Assim, para impedir danos, algumas precauções são necessárias durante a configuração da impressora ou manipulação de dispositivos sensíveis à ESD. Esse tipo de dano pode reduzir a expectativa de vida útil do dispositivo. Uma forma de minimizar ESDs sem controle e, portanto, reduzir esse tipo de dano é tocar em qualquer parte aterrada exposta da impressora (principalmente as partes de metal) antes de manipular dispositivos sensíveis à ESD (como os cabeçotes de impressão ou os cartuchos de tinta). Além disso, para reduzir a geração de carga eletrostática no seu corpo, evite trabalhar em áreas com tapetes e faça o mínimo de movimentos ao manipular dispositivos sensíveis à ESD. Evite também trabalhar em ambientes de baixa umidade.

#### Espaço de cores

Um modelo de cores em que cada cor é representada por um conjunto especifico de números. Muitos espaços de cores diferentes podem usar o mesmo modelo de cores: por exemplo, geralmente os monitores usam o modelo de cores RGB, mas eles possuem espaços de cores diferentes, pois um determinado conjunto de números de RGB resulta em cores diferentes em monitores diferentes.

#### Ethernet

Uma tecnologia de rede de computador popular para redes locais.

#### Fast Ethernet

Uma rede Ethernet capaz de transferir dados a até 100.000.000 bits/segundo. Interfaces de Fast Ethernet são capazes de utilizar velocidades menores quando isso for necessário para compatibilidade com dispositivos mais antigos de Ethernet.

#### Firmware

Software que controla a funcionalidade da impressora e que está armazenado quase que permanentemente na impressora (pode ser atualizado).

#### Gama

A variedade de cores e valores de densidade reproduzíveis em um dispositivo de saída, como impressora ou monitor.

#### HP RTL

HP Raster Transfer Language: uma linguagem definida pela HP para descrever gráficos de varredura (bitmap).

#### HP-GL/2

HP Graphics Language 2: uma linguagem definida pela HP para descrever gráficos vetoriais.

### ICC

International Color Consortium, um grupo de empresas que estabeleceram um padrão comum para perfis de cores.

#### IPSec

Um mecanismo sofisticado para fornecer segurança na rede, autenticando e codificando pacotes de IP enviados entre nós em uma rede. Cada nó de rede (computador ou dispositivo) tem uma configuração IPSec. Aplicativos em geral não reconhecem se IPSec está sendo usado.

#### LED

Diodo emissor de luz: um dispositivo semicondutor que emite luz quando estimulado eletricamente.

#### Modelo de cores

Um sistema de representação de cores por números, como RGB ou CMYK.

#### Papel

Um material fino e liso criado para impressão. Mais comumente feito de fibras de algum tipo que passe pelo processo de polpa, secagem e compactação.

#### Porta de dispositivo USB

Um soquete USB quadrado encontrado em dispositivos USB, pelo qual um computador controla o dispositivo. Para um computador imprimir para sua impressora usando uma conexão USB, o computador deve estar conectado à porta do dispositivo USB da impressora.

#### Porta de host USB

Um soquete USB retangular como os encontrados em computadores. Uma impressora pode controlar dispositivos USB que são conectados a tal porta. Sua impressora tem duas portas de host USB, que usa para controlar acessórios e unidades flash USB.

#### Precisão de cores

A capacidade de imprimir cores que correspondem da forma mais semelhante possível ao original, tendo-se em mente que todos os dispositivos têm uma gama de cores limitadas e talvez não sejam fisicamente capazes de corresponder certas cores com precisão.

#### Rede

Uma rede é um conjunto de conexões que envia dados entre computadores e dispositivos. Todo dispositivo pode se comunicar com todo outro dispositivo na mesma rede. Isso permite que dados sejam enviados entre computadores e dispositivos, e permite que dispositivos como impressoras sejam compartilhados entre muitos computadores.

#### Sistema de corte

Um componente da impressora que desliza para a frente e para trás na chapa para cortar o papel.

#### TCP/IP

Protocolo de controle de transmissão/Protocolo de Internet: os protocolos de comunicação nos quais a Internet se baseia.

#### USB

Barramento serial universal: um barramento serial padrão desenvolvido para conectar dispositivos a computadores. Sua impressora suporta USB de alta velocidade (chamada, às vezes, de USB 2.0).

#### USB de alta velocidade

Uma versão de USB, chamada também de USB 2.0, que executa operações 40 vezes mais rápido que a USB original, mas compatível com a versão anterior. A maior parte dos computadores pessoais usa USB de alta velocidade.

#### Wi-Fi

Este termo é usado para quaisquer produtos de rede de área local sem fio que sejam baseados nos padrões 802.11 do IEEE (Institute of Electrical and Electronics Engineers).

# Índice

### A

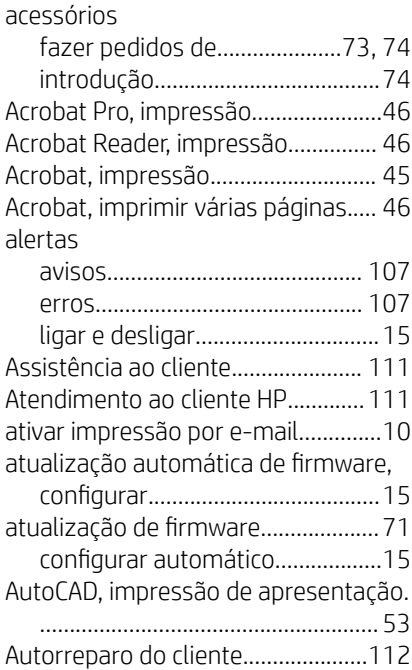

### B

brilho do painel frontal...................... [21](#page-28-0)

### C

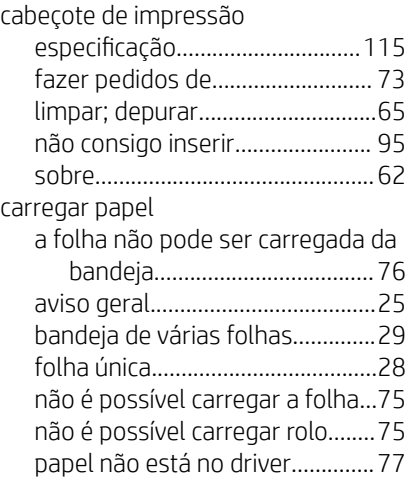

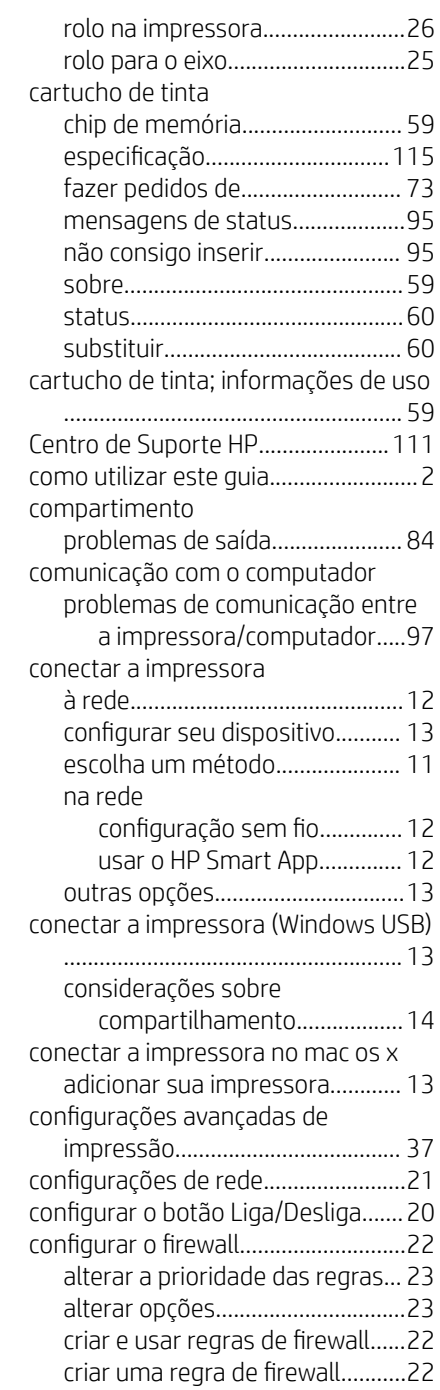

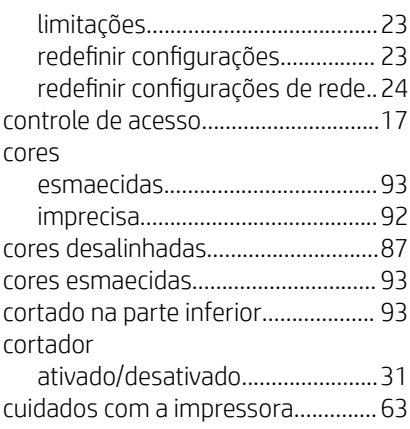

#### D

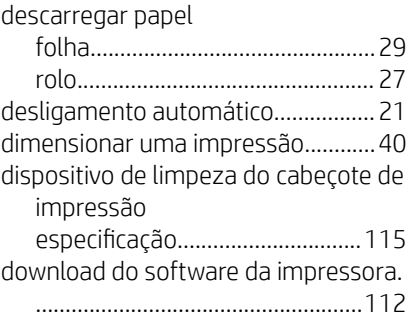

### E

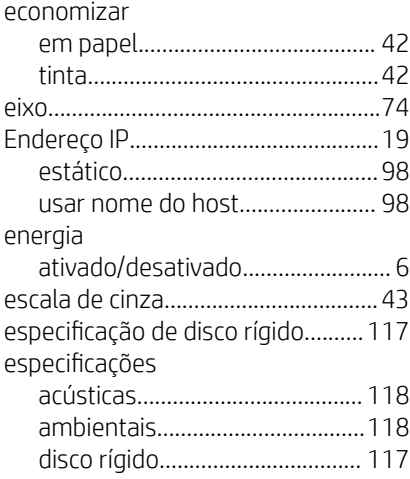

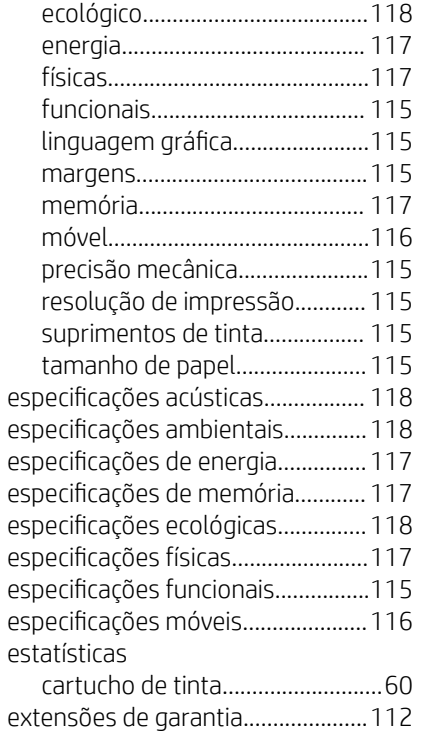

#### F

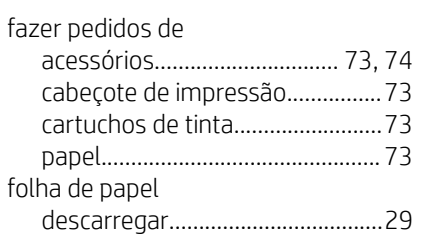

## G

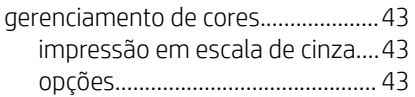

## H

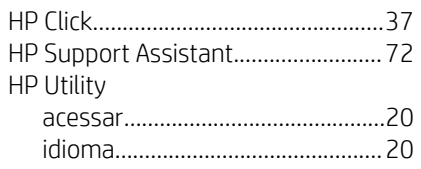

### I

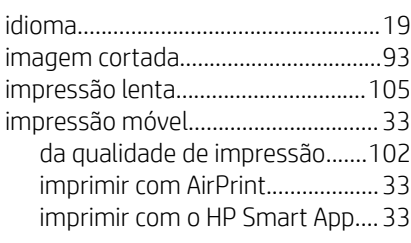

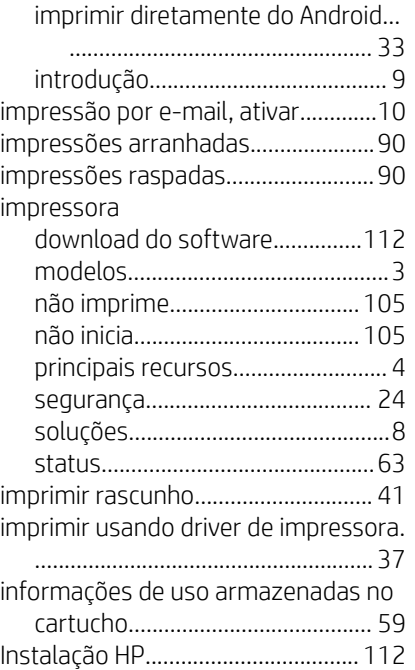

### K

kits de manutenção............................[71](#page-78-0)

### L

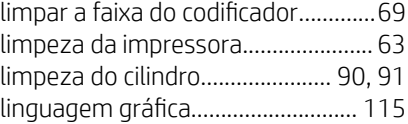

#### M

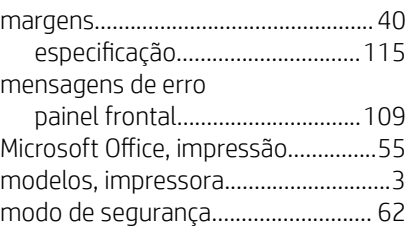

### N

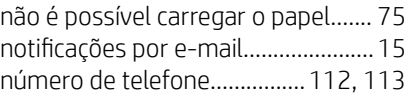

### O

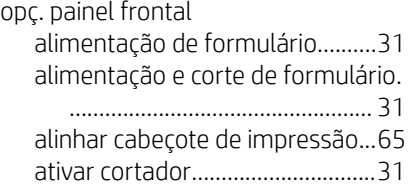

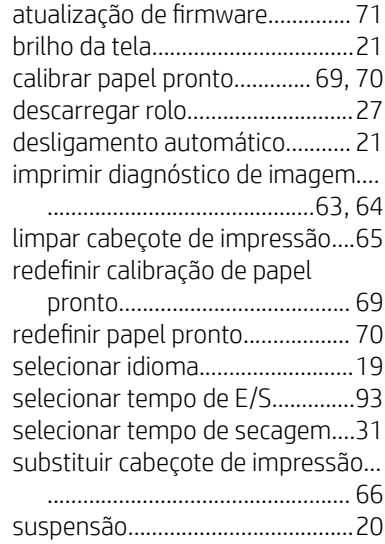

### P

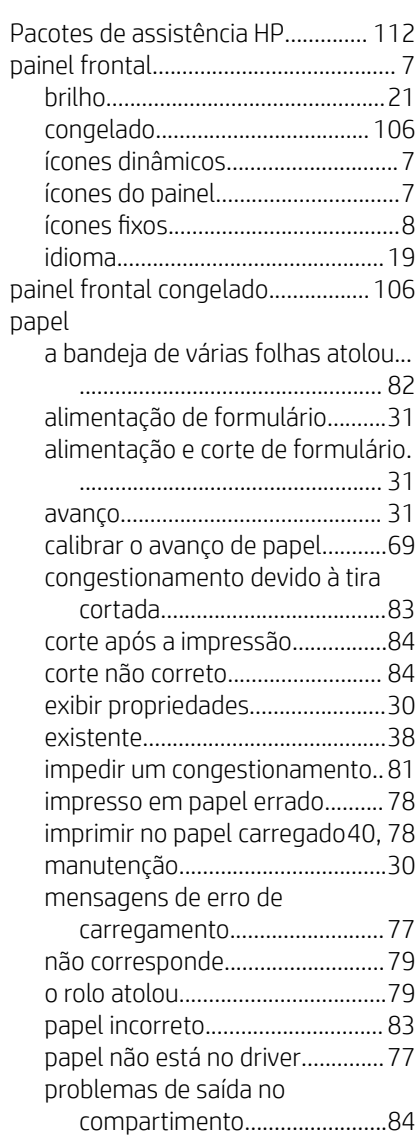

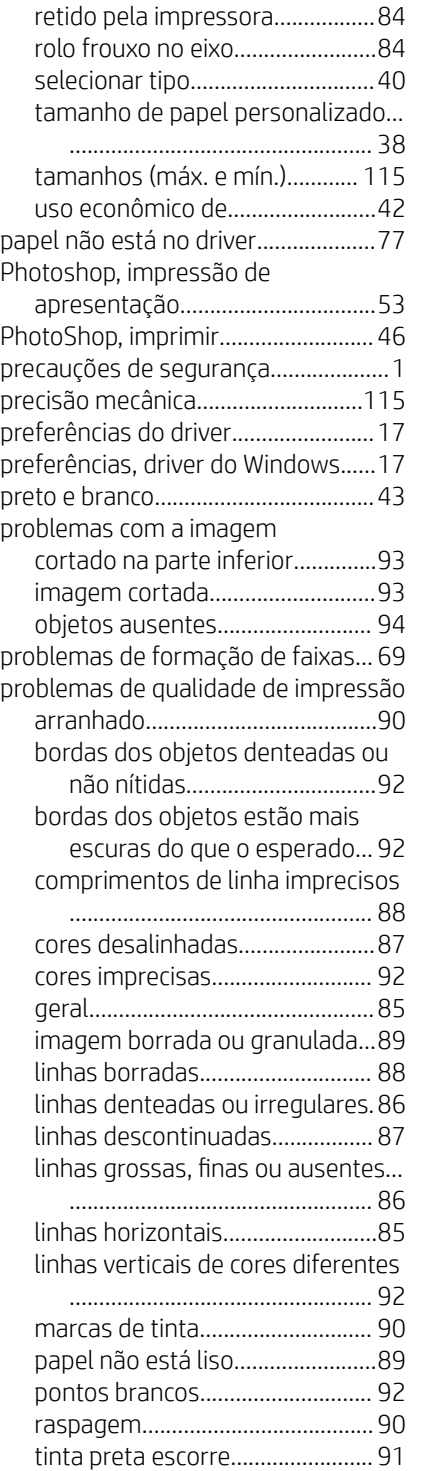

## Q

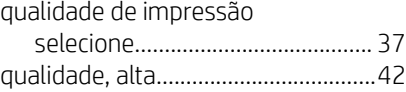

### R

recursos da impressora....................... [4](#page-11-0)

#### rede

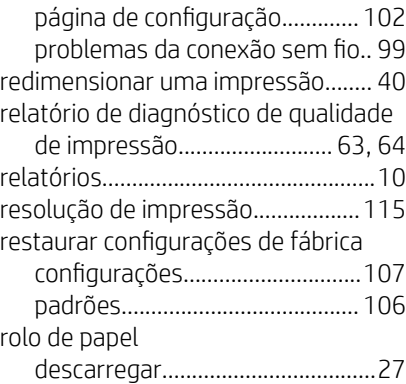

## S

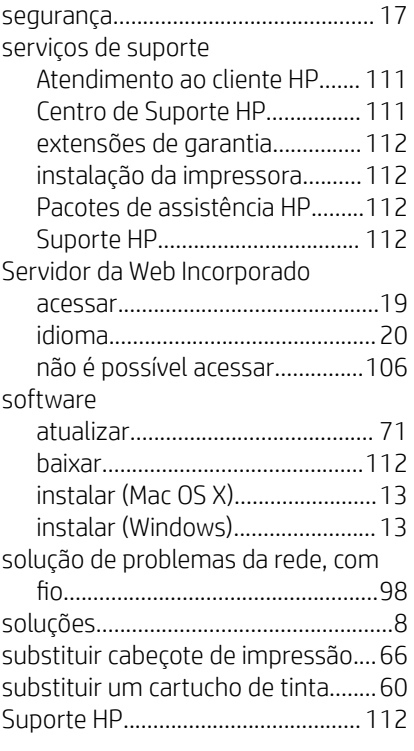

### T

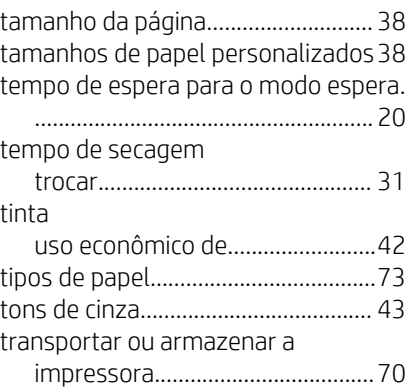

## U

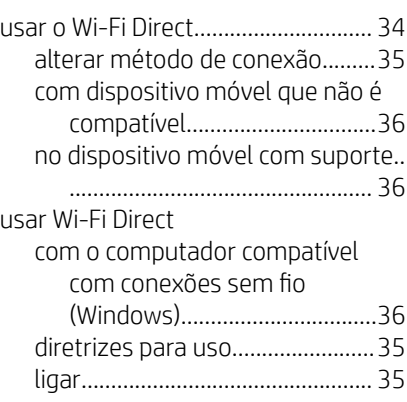

### V

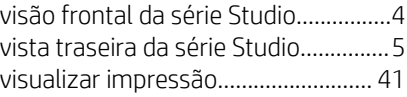